# **HP Operations Orchestration**

Software Version: 10.20

Windows and Linux Operating Systems

# Central User Guide

Document Release Date: November 2014 Software Release Date: November 2014

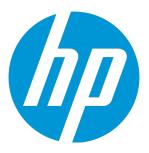

### **Legal Notices**

#### Warranty

The only warranties for HP products and services are set forth in the express warranty statements accompanying such products and services. Nothing herein should be construed as constituting an additional warranty. HP shall not be liable for technical or editorial errors or omissions contained herein.

The information contained herein is subject to change without notice.

### Restricted Rights Legend

Confidential computer software. Valid license from HP required for possession, use or copying. Consistent with FAR 12.211 and 12.212, Commercial Computer Software, Computer Software Documentation, and Technical Data for Commercial Items are licensed to the U.S. Government under vendor's standard commercial license.

### Copyright Notice

© Copyright 2005-2014 Hewlett-Packard Development Company, L.P.

#### **Trademark Notices**

Adobe™ is a trademark of Adobe Systems Incorporated.

Microsoft® and Windows® are U.S. registered trademarks of Microsoft Corporation.

UNIX® is a registered trademark of The Open Group.

This product includes an interface of the 'zlib' general purpose compression library, which is Copyright © 1995-2002 Jean-loup Gailly and Mark Adler.

### **Documentation Updates**

The title page of this document contains the following identifying information:

- Software Version number, which indicates the software version.
- Document Release Date, which changes each time the document is updated.
- . Software Release Date, which indicates the release date of this version of the software.

To check for recent updates or to verify that you are using the most recent edition of a document, go to: http://h20230.www2.hp.com/selfsolve/manuals

This site requires that you register for an HP Passport and sign in. To register for an HP Passport ID, go to: http://h20229.www2.hp.com/passport-registration.html
Or click the New users - please register link on the HP Passport login page.

You will also receive updated or new editions if you subscribe to the appropriate product support service. Contact your HP sales representative for details.

### Support

Visit the HP Software Support Online web site at: http://www.hp.com/go/hpsoftwaresupport

This web site provides contact information and details about the products, services, and support that HP Software offers.

HP Software online support provides customer self-solve capabilities. It provides a fast and efficient way to access interactive technical support tools needed to manage your business. As a valued support customer, you can benefit by using the support web site to:

- Search for knowledge documents of interest
- Submit and track support cases and enhancement requests
- Download software patches
- Manage support contractsLook up HP support contacts
- Review information about available services
- Enter into discussions with other software customers
- Research and register for software training

Most of the support areas require that you register as an HP Passport user and sign in. Many also require a support contract. To register for an HP Passport ID, go to:

http://h20229.www2.hp.com/passport-registration.html

To find more information about access levels, go to:

http://h20230.www2.hp.com/new\_access\_levels.jsp

HP Software Solutions Now accesses the HPSW Solution and Integration Portal Web site. This site enables you to explore HP Product Solutions to meet your business needs, includes a full list of Integrations between HP Products, as well as a listing of ITIL Processes. The URL for this Web site is http://h20230.www2.hp.com/sc/solutions/index.jsp

### About this PDF Version of Online Help

This document is a PDF version of the online help. This PDF file is provided so you can easily print multiple topics from the help information or read the online help in PDF format. Because this content was originally created to be viewed as online help in a web browser, some topics may not be formatted properly. Some interactive topics may not be present in this PDF version. Those topics can be successfully printed from within the online help.

# **Contents**

| Welcome to HP Operations Orchestration Central User Guide | 6   |
|-----------------------------------------------------------|-----|
| Major Tasks and Personas                                  | 7   |
| Sample Scenario                                           | g   |
| Logging Into HP OO                                        | 11  |
| Navigating HP OO Central                                  | 12  |
| Working with the Dashboard                                | 22  |
| Setting up the System Configuration                       | 26  |
| Setting Up Security – Roles                               | 26  |
| Setting Up Security – LDAP Authentication                 | 37  |
| Setting Up Security – Internal Users                      | 60  |
| Setting Up Security – SAML Authentication                 | 65  |
| Setting Up Security – LWSSO                               | 71  |
| Setting Up a Security Banner                              | 76  |
| Setting Up Topology – Workers                             | 79  |
| Setting Up Topology – Configuration                       | 85  |
| Setting the Browser Language                              | 87  |
| Enabling Authentication                                   | 88  |
| Enabling Auditing                                         | 90  |
| Promoting Content Packs                                   | 92  |
| Promoting a Content Pack – Overview                       | 92  |
| Deploying and Managing Content Packs                      | 95  |
| Managing the Flow Library                                 | 104 |
| Viewing a Flow Map                                        | 112 |
| Setting Up Configuration Items for a Content Pack         | 116 |
| Testing and Troubleshooting a Content Pack                | 129 |
| Running and Monitoring Flows                              | 130 |
| Running and Monitoring a Flow – Overview                  | 130 |
| Running a Flow                                            | 132 |
| Scheduling Flow Runs                                      | 144 |
| Tracking and Managing Flow Runs                           | 162 |
| Adjusting the Display of Flow Runs                        | 169 |
| Testing and Troubleshooting a Flow Run                    | 176 |
| Embedding Central Views in External Web Pages             | 191 |
| Typical Central Errors                                    | 105 |

| Typical Deployment Errors                                     | 195 |
|---------------------------------------------------------------|-----|
| Typical Central Errors                                        |     |
| Running HP OO Commands from the Command Line                  | 201 |
| Running Commands                                              | 202 |
| Connecting to a Central 10.x server                           | 202 |
| Displaying information about a flow                           |     |
| Running a flow                                                | 203 |
| Deploying a content pack                                      | 203 |
| Displaying help about the OOSH utility                        | 204 |
| Creating a script to run HP OO commands from the OOSH utility | 204 |
| Adding OOSH as the parser of an executable file               | 204 |
| Reference Material                                            | 205 |

# Welcome to HP Operations Orchestration Central User Guide

HP OO Central is a web-based application used for promoting flows, running and scheduling flows, administering the system, and extracting and analyzing data resulting from flow runs.

# Major Tasks and Personas

The main personas who work with Central are the Operations Administrator (Op Admin) and the End User. However, some of the initial setup tasks are performed by the System Administrator (Sys Admin).

### **Operational Administrator (Op Admin)**

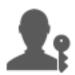

The Op Admin is responsible for the day to day operation of HP OO. This includes configuration, maintenance, content pack promotion, and setting permissions for HP OO users.

The Op Admin troubleshoots any failures in the production environment and either solves the problem or routes it to the System Administrator, to HP Support, or to the Flow Author (depending on the issue).

#### The Op Admin uses Central to:

Promote content packs - see "Promoting a Content Pack - Overview" on page 92

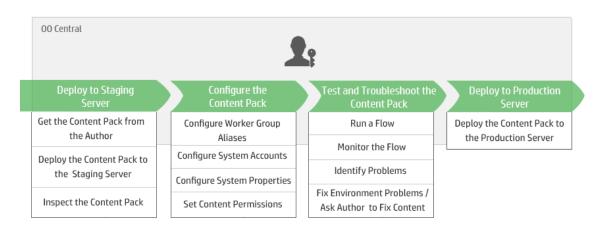

Run and monitor flows - see "Running and Monitoring a Flow – Overview" on page 130

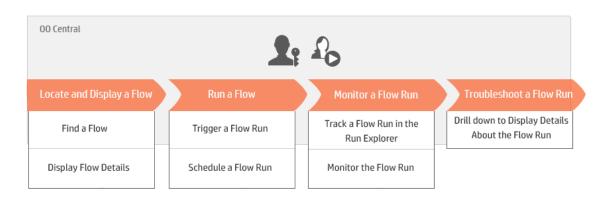

#### **End User**

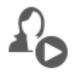

The End User triggers and monitors flows. The End User can access entitled HP OO flows directly through Central or indirectly through an embedded web UI in another application

The End User uses Central to:

Run and monitor flows - see "Running and Monitoring a Flow – Overview" on page 130

### System Administrator (Sys Admin)

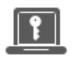

The System Administrator is responsible for the HP OO hardware and software. The Sys Admin installs and patches HP OO (Central and RASes), and is responsible for the correct functioning of the application from the system perspective, dealing with things such as CPU, memory, and OS environment.

The Sys Admin uses Central to set up the Central configurations:

• Configure the topology – see:

"Setting Up Topology – Workers" on page 79

"Setting Up Topology – Configuration" on page 85

Configure security and authentication – see:

"Setting Up Security - Roles" on page 26

"Setting Up Security – Internal Users" on page 60

"Setting Up Security - LDAP Authentication" on page 37

"Setting Up Security – LWSSO" on page 71

"Setting Up a Security Banner" on page 76

# Sample Scenario

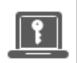

System Admin

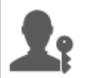

Op Admin

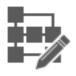

Flow Author

#### Setup

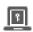

After the installation of Central, the **system administrator**, configures the LDAP authentication (see "Setting Up Security – LDAP Authentication" on page 37).

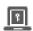

The system administrator sets up the Central roles and maps these roles to the LDAP groups (see "Setting Up Security – Roles" on page 26).

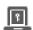

The system administrator assigns workers to the worker groups. He creates a new group, "Windows", for the external worker (see "Setting Up Topology – Workers" on page 79).

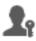

The operations administrator deploys the base content in the Central servers (see "Deploying and Managing Content Packs" on page 95).

#### **Promotion**

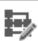

The flow author creates a new content pack in Studio and deploys it to the file system.

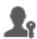

The operations administrator receives an email from the flow author, saying that a new content pack is ready for deployment.

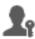

The operations administrator deploys the new content pack to the Central Staging server (see "Deploying and Managing Content Packs" on page 95).

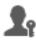

The operations administrator maps the Central user accounts to the system accounts in the content pack (see "Setting Up Configuration Items for a Content Pack" on page 116).

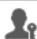

The operations administrator sets up the system properties in the content pack (see "Setting Up Configuration Items for a Content Pack" on page 116).

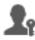

The operations administrator verifies that the Windows alias was automatically assigned to the worker group and maps the other group aliases to actual worker groups (see "Setting Up Configuration Items for a Content Pack" on page 116).

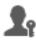

The operations administrator takes a look at the flow library and verifies that all the flows are there and that when she selects a flow, she can see the flow meta data (see "Managing the Flow Library" on page 104).

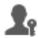

The operations administrator sets the permissions for the flows in the content pack (see "Managing the Flow Library" on page 104).

### Running and monitoring flows

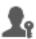

The operations administrator triggers one of the flows in the content pack (see "Running a Flow" on page 132).

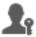

The operations administrator navigates to the **Runs** view to see the flow status (see "Tracking and Managing Flow Runs" on page 162).

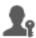

The operations administrator pauses, resumes, or cancels the flows, if required (see "Tracking and Managing Flow Runs" on page 162).

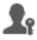

The operations administrator drills down to the flow details and tests the flow, to see if there are any problems (see "Testing and Troubleshooting a Flow Run" on page 176).

### Updating the content pack

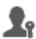

The operations administrator identifies a problem with the content pack. It is too large, and she wants it to be split into two smaller content packs.

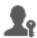

The operations administrator sends an email to the flow author, asking him to split the content pack into two.

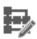

The flow author splits the content pack into two smaller content packs and sends them to the operations administrator .

### Final deployment

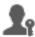

The operations administrator deploys the new content packs to the Staging server and verifies that there are no other problems.

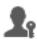

The operations administrator deploys the content packs to the Production server.

# Logging Into HP 00

If authentication has been set up for HP OO, the Logon screen is shown when HP OO is started, and you must enter your user name and password.

If multiple domains are available, you also need to select a domain. The domain that you select will remain the default choice for the browser that you're using.

Note: Your current domain is selected by default.

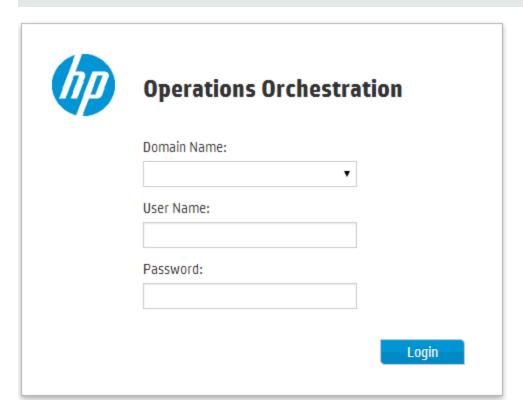

There is no choice of domain if:

- Only internal users have been set up
- There is only one domain and this has been set as the default

**Note:** If there is a single domain, but it has not been set as the default, you will have a choice between this domain and the internal users.

If authentication has not been enabled, the Logon screen is not shown.

For information about how to set up authentication for HP OO, see "Setting up the System Configuration" on page 26.

# Navigating HP 00 Central

HP OO Central is divided into four workspaces, so you can perform end-to-end tasks from the same place. A workspace is a unit that holds all the screens that belong to the same end-to-end task group.

- Dashboard workspace used to display the system's ROI, and analyzed flow aggregation. For users with an Op Admin prole.
- Run Management workspace used for running flows, monitoring runs, scheduling runs, and troubleshooting runs. Can be used by users with an End User or Op Admin role.
- Content Management workspace used for promotion tasks, such as deploying new content, setting permissions on flows, setting up configuration items, and rolling back to earlier versions of content packs. For users with an Op Admin role.
- System Configuration workspace used to configure topology, and set up users, roles, LDAP authentication, LWSSO, and security banners. For users with a System Administrator role.

### **Dashboard Workspace**

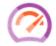

Click the **Dashboard** 

button to display the Dashboard workspace.

This workspace provides statistical information about the system (popular flows, result distribution, execution time, and so on) and financial information about ROI (return on investment).

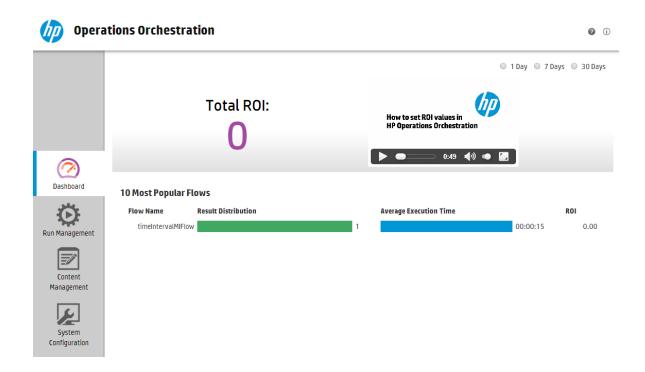

# Run Management Workspace

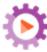

Click the Run Management Workspace

button to display the Run Management workspace.

This workspace includes the following modules:

• Run Explorer – In the Run Explorer module, the Op Admin or End User can monitor their running flows and the flows that have finished running. You can track flow runs, monitor their progress, and perform actions on flow runs, such as pausing, resuming, and canceling them. If a flow fails and you want to troubleshoot, you can drill down into the run to display detailed information. If you have many flows running at the same time, you can use filters to locate the flow that you need.

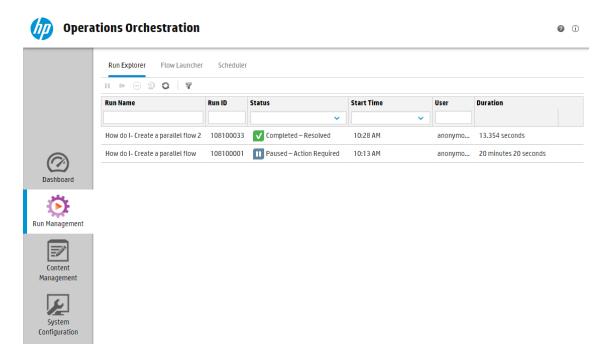

• Flow Launcher – In the Flow Launcher module, the Op Admin or End User can browse for a flow, view the flow information, name the run, enter inputs, and run the flow.

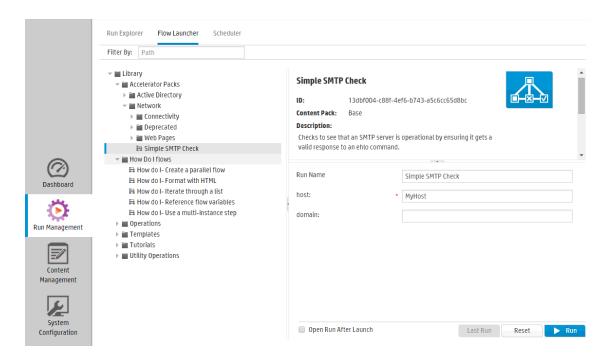

• **Scheduler** – In the Scheduler module, the Op Admin can view, create, and modify flow run schedules.

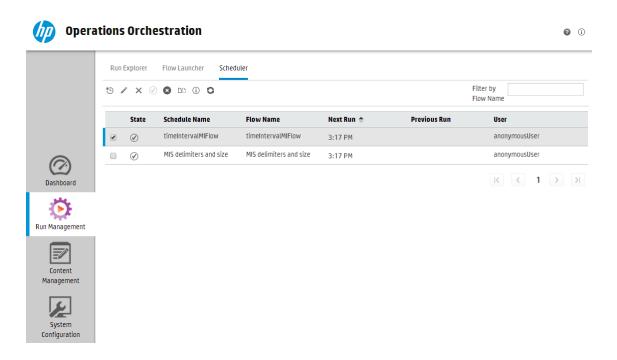

# **Content Workspace**

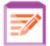

Click the **Content Management Workspace** workspace.

button to display the Content Management

This workspace includes the following modules:

• Flow Library – The Flow Library displays the flows that have been deployed. From here, the Op Admin can run or schedule a flow, view a flow's meta data, set the content permissions, or run a flow for testing.

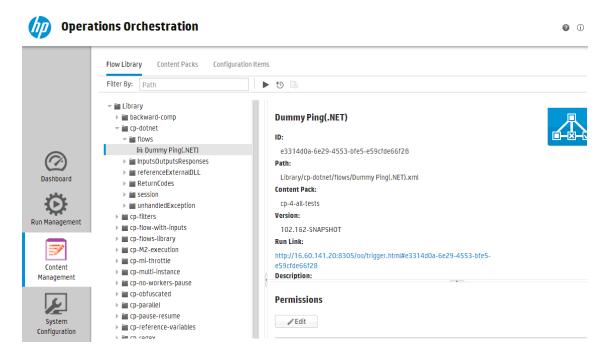

 Content Packs - In this module, the Op Admin can view the deployed content packs, filter them, delete them, deploy or roll back content packs, view the details of content packs, and view changes that were made to them.

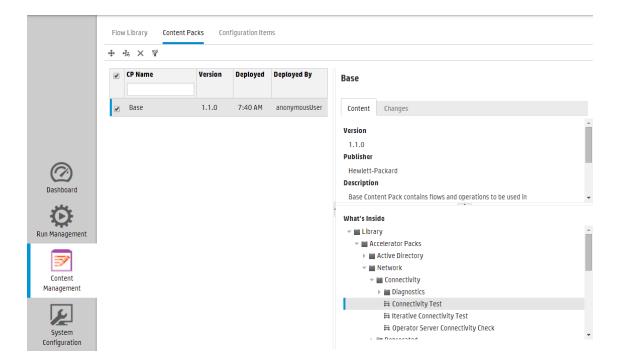

• Configuration Items – In this module, the Op Admin can configure the contents of a content pack, in order to adjust it to the environment: mapping group aliases to actual worker groups, mapping system accounts in the content pack to Central user accounts, and mapping system properties.

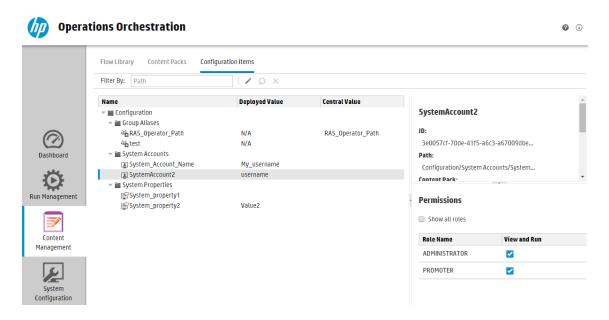

# System Configuration Workspace

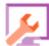

Click the **System Configuration Workspace** workspace.

button to display the System Configuration

This workspace contains the following tabs:

Security – Enables the System Administrator to set up roles for HP OO and to apply these roles to
internal users or to users in an authentication system such as LDAP or LWSSO. This is also where
the System Administrator can enable authentication and auditing.

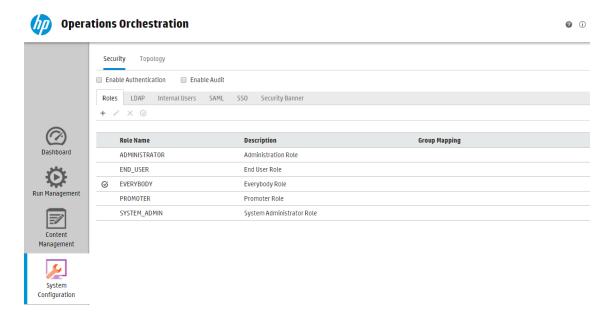

Topology – Enables the System Administrator to create worker groups, assign workers to these

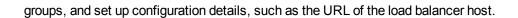

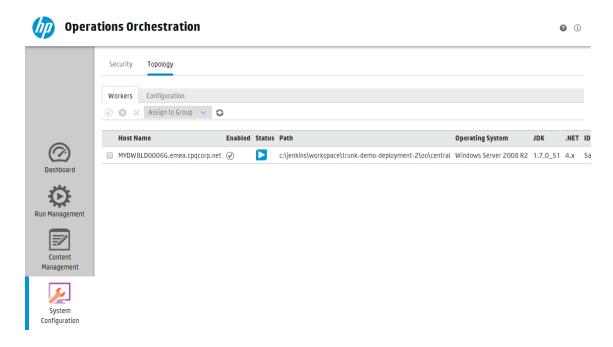

# Viewing the Workspaces

It is possible to set up the HP OO roles so that users who have been assigned particular roles will only be able to access the workspaces that are relevant to their role.

For example, you can set up roles so that:

- Users who belong to the **End User** role will see only the Run Management workspace.
- Users who belong to the **Promoter** role will see the Content Management workspace and the Run Management workspace.
- Users who belong to the **System Administrator** role will see the System Configuration workspace and the Run Management workspace.

For more information about roles, see "Setting Up Security – Roles" on page 26.

# Adjusting the Display of Panes in the Workspace

Use the sliders between panes, to adjust the display:

- Drag the edge of a slider to adjust the height or width of a pane.
- Use the open/close button in a slider to toggle between hiding and displaying a pane.

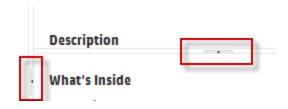

# Working with the Dashboard

The Dashboard provides statistical information about the system (popular flows, result distribution, execution time, and so on) and financial information about return on investment.

The Dashboard shows information about all flows that the logged-in user is entitled to see.

The Dashboard enables the Op Admin to analyze the flow statistics, and compare the performance of the top ten flows.

The time range of the data in the Dashboard appears in the top right corner. This time range can be set to the last day, the last seven days, or the last thirty days.

**Note:** It is also possible to perform a wider range of Dashboard tasks using APIs:

- Set the date range with a wider range of possible date ranges.
- Display a larger number of flows
- · Sort and filter data

For more information, see "Dashboard" in the HP OO API Guide.

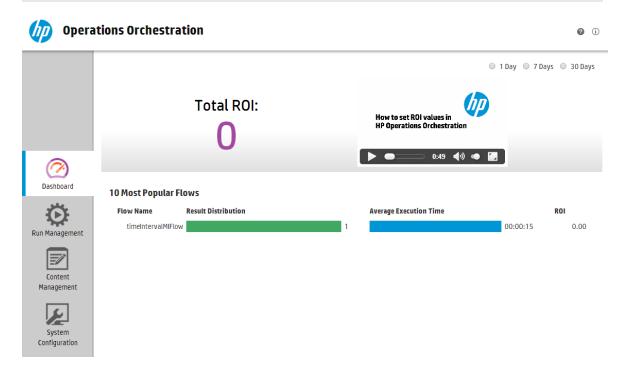

For information about how to interpret the Dashboard, see "Reference Material" on page 24.

Note: The Dashboard tab is only visible if you have been assigned a role with the View

**Dashboard** permission. For information about setting up roles, see "Setting Up Security – Roles" on page 26.

If you do not have ROI values assigned in your flows, the total ROI value will be 0. To see a movie on how to set an ROI value for your content, click the **Play** button under the movie thumbnail.

**Note:** The screenshot below is for illustration purposes only. To play the movie, click the **Play** button in Central.

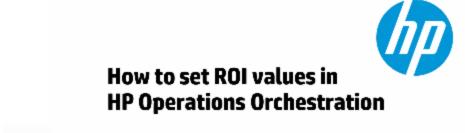

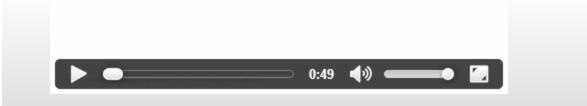

# What do you want to do?

### **Customize the Dashboard time range**

In the dashboard, you can display information about all the flow runs that you are entitled to see, over the past day (the last 24 hours starting from now), the past week (the last 7 days starting from today), or the past 30 days (starting from today).

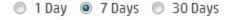

If you do not adjust the date range, the default is seven days.

**Note:** It is also possible to set the date range using APIs, with a wider range of possible date ranges. For more information, see the *HP OO API Guide*.

- 1. Click the **Dashboard Workspace** button to display the Dashboard workspace.
- 2. In the top right corner, select the option with the number of days that you want to include in the date range:
  - 1 to display information about runs from the past day
  - 7 to display information about runs from the past 7 days
  - 30 to display information about runs from the past 30 days

### **Extract the ROI Information by API**

You can extract the relevant ROI information by API, as a basis for periodical reports for the business manager.

For more information, see "Get Statistics" in the HP OO API Guide.

.

### Reference Material

### System ROI

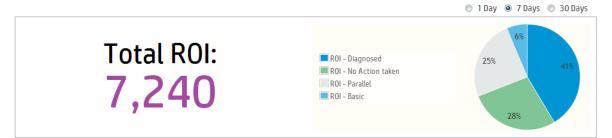

| GUI item   | Description                                                                                                    |
|------------|----------------------------------------------------------------------------------------------------|
| Time range | All the data in the Dashboard is relevant to the specified time range in the top right corner.                                               |
|            | To adjust the date range, select one of the options :                                                                                        |
|            | 1 Day - to display information about runs from the past day                                                                                  |
|            | 7 Days - to display information about runs from the past 7 days                                                                              |
|            | 30 Days - to display information about runs from the past 30 days                                                                            |
| Total ROI  | This value is the sum of the ROI values of all performed transitions in the defined time range, which the logged on user is entitled to see. |

# Main Contributors pie chart

Displays the flows that were the major contributors to the ROI, with their relative contributions expressed in a pie chart.

### 10 Most Popular Flows

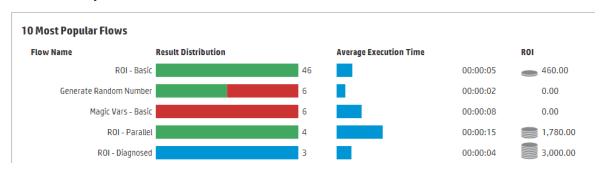

| GUI item                       | Description                                                                                                    |
|--------------------------------|----------------------------------------------------------------------------------------------------|
| Results Distribution bar graph | For each of the top ten flows, displays the number of finished runs. Finished runs means those with a status of success, error, failed to complete, diagnosed, or no action taken. This does not include flows that are paused, running, canceled, pending cancel, or pending pause. |
|                                | The bar graph displays the relative distribution of runs according to status. The different statuses are expressed by the following colors:                                                                                                    |
|                                | Green: Completed - Resolved                                                                                                    |
|                                | Red: Completed - Error                                                                                                    |
|                                | Gray: Completed – No Action Taken                                                                                                    |
|                                | Blue: Completed - Diagnosed                                                                                                    |
|                                | Yellow: Failed to Complete                                                                                                    |
|                                | The colors are the same as the colors of the status icons in the Run Explorer.                                                                                                    |
|                                | <b>Tip</b> To identify the status indicated by a color, roll the cursor over a colored bar to display a tool-tip.                                                                                                    |
| Average Execution<br>Time bar  | Displays the average duration of each flow, based on the finished runs for that flow over the time that was set as the date range.                                                                                                    |
|                                | The bar displays the duration time of the flow, relative to the other flows in the top ten.                                                                                                    |
| ROI column                     | Displays the ROI value of each flow.                                                                                                    |
|                                | The coins represent the relative ROI score of the flow compared to the other flows in the top ten.                                                                                                    |

# Setting up the System Configuration

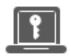

Setting up the system configuration is usually done by the system administrator, after HP OO is installed.

| Setting Up Security – Roles               | 26 |
|-------------------------------------------|----|
| Setting Up Security – LDAP Authentication | 37 |
| Setting Up Security – Internal Users      | 60 |
| Setting Up Security – SAML Authentication | 65 |
| Setting Up Security – LWSSO               | 71 |
| Setting Up a Security Banner              | 76 |
| Setting Up Topology – Workers             | 79 |
| Setting Up Topology – Configuration       | 85 |
| Setting the Browser Language              | 87 |
| Enabling Authentication                   | 88 |
| Enabling Auditing                         | 90 |

# Setting Up Security – Roles

Access to HP OO Central tasks is managed using Role-Based Access Control (RBAC). RBAC lets the administrator control which actions HP OO users are allowed to perform, based on their role.

- A **permission** is a predefined ability to perform a task. Central comes ready with a set of permissions that can be assigned to roles.
- A **role** is a collection of permissions. Roles can be assigned to users.

For example, you could create a role called FLOW MANAGER with permission to run flows, view schedules, schedule flows, manage runs, and create reports. An END USER role could have permission to run flows, but not to schedule them. If a role is set up with no schedule permissions, uses with this role do not even see the Scheduler module.

The large number of available permissions enables a refined definition of which parts of the web UI each role sees. The administrator can formulate a dedicated UI experience for each group of users . This enables end users to use Central and only be exposed to the information they need, limiting their ability to harm the system.

**Note:** The **Role** tab is only visible if you have been assigned a role with the **Manage Security Configuration** or **View Security Configuration** permission. You will only be able to edit the roles if you have a role with the **Manage Security Configuration** permission.

Once the roles are set up, they can be assigned to internal users or mapped to LDAP or SAML users:

- The administrator can map a role to one or more groups, so that LDAP users who are assigned to these groups will be assigned the permissions in the role.
- The administrator can assign a role to an internal user, while setting up the user configuration. For more information, see "Setting Up Security Internal Users" on page 60.

By default, Central includes the roles ADMINISTRATOR, END\_USER, EVERYBODY, PROMOTER, and SYSTEM\_ADMIN, corresponding to these roles in Studio.

**Note:** Role-Based Access Control is not the same as content permissions. If you want to restrict access to data (flows and folders), you will need to configure the permission of that content. This is done as part of the promotion of a content pack. For information about content permissions, see "Managing the Flow Library" on page 104.

### What do you want to do?

#### Create a role

**Note:** You must have the **Manage Security Configuration** permission in order to create and edit roles.

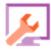

- 1. Click the **System Configuration Workspace** Configuration workspace.
- 2. Select **Security** > **Roles**.
- 3. Click the **Add** + button.

button to display the System

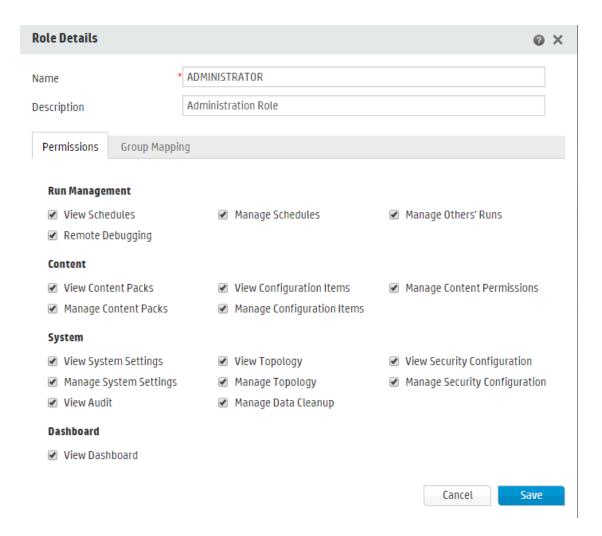

- 4. In the **Name** box, enter a unique name for the role. The role name cannot have more than 255 characters.
- 5. In the **Description** box, enter a description of the role. The description cannot have more than 255 characters.
- 6. Select the check boxes next to the permissions that you want to assign to this role. The permissions are grouped according to the four Central workspaces. If a role is not assigned any permissions in a workspace, users with this role will not be able to enter that workspace.

### Run Management

- View Schedules Permission to view schedules
- Manage Schedules Permission to create and modify schedules
- Manage Others' Runs Permission to modify runs that were triggered by other users

■ **Remote Debugging** – Permission to trigger the Studio Debugger on a remote Central. This permission also gives view and run permissions on all the Flow Library.

#### Content

- View Content Packs Permission to view content packs
- Manage Content Packs Permission to modify content packs, deploy content, and roll back a deployment.
- **View Configuration Items** Permission to view configuration items (for example, group aliases, system accounts, system properties)
- Manage Configuration Items Permission to modify configuration items (for example, group aliases, system accounts, system properties)
- Manage Content Permissions Permission to modify content permissions (for flows, system accounts, and folders)

### System

View System Settings – Permission to view the Monitoring and System Information reports

**Note:** These reports contain information for HP Support:

- /oo/reports/sysinfo shows the system configuration
- /oo/monitoring is a performance monitoring dashboard
- Manage System Settings Permission to configure the log level using REST API
- View Topology Permission to view workers and worker groups
- Manage Topology Permission to enable/disable workers and configure worker groups
- **View Security Configuration** Permission to view the security configuration. This includes viewing internal users, LDAP authentication, and roles.
- Manage Security Configuration Permission to modify the security configuration. This includes configuring internal users, LDAP authentication, LWSSO, and roles.
- View Audit Permission to access the audit trail.
- Manage Data Cleanup Permission to use the data cleanup (purging) APIs. For more information, see the *HP OO API Guide*.

#### Dashboard

- View Dashboard Permission to view the Dashboard
- 7. To map this role to an LDAP group, click the **Group Mapping** tab.

For more information, see Map a role to a group.

- 8. Click Save to save the role.
- 9. To enable the authentication functionality, select the **Enable Authentication** check box to display the Enable Authentication dialog box.

**Note:** The **Enable Authentication** check box is only available if there are existing internal or LDAP users with permission to disable the authentication in the future.

If the **Enable Authentication** check box is cleared, there is no authentication and all users can access all tasks.

10. In the Enable Authentication dialog box, enter your administrator user name and password, and click **OK**.

**Note:** If a choice of LDAP domains has been set up, you will also need to select the domain for the authentication.

#### Edit a role

You must have Manage Security Configuration permission in order to edit a role.

- 1. Select **Security** > **Roles**.
- 2. Select the role that you want to edit and click the **Edit** button.
- 3. Make the required changes in the Role Details dialog box.
- 4. Click Save.

#### Delete a role

- 1. Select **Security** > **Roles**.
- Select the role that you want to delete and click the **Delete** X button.
- 3. Click **OK** in the confirmation dialog box.

### Map a role to a group

1. Select **Security** > **Roles**.

- 2. Select the role that you want to map to a group, and click the **Edit** button.
- 3. In the Role Details dialog box, click the Group Mapping tab.

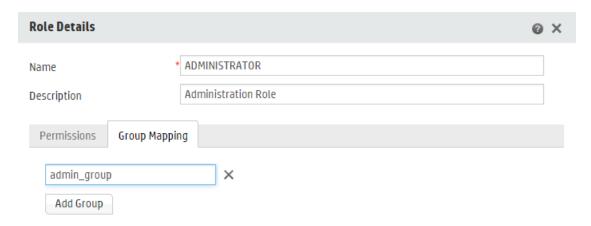

- 4. Click the **Add Group** button to add a new mapping.
- 5. In the text box, type the name of the group to which you want to map this role.
- 6. If required, click the **Add Group** button again to map the role to further groups.
- 7. Click Save.

### Delete the mapping of a role to a group

- 1. Select **Security** > **Roles**.
- Select the role from which you want to remove the mapping to a group, and click the Edit button.
- 3. In the Role Details dialog box, click the **Group Mapping** tab.
- 4. Click the **Delete** X button next to the mapping that you want to delete.

**Note:** There is no confirmation dialog box when you delete a mapping. If you change your mind, click **Cancel** to close the Role Details dialog box without saving.

5. Click Save.

### Assign a role to be the default role

When a role is defined as the default role, it will be assigned to all users that have not been assigned a role.

- 1. Select Security > Roles.
- 2. Select the role that you want to specify as the default role.
- 3. Click the **Default** button in the **Roles** toolbar.

### Removing the default role functionality

If you don't want to have a default role that is assigned to all users, you can define a role as the default role and then delete it. For example, you might want to do this if you configured an LDAP and you don't want all the users from that LDAP to have access to HP OO.

- 1. Select **Security** > **Roles**.
- 2. Create a new role. For example, you could call it **ToDelete**.
- 3. Click the **Default** button in the **Roles** toolbar, making the selected role the default role.
- Select the default role and click the **Delete** X button.
- 5. Click **OK** in the confirmation dialog box.

### Reference Material

### Security > Roles

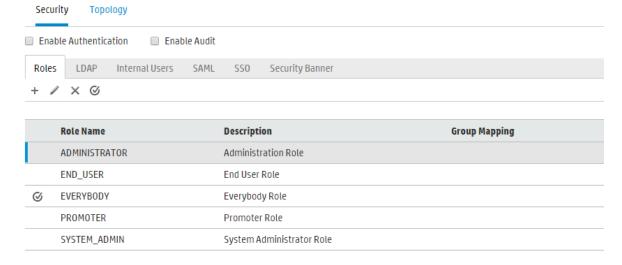

|--|

| Enable<br>Authentication check<br>box | Select the check box to enable the user authentication functionality in Central. If this check box is cleared, there is no authentication and all users can access all tasks. |
|---------------------------------------|----------------------------------------------------------------------------------------------------|
|                                       | <b>Note:</b> If a choice of LDAP domains has been set up, you will also need to select the domain for the authentication.                                                     |
| Enable Audit check box                | Select the check box to enable the auditing functionality in Central.                                                                                                    |
| Add+ button                           | Opens the Role Details dialog box, so that you can add a new role.                                                                                                    |
| Edit / button                         | Opens the User Configuration dialog box, so that you can edit the selected role.                                                                                              |
| Delete × button                       | Deletes the selected role.                                                                                                    |
| Default                               | Makes the selected role the default role.                                                                                                    |
| Role Name                             | Displays the role name.                                                                                                    |
| Description                           | Displays a description of the role.                                                                                                    |
| Group Mapping                         | Displays the groups that have been mapped to the role.                                                                                                    |

### Role Details dialog box > Permissions tab

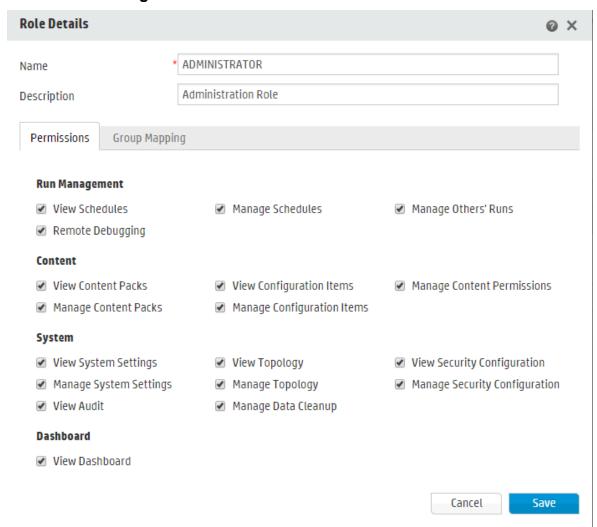

| GUI item            | Description                                                                                                    |
|---------------------|----------------------------------------------------------------------------------------------------|
| Name                | Enter a name for the role, of up to 255 characters.                                                                                         |
| Description         | Enter a description of the role, of up to 255 characters                                                                                    |
| Run Management      |                                                                                                    |
| View Schedules      | Permission to view schedules                                                                                                    |
| Manage Schedules    | Permission to create and modify schedules                                                                                                   |
| Manage Others' Runs | Permission to modify runs that were triggered by other users                                                                                |
| Remote Debugging    | Permission to trigger the Studio Debugger on a remote Central. This permission also gives view and run permissions on all the Flow Library. |

| Content                        |                                                                                                    |
|--------------------------------|----------------------------------------------------------------------------------------------------|
| View Content Packs             | Permission to view content packs                                                                                                    |
| Manage Content<br>Packs        | Permission to modify content packs, deploy content, and roll back a deployment                                                       |
| View Configuration Items       | Permission to view configuration items (for example, group aliases, system accounts, system properties)                              |
| Manage<br>Configuration Items  | Permission to modify configuration items (for example, group aliases, system accounts, system properties)                            |
| Manage Content<br>Permissions  | Permission to modify content permissions (for flows, system accounts, and folders)                                                   |
| System                         |                                                                                                    |
| View System<br>Settings        | Permission to view the Monitoring and System Information reports, which contain information for HP Support:                          |
|                                | <ul> <li>/oo/reports/sysinfo shows the system configuration</li> <li>/oo/monitoring is a performance monitoring dashboard</li> </ul> |
| Manage System<br>Settings      | Permission to configure the log level using REST API                                                                                 |
| View Topology                  | Permission to view workers and worker groups                                                                                         |
| Manage Topology                | Permission to enable/disable workers and configure worker groups                                                                     |
| View Security<br>Configuration | Permission to view the security configuration. This includes viewing internal users, LDAP authentication, and roles.                 |
| Manage Security Configuration  | Permission to modify the security configuration. This includes configuring internal users, LDAP authentication, LWSSO, and roles.    |
| View Audit                     | Permission to access the audit trail. For more information about auditing, see the <i>HP OO API Guide</i> .                          |
| Manage Data<br>Cleanup         | Permission to use the data cleanup (purging) APIs. For more information about data cleanup, see the <i>HP OO API Guide</i> .         |
| Dashboard                      |                                                                                                    |
| View Dashboard                 | Permission to view the Dashboard                                                                                                    |

### Role Details dialog box > Group Mapping tab

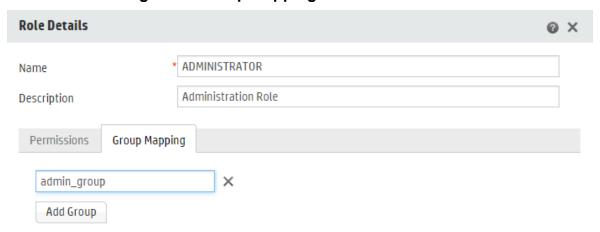

| GUI item         | Description                                                                     |
|------------------|---------------------------------------------------------------------------------|
| Add Group button | Displays a text box so that you can create a mapping from this role to a group. |
| Text box         | In the text box, type the name of the group to which you want to map this role. |
| Delete × button  | Deletes the mapping in the adjacent text box.                                   |

# Setting Up Security – LDAP Authentication

If you are using an LDAP authentication service, you can add the LDAP configuration to Central. Users will be able to log in to the system by providing their credentials from their organization. This change is dynamic—there is no need to restart Central for the change to be applied.

The LDAP groups that users belong to can be mapped to HP OO roles, so that the administrator can control which actions users are allowed to perform in the system. For more information about roles, see "Setting Up Security – Roles" on page 26

If your organization works with multiple LDAP servers, it is possible to configure Central to work with all of them. This includes LDAPs with different schemes and from different vendors. For example, you might have an Active Directory (Microsoft LDAP) implementation for one part of the organization and a Sun One (Oracle LDAP) implementation for another part.

If you set up multiple LDAP configurations on different domains, when users log in to HP OO, they will need to select from a drop-down list with the active domains. There will be no drop-down list of domains if one of the LDAP configurations is set as the default or if only internal users are configured.

**Note:** If you do not have an LDAP service, you can set up internal users, who will log in using their HP OO user name and password. For more information about this option, see "Setting Up Security – Internal Users" on page 60.

It is also possible to run Central without the user authentication feature. All Central users will be identified as "anonymous" and the system will not require authentication. All Central users will have full administrative access to do anything in the system—triggering, content management, and system configuration.

**Note:** The **LDAP** tab is only visible if you have been assigned a role with the **Manage Security Configuration** or **View Security Configuration** permission. You will only be able to edit the LDAP authentication if you have a role with the **Manage Security Configuration** permission.

**Note:** For a comparison between configuring LDAP in HP OO 10.x and in previous versions, see the *HP OO Release Notes* 

#### **Default LDAP**

In earlier versions of HP OO 10.x, users did not provide a domain when authenticating. The behavior was to go first to the LDAP and after that, to the internal users (if the user was not found). In order to preserve this behavior for upgraders, there is a "default LDAP" feature. When a default LDAP is set, an authentication attempt without a domain will go first to the default LDAP and then to the internal users. See Set the default LDAP authentication configuration.

**Note:** If you have upgraded from an earlier version of HP OO 10.x, the LDAP that was configured in the previous version is set as the default.

# What do you want to do?

#### Add an LDAP authentication configuration (not Active Directory)

This procedure is relevant for all LDAP authentication configurations, apart from Active Directory. If you want to create an Active Directory configuration, see Add an Active Directory LDAP authentication configuration.

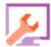

button to display the System

- 1. Click the **System Configuration Workspace** Configuration workspace.
- Select Security > LDAP.
- 3. From the Add menu, select the type of LDAP configuration that you want to add.

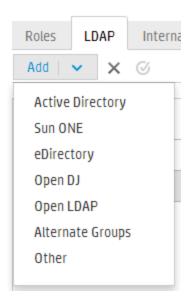

The **LDAP** tab displays the fields relevant to the selected LDAP configuration.

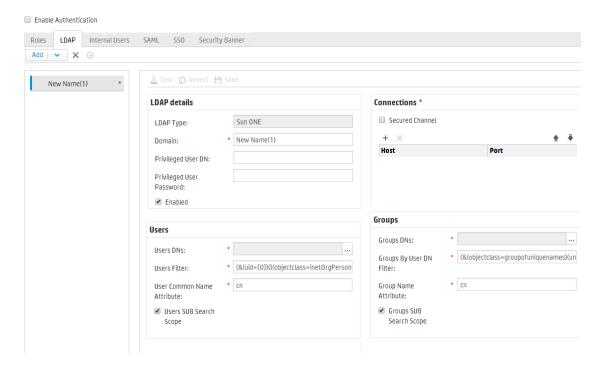

4. In the **Domain** box, enter a name for the domain.

For example, if you have a single LDAP configuration, you might enter your company name. If you are setting up multiple LDAP configurations, you would give each one a domain that will identify it.

When users log in to HP OO, they will be able to select from a drop-down list of the active domains.

The domain name appears in the LDAP navigation pane to the left.

5. In the **Privileged User DN** box, enter the distinguished name of a user with search privileges.

It is recommended to provide a privileged user, because some HP OO functionality uses searching, for example, the scheduler. If there is no privileged user, this functionality may not work properly, depending on how the LDAP is configured.

For example, uid=john, ou=people, dc=devlab, dc=ad

**Note:** Make sure to use the exact DN for the user with these privileges.

- 6. In the **Privileged User Password** box, enter the password of the user with search privileges.
- 7. Select the **Enabled** check box to enable the authentication of this LDAP.
- In the Connections section, select Secured Channel to support secured transport layer connection.

- 9. In the **Hosts** box, enter the IP address or host name of the LDAP server.
- 10. In the **Ports** box, enter the port number of the LDAP server. This value must be between 0 and 64435.
- 11. If you have multiple LDAP servers, click the **Add** + button to add a new line, and add the additional host and port.
- 12. Use the **Up** and **Down** arrows to move a connection up and down in the list. A connection that is higher in the list has a higher priority in the case of failover.
- 13. Click the browse button next to the **User DNs** box, to open the User DNs dialog box, in order to define the distinguished names for users.
  - If you know the user DN, click the **Add** + button to add an empty row, and enter the user DN information manually. If you have multiple LDAP hosts, use ";" as the delimiter.

For example, ou=people, dc=devlab, dc=ad; ou=people, dc=devlab, dc=com

■ If you don't know the exact syntax, click **Add Base DN** to fetch a base DN from the LDAP.

From the list of available root DNs, select the one that is closes to your needs and then refine

it.

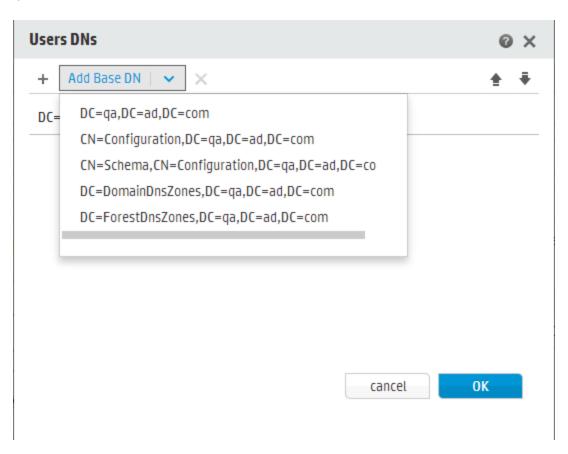

- 14. Use the **Up** and **Down** arrows to adjust the order of the user DN rows. The first item in the list is used first.
- 15. Click **OK** to close the User DNs dialog box and load the information into the **User DNs** box.
- 16. In the **Users Filter** box, enter the search filter parameters in order to filter users. This filter will be applied on each user DN that was entered in the **Users DNs** box.

It is recommended to modify the default values, even if they work, because this filter is very general. It is highly recommended that the filter contain the objectclass attribute.

**Note:** In this filter,  $\{\emptyset\}$  is a placeholder for the user ID. When a user logs in,  $\{\emptyset\}$  is automatically replaced with the supplied user name.

17. In the **User Common Name Attribute** box, enter the attribute that defines how the user name will be displayed on the screen.

Note: In most LDAP implementations, cn is the default.

18. Select the **Users SUB Search Scope** check box if you want the users filter to run recursively.

**Note:** If recursive searching is not required, then it is not recommended to select this check box.

19. Click the browse button next to the **Group DNs** box, to open the Group DNs dialog box, in order to define the distinguished names for groups.

This step is very similar to defining the distinguished names for users.

20. In the **Groups By User DN Filter** box, enter the search filter parameters in order to filter the groups. This filters the groups of which the given user is a member. The filter is applied on each Group DN.

It is recommended to modify the default values even if they work, because this filter is very general. It is highly recommended that the filter contain the objectclass attribute.

21. In the **Group Name Attribute box**, enter the attribute that defines how the name of the group will be displayed in the UI.

Note: In most LDAP implementations, cn is the default.

22. Select the **Groups SUB Search Scope** check box if you want the groups filter to run recursively.

**Note:** If recursive searching is not required, then it is not recommended to select this check box.

- 23. Make sure to test the configuration before saving. For more information, see Testing the Configuration.
- 24. Click **Save** to save the configuration.

**Note:** Make sure to save your changes before enabling authentication. If you don't save, the authentication will not include your changes!

If the LDAP configuration is not saved, an asterisk appears next to the domain name in the LDAP navigation pane to the left. If you leave the page before saving, a message appears, warning that there are unsaved changes.

25. To enable the authentication functionality, select the **Enable Authentication** check box to display

the Enable Authentication dialog box.

**Note:** The **Enable Authentication** check box is only available if there are existing internal or LDAP users with permission to disable the authentication in the future.

If the **Enable Authentication** check box is cleared, there is no authentication and all users can access all tasks.

26. In the Enable Authentication dialog box, enter your administrator user name and password, and click **OK**.

#### Add an Active Directory LDAP authentication configuration

This procedure is relevant for Active Directory configurations only. If you want to create a different kind of LDAP configuration, see Add an LDAP authentication configuration (not Active Directory).

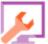

- 1. Click the **System Configuration Workspace** Configuration workspace.
- button to display the System

- Select Security > LDAP.
- 3. From the Add menu, select Active Directory.

The **LDAP** tab displays the Active Directory view.

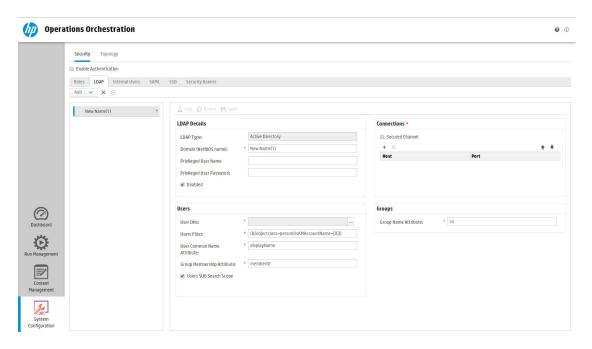

4. In the **Domain (NetBIOS name)** box, enter the AD short domain (NetBIOS name) that you want

to authenticate against, for example, EMEA, US, or ASIA. When users log in to HP OO, they will be able to select from a drop-down list of the active domains.

The domain name appears in the LDAP navigation pane to the left.

In the Privileged User Name box, enter the user name of a user with search privileges.

It is recommended to provide a privileged user, because some HP OO functionality uses searching, for example, the scheduler. If there is no privileged user, this functionality may not work properly.

- 6. In the **Privileged User Password** box, enter the password of the user with search privileges.
- 7. Select the **Enabled** check box to enable the authentication of this LDAP.
- In the Connections section, select Secured Channel to support secured transport layer connection.
- 9. In the **Hosts** box, enter the IP address or host name of the LDAP server.
- 10. In the **Ports** box, enter the port number of the LDAP server. This value must be between 0 and 64435.
- 11. If you have multiple LDAP servers, click the **Add** + button to add a new line, and add the additional host and port.
- 12. Use the **Up** and **Down** arrows to move a connection up and down in the list. A connection that is higher in the list has a higher priority in the case of failover.
- 13. Click the browse button next to the **User DNs** box, to open the User DNs dialog box, in order to define the distinguished names for users.
  - If you know the user DN, click the **Add** + button to add an empty row, and enter the user DN information manually. If you have multiple LDAP hosts, use ";" as the delimiter.

For example, ou=people, dc=devlab, dc=ad; ou=people, dc=devlab, dc=com

If you don't know the exact syntax, click Add Base DN to fetch a base DN from the LDAP.

From the list of available root DNs, select the one that is closes to your needs and then refine

it.

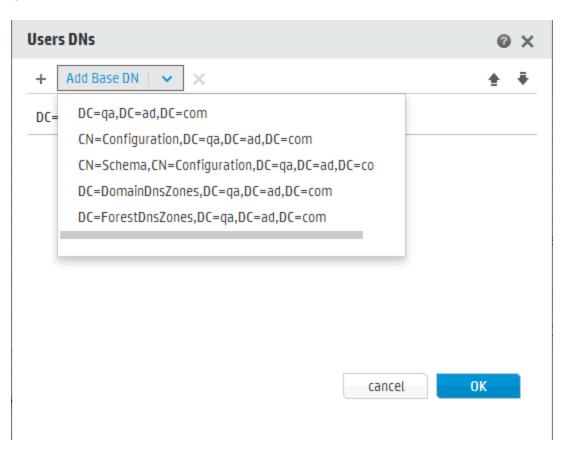

- 14. Use the **Up** and **Down** arrows to adjust the order of the user DN rows. The first item in the list is used first.
- 15. Click **OK** to close the User DNs dialog box and load the information into the **User DNs** box.
- 16. In the **Users Filter** box, enter the search filter parameters in order to filter users. This filter will be applied on each user DN that was entered in the **Users DNs** box.

It is recommended to modify the default values, even if they work, because this filter is very general. It is highly recommended that the filter contain the objectclass attribute.

**Note:** In this filter,  $\{0\}$  is a placeholder for the sAMAccountName user identifier attribute. When a user logs in,  $\{0\}$  is automatically replaced with the supplied user name.

17. In the **User Common Name Attribute** box, enter the attribute that defines how the user name will be displayed on the screen.

**Note:** For example, displayName.

18. In the **Group Membership Attribute** box, enter the attribute that shows which groups the user belongs to.

For example, memberOf

19. Select the **Users SUB Search Scope** check box if you want the users filter to run recursively.

**Note:** If recursive searching is not required, then it is not recommended to select this check box.

20. In the **Group Name Attribute box**, enter the attribute that defines how the name of the group will be displayed in the UI.

Note: In most LDAP implementations, cn is the default.

- 21. Make sure to test the configuration before saving. For more information, see Testing the Configuration.
- 22. Click **Save** to save the configuration.

**Note:** Make sure to save your changes before enabling authentication. If you don't save, the authentication will not include your changes!

If the LDAP configuration is not saved, an asterisk appears next to the domain name in the LDAP navigation pane to the left. If you leave the page before saving, a message appears, warning that there are unsaved changes.

23. To enable the authentication functionality, select the **Enable Authentication** check box to display the Enable Authentication dialog box.

**Note:** The **Enable Authentication** check box is only available if there are existing internal or LDAP users with permission to disable the authentication in the future.

If the **Enable Authentication** check box is cleared, there is no authentication and all users can access all tasks.

24. In the Enable Authentication dialog box, enter your administrator user name and password, and click **OK**.

#### Edit an LDAP authentication configuration

- 1. Select **Security > LDAP**.
- 2. Select the LDAP authentication configuration that you need to edit.
- 3. Enter the required changes.
- 4. Make sure to test the configuration before saving. For more information, see Testing the Configuration.
- 5. Click Save.

#### Configure a list of attributes whose values will be used as groups

It is possible to set up an LDAP authentication configuration with a list of attribute names that will be used as groups, as an alternative to group filters.

This enables organizations to base the functional groups of users on LDAP attributes, rather than LDAP groups.

- 1. Select **Security > LDAP**.
- 2. From the Add menu, select Alternate Groups.

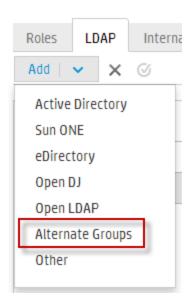

The **LDAP** tab displays the Alternate Groups view. This view is similar to the Non-Active Directory view, but it has an extra text box, **Alternate Group Attributes**, and does not include the **Groups** section.

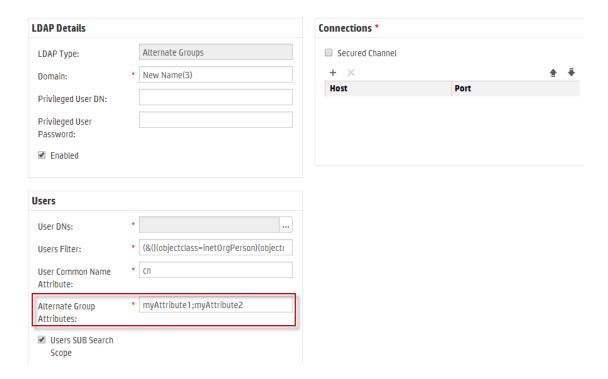

- 3. In the **Alternate Group Attributes** box, enter the attribute names that will be used as groups. Use a semicolon (;) as the separator.
- 4. Enter the rest of the configuration details as described in Add an LDAP authentication configuration (not Active Directory), apart from the **Group** fields.

### Set the default LDAP authentication configuration

If you set a default LDAP configuration, an authentication attempt without a domain will go first to the default LDAP and then to the internal users.

Note: The Default button is only available if the selected LDAP configuration has been saved.

- 1. Select one of the LDAP authentication configurations from the navigation pane to the left.
- 2. Click the **Default** button in the toolbar.

The **Default** icon appears next to the configuration name.

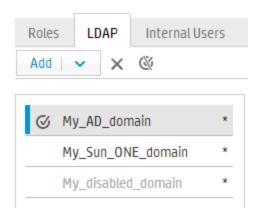

3. To stop this configuration from being the default, select the configuration name and then click the **Remove Default LDAP** <sup>™</sup> button.

### Test an LDAP authentication configuration

- 1. After entering the LDAP details, click the **Test**  $\stackrel{\mathbb{L}}{=}$  button.
- 2. In the Test LDAP Configuration dialog box, enter the user name and password, and click **Test**.

A pop-up message displays the following information:

- Whether the authentication is successful
- Whether the configuration is valid
- Groups to which the user belongs, if any were found

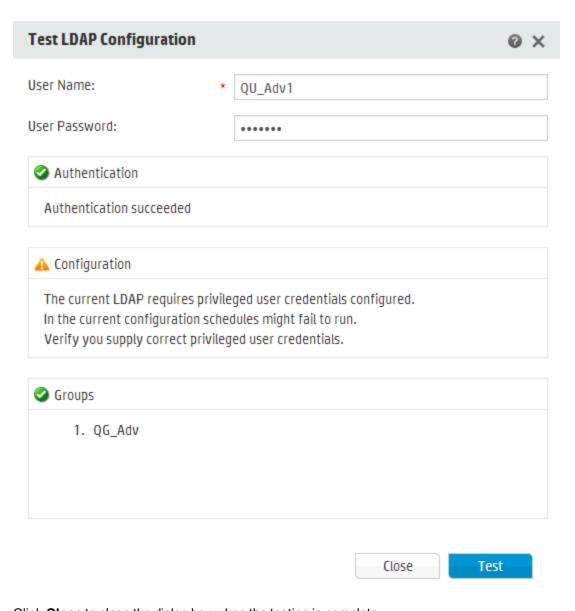

3. Click **Close** to close the dialog box when the testing is complete.

### Delete an LDAP authentication configuration

- 1. Select an LDAP configuration.
- 2. Click the **Delete** × button in the toolbar.
- 3. Click **Yes** in the confirmation dialog box.

#### Disable an LDAP authentication configuration

You might want to temporarily disable an LDAP configuration, while saving the details for later.

- 1. Select an LDAP configuration.
- 2. Clear the **Enabled** check box in the **LDAP Details** section.

The selected LDAP configuration name appears in gray text in the LDAP Navigation pane.

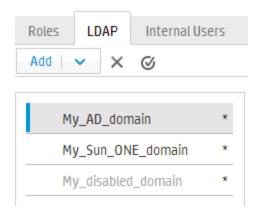

### Reference Material

### **LDAP Navigation pane**

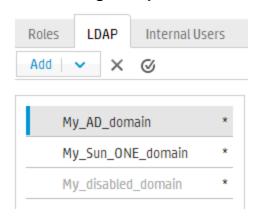

| GUI item      | Description                                                       |
|---------------|-------------------------------------------------------------------|
| Add button    | Click to display the list of LDAP types that you can choose from. |
| Delete button | Click to delete the selected LDAP configuration.                  |

| Default         | Click to make the selected LDAP configuration the default. This means that an authentication attempt without a domain will go first to this LDAP and then to the internal users.  If you do not set a default, an authentication attempt without a domain will go directly to the internal users. |
|-----------------|----------------------------------------------------------------------------------------------------|
|                 | Note: The <b>Default</b> button is only available if the selected LDAP configuration has been saved.                                                                                                    |
| Navigation pane | Displays the names of the LDAP configuration domain names. Click a domain name to edit the configuration.                                                                                                    |
| Disabled        | A domain name appears in gray text if the <b>Enabled</b> check box has been cleared for that LDAP configuration.                                                                                                    |

### **Security > LDAP>Non-Active Directory configuration**

Mandatory fields are indicated with a red asterisk. \*

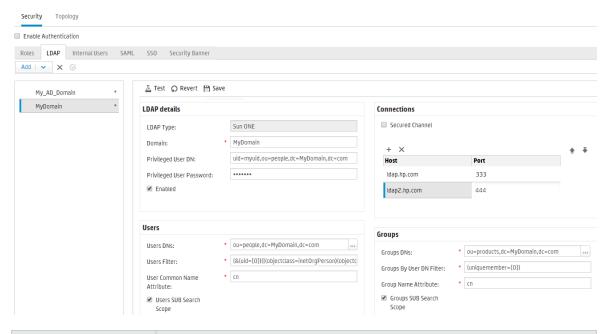

| GUI item                        | Description                                                                                                    |
|---------------------------------|----------------------------------------------------------------------------------------------------|
| Enable Authentication check box | Select the check box to enable the user authentication functionality in HP OO. If this check box is cleared, there is no authentication and all users can access all tasks. |

| Test button <u>I</u>        | Click to test the configuration. A pop-up message displays the following information:                                                                                                    |
|-----------------------------|----------------------------------------------------------------------------------------------------|
|                             | Whether the authentication is successful                                                                                                    |
|                             | Whether the configuration is valid                                                                                                    |
|                             | Groups to which the user belongs, if any were found                                                                                                    |
| Revert button 🕡             | Click to revert the configurations to the last saved configurations on the server.                                                                                                    |
| Save button                 | Click to save the selected LDAP configuration.                                                                                                    |
| LDAP details section        |                                                                                                    |
| LDAP Type                   | Displays the LDAP type that you selected from the <b>Add</b> menu.                                                                                                    |
| Domain                      | Enter a name for the domain. This is name will be displayed when users log in to HP OO.                                                                                                    |
|                             | For example, if you have a single LDAP configuration, you might enter your company name. If you are setting up multiple LDAP configurations, you would give each one a domain that will identify it.   |
| Privileged User DN          | Enter the distinguished name of a user with search privileges.                                                                                                    |
|                             | For example, uid=john,ou=people,dc=devlab,dc=ad                                                                                                    |
|                             | It is recommended to provide a privileged user, because some HP OO functionality uses searching, for example, the scheduler. If there is no privileged user, this functionality may not work properly. |
|                             | <b>Note:</b> Make sure to use the exact DN for the user with these privileges.                                                                                                    |
| Privileged User<br>Password | Enter the password of the user with search privileges.                                                                                                    |
| Enabled                     | Click to enable the authentication of this LDAP                                                                                                    |
| Connections section         |                                                                                                    |
| Secured Channel             | Select the <b>Secured Channel</b> check box to support secured transport layer connection.                                                                                                    |
| Add button                  | Click to add a new connection.                                                                                                    |
| Delete button               | Click to delete the selected connection.                                                                                                    |
|                             |                                                                                                    |

| <b>±</b> ₹                          | Use the arrows to move a connection up and down in the list. A connection that is higher in the list has a higher priority in the case of failover                                  |
|-------------------------------------|----------------------------------------------------------------------------------------------------|
| Host                                | Enter the IP address or host name of the LDAP server.                                                                                                    |
|                                     | For example, 16.55.222.71                                                                                                    |
| Port                                | Enter the port number of the LDAP server. This value must be between 0 and 64435.                                                                                                   |
|                                     | For example, 389                                                                                                    |
| Users section                       |                                                                                                    |
| Users DNs                           | Define the distinguished names to use for the users. Click the browse                                                                                                    |
|                                     | button to open the User DNs dialog box. See User DNs/Group DNs dialog box.                                                                                                    |
| Users Filter                        | Enter the search filter parameters in order to filter users. This filter will be applied on each user DN that was entered in the <b>User DNs</b> box.                               |
|                                     | It is recommended to modify the default values, even if they work, because this filter is very general. It is highly recommended that the filter contain the objectclass attribute. |
|                                     | <b>Note:</b> In this filter, $\{\emptyset\}$ is a placeholder for the user ID. When a user logs in, $\{\emptyset\}$ is automatically replaced with the supplied user name.          |
| User Common Name<br>Attribute       | Enter the attribute that defines how the user name will be displayed on the screen.                                                                                                 |
|                                     | Note: In most LDAP implementations, cn is the default.                                                                                                    |
| Users SUB Search<br>Scope check box | Select this check box if you want the users filter to run recursively.                                                                                                    |
|                                     | <b>Note:</b> If recursive searching is not required, then it is not recommended to select this check box.                                                                           |
| Groups section                      |                                                                                                    |
| Groups DNs                          | Define the distinguished names to use for the groups. Click the browse button to open the Group DNs dialog box. See User DNs/Group DNs dialog box.                                  |
|                                     |                                                                                                    |

| Groups By User DN<br>Filter          | Enter the search filter parameters in order to filter the groups. This filters the groups of which the given user is a member. The filter is applied on each Group DN.             |
|--------------------------------------|----------------------------------------------------------------------------------------------------|
|                                      | It is recommended to modify the default values even if they work, because this filter is very general. It is highly recommended that the filter contain the objectclass attribute. |
| Group Name<br>Attribute              | Enter the attribute that defines how the name of the group will be displayed in the UI                                                                                             |
|                                      | Note: In most LDAP implementations, cn is the default.                                                                                                    |
| Groups SUB Search<br>Scope check box | Select this check box if you want the groups filter to run recursively.                                                                                                    |
|                                      | <b>Note:</b> If recursive searching is not required, then it is not recommended to select this check box.                                                                          |

### Security > LDAP> Active Directory configuration

Mandatory fields are indicated with a red asterisk. \*

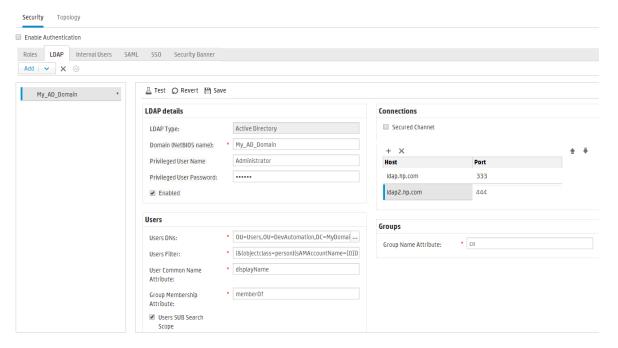

| GUI item                              | Description                                                                                                    |
|---------------------------------------|----------------------------------------------------------------------------------------------------|
| Enable<br>Authentication check<br>box | Select the check box to enable the user authentication functionality in HP OO. If this check box is cleared, there is no authentication and all users can access all tasks. |

| Test button <u></u>         | Click to test the configuration. A pop-up message displays the following information:                                                                                                    |
|-----------------------------|----------------------------------------------------------------------------------------------------|
|                             | Whether the authentication is successful                                                                                                    |
|                             | Whether the configuration is valid                                                                                                    |
|                             | Groups to which the user belongs, if any were found                                                                                                    |
| Revert button 💭             | Click to revert the configurations to the last saved configurations on the server.                                                                                                    |
| Save button                 | Click to save the selected LDAP configuration.                                                                                                    |
| LDAP details section        |                                                                                                    |
| LDAP Type                   | Displays the LDAP type that you selected from the <b>Add</b> menu.                                                                                                    |
| Domain (NetBIOS name)       | Enter the name of the domain (NetBIOS name) that you want to authenticate against.                                                                                                    |
|                             | The domain name appears in the navigation pane to the left.                                                                                                    |
| Privileged User Name        | Enter the user name of a user with search privileges.                                                                                                    |
|                             | It is recommended to provide a privileged user, because some HP OO functionality uses searching, for example, the scheduler. If there is no privileged user, this functionality may not work properly. |
| Privileged User<br>Password | Enter the password of the user with search privileges.                                                                                                    |
| Enabled                     | Click to enable the authentication of this LDAP                                                                                                    |
| Connections section         |                                                                                                    |
| Secured Channel             | Select the <b>Secured Channel</b> check box to support secured transport layer connection.                                                                                                    |
| Add button                  | Click to add a new connection.                                                                                                    |
| Delete button               | Click to delete the selected connection.                                                                                                    |
| <b>±</b> ₹                  | Use the arrows to move a connection up and down in the list. A connection that is higher in the list has a higher priority in the case of failover                                                     |
| Host                        | Enter the IP address or host name of the LDAP server.                                                                                                    |
|                             | For example, 16.55.222.71                                                                                                    |
| Port                        | Enter the port number of the LDAP server. This value must be between 0 and 64435.                                                                                                    |
|                             | For example, 389                                                                                                    |

| Users section                       | Users section                                                                                                    |  |
|-------------------------------------|----------------------------------------------------------------------------------------------------|--|
| Users DNs                           | Define the distinguished names to use for the users. Click the browse button to open the User DNs dialog box. See User DNs/Group DNs dialog box.                                                                                                    |  |
| Users Filter                        | Enter the search filter parameters in order to filter users. This filter will be applied on each user DN that was entered in the <b>Users DNs</b> box.  It is recommended to modify the default values, even if they work, because this filter is very general. It is highly recommended that the filter contain the objectclass attribute.  Note: In this filter, {0} is a placeholder for the sAMAccountNameuser identifier attribute. When a user logs in, {0} is automatically replaced with the supplied user name. |  |
| User Common Name<br>Attribute       | Enter the attribute that defines how the user name will be displayed on the screen.                                                                                                    |  |
| Group Membership<br>Attribute       | Enter the attribute that shows which groups the user belongs to.  For example, memberOf                                                                                                    |  |
| Users SUB Search<br>Scope check box | Select this check box if you want the users filter to run recursively.  Note: If recursive searching is not required, then it is not recommended to select this check box.                                                                                                    |  |
| Groups section                      |                                                                                                    |  |
| Group Name<br>Attribute             | Enter the attribute that contains the name of the group to be displayed in the UI.  Note: In most LDAP implementations, cn is the default.                                                                                                    |  |

### **Security > LDAP > Alternate Groups configuration**

The **Alternate Groups** view is similar to the other non-Active Directory views. However, it does not contain a **Groups** section, and it contains the **Alternate Group Attributes** box.

This enables you to set up an LDAP authentication configuration with a list of attribute names to be used as groups, instead of group filters.

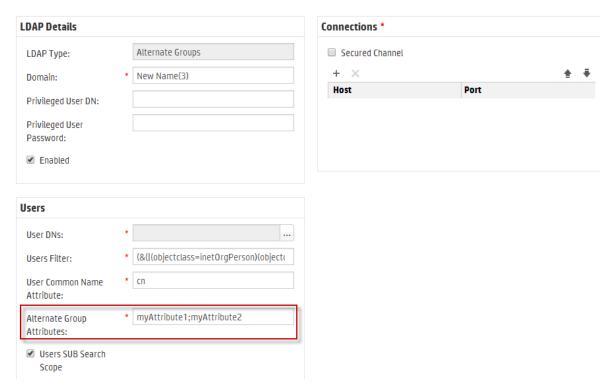

| GUI item                      | Description                                                                                  |
|-------------------------------|----------------------------------------------------------------------------------------------|
| Alternate Group<br>Attributes | Enter the attribute names that will be used as groups. Use a semicolon (;) as the separator. |

### **User DNs/Group DNs dialog box**

Click the browse button next to the **User DNs** box, to open the User DNs dialog box.

Click the browse button next to the **Group DNs** box, to open the Group DNs dialog box.

The fields in the two dialog boxes are the same.

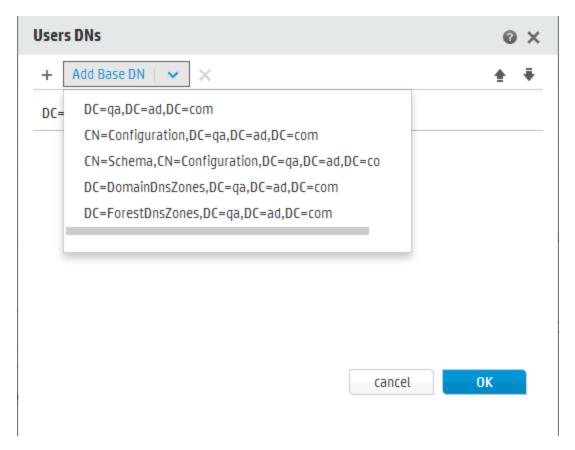

| GUI item    | Description                                                                                                    |
|-------------|----------------------------------------------------------------------------------------------------|
| Add Base DN | Click to select from the list of available root DNs that are fetched from the LDAP. Select the one that is closes to your needs and then refine it. |
| Add +       | Click to add a new, empty row, in order to manually enter the DN information.  If you have multiple LDAP hosts, use ";" as the delimiter.           |
|             | For example, ou=people,dc=devlab,dc=ad;ou=people,dc=devlab,dc=com                                                                                   |
| Delete X    | Click to delete the selected DN row.                                                                                                    |
| <b>*</b> *  | Use the arrows to adjust the order of the DN rows. The first item in the list is used first.                                                        |

# Troubleshooting

• There is a limit to how many groups a user can have. Users who are members of more than 1,015 groups may fail logon authentication.

For more information, see http://support.microsoft.com/kb/328889

# Setting Up Security – Internal Users

As an alternative to using an external authentication system, such as LDAP, it is possible to set up internal users in Central. Internal users will log in using their HP OO user name and password, and they will not require any external authentication.

By assigning roles to users, the administrator controls which actions users are allowed to perform in the system. For more information about roles, see "Setting Up Security – Roles" on page 26.

**Note:** The **Internal Users** tab is only visible if you have been assigned a role with the **Manage Security Configuration** or **View Security Configuration** permission. You will only be able to edit the users if you have been assigned a role with the **Manage Security Configuration** permission.

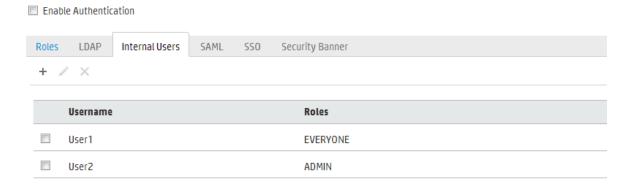

If a user has been assigned the same user name for both LDAP user and internal user, Central will relate to the LDAP user.

# What do you want to do?

#### Add a user

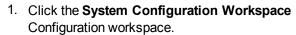

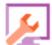

button to display the System

- 2. Select Security > Internal Users.
- 3. Click the Add + button.
- 4. Enter the details for the internal user:

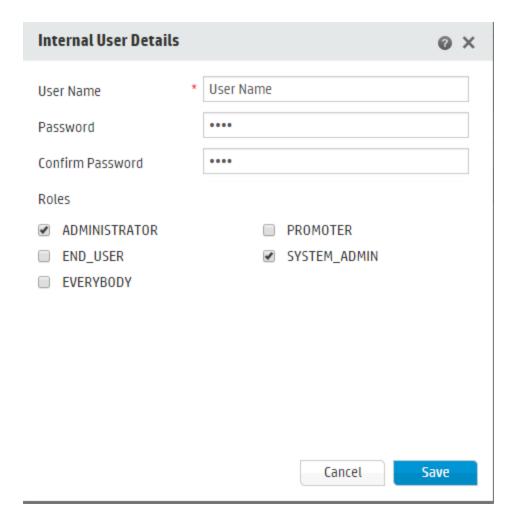

- a. In the **User Name** box, enter a unique user name. The user name cannot have more than 255 characters.
- b. Enter the password in both the **Password** and the **Confirm Password** boxes. The password cannot have more than 255 characters.
- c. Select the check box next to each role that you want to assign to this user. You can assign multiple roles to a user.

**Note:** If you assign multiple roles to a user, the user will be able to access all the permissions in those assigned roles. A role with fewer permissions will not restrict this user's access to the permissions in their other roles.

- 5. Click **Save** to save the new user.
- 6. To enable the authentication functionality, select the **Enable Authentication** check box to display the Enable Authentication dialog box.

**Note:** The **Enable Authentication** check box is only available if there are existing internal or LDAP users with permission to disable the authentication in the future.

If the **Enable Authentication** check box is cleared, there is no authentication and all users can access all tasks.

7. In the Enable Authentication dialog box, enter your administrator user name and password, and click **OK**.

#### Edit a user account

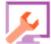

button to display the System

- 1. Click the **System Configuration Workspace** Configuration workspace.
- 2. Select Security > Internal Users.
- 3. Select the check box next to the user that you want to edit and click the **Edit** button.

**Note:** The **Edit** button is only enabled if a single user is selected.

- 4. Make the required changes in the User Configuration dialog box.
- 5. Click Save.

#### Delete a user

- 1. Select **Security > Internal Users**.
- 2. Select one or more users that you want to delete and click the **Delete** × button.

Note: The Delete button is only enabled if at least one user is selected.

3. Click **OK** in the confirmation dialog box.

Note: A user cannot delete their own account.

# Reference Material

### **Security > Internal Users**

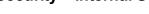

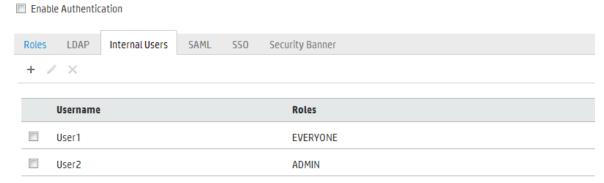

| GUI item                              | Description                                                                                                    |
|---------------------------------------|----------------------------------------------------------------------------------------------------|
| Enable<br>Authentication check<br>box | Select the check box to enable the user authentication functionality in HP OO. If this check box is cleared, there is no authentication and all users can access all tasks. |
| Add+ button                           | Opens the Internal Users Configuration dialog box, so that you can add a new user.                                                                                          |
| Edit / button                         | Opens the Internal Users Configuration dialog box, so that you can edit the selected user.                                                                                  |
| Delete × button                       | Deletes the selected user.                                                                                                    |
| User Name                             | Displays the user name.                                                                                                    |
| Roles                                 | Displays the roles that have been assigned to the user.                                                                                                    |

### Internal User Details dialog box

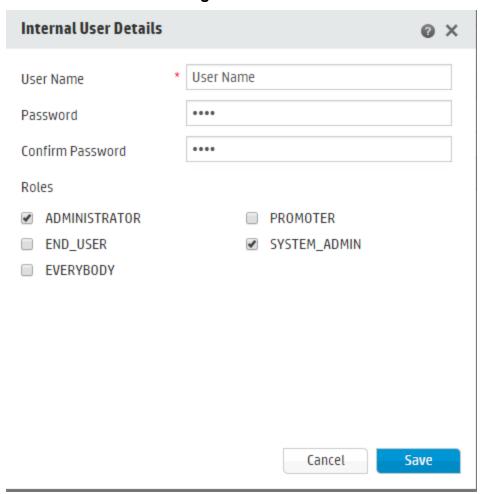

| GUI item         | Description                                                                                                    |
|------------------|----------------------------------------------------------------------------------------------------|
| User Name        | Enter a unique user name of up to 255 characters.                                                                     |
| Password         | Enter a password of up to 255 characters.                                                                             |
| Confirm Password | Enter the password a second time for verification.                                                                    |
| Roles            | Select the check box next to each role that you want to assign to this user. You can assign multiple roles to a user. |
| Save             | Click to save the user.                                                                                               |

# Setting Up Security – SAML Authentication

HP administrators can configure Central to work with SAML 2.0 authentication. SAML (Security Assertion Markup Language) is an XML-based open standard data format for exchanging authentication and authorization data between an identity provider and a service provider. The process of authenticating and authorizing users with the identity provider involves the use of a SAML artifact and SAML assertions.

A **SAML** assertion is an XML document that includes the attributes that define the user and the user's group. The identity provider sends these attributes to the service provider, and based on these attributes, the service provider provides access rights to the user.

A **SAML** artifact is a sequence of bytes that encodes two pieces of information:

- . The artifact ID for the SAML assertion, which is retrievable from the identity provider
- A SOAP endpoint, which can be used to resolve this handle.

The SAML artifact string should be passed as a query parameter over the request URL in Base64 encoding format.

For example:

http(s)://<FQDN>:<PORT>/saml/SSO/alias/defaultAlias?SAMLart=ARTIFACTEncodedString

**Note:** The **SAML** tab is only visible if you have been assigned a role with the **Manage Security Configuration** or **View Security Configuration** permission. You will only be able to edit the SAML authentication if you have a role with the **Manage Security Configuration** permission.

**Tip:** It is recommended to keep the admin user, so that you will be able to log in directly, if there is an error in your SAML configuration.

**Note:** You must use an **internal/Idap** user when using the HP OO Shell Utility (OOSH), the Studio remote debugger, when creating a flow schedule in Central, and when using RESTful APIs or backwards compatible SOAP and RESTful APIs from HP OO 9.x.

#### **Known Issues and Troubleshooting**

- If you get locked out, with no access via the identity provider, log into HP OO directly. Make sure to keep the admin user, for this. To log in directly, go to http(s)/<host>:<port>/oo/login/direct.
- The Central Scheduler does not work when SAML authentication is used.

**Note:** If you are using LDAP, you must set a default LDAP configuration. See "Set the default LDAP authentication configuration" in "Setting Up Security – LDAP Authentication" on page 37.

### What do you want to do?

#### **Prerequisites**

Before setting up SAML authentication, complete the following steps:

- 1. Configure HP OO for SSL. See the HP OO Hardening Guide.
- 2. If you have changed the **key.store** default password, you need to set it as a system configuration item.

For instructions, see Change the default values of the SAML system configuration. For reference information, see SAML system configuration.

Note: This step is not needed if you use the default password.

3. If you have changed the server certificate (private key) default password and the alias default value of this certificate in the **key.store**, you need to set them as system configuration items.

For instructions, see Change the default values of the SAML system configuration. For reference information, see SAML system configuration.

Note: This step is not needed if you use the default values.

4. Import the public keys of the identity provider's certificate into the Central key.store.

For example:

```
keytool -importcert -alias <any_alias> -keystore key.store -file <certificate_
name.cer> -storepass <changeit>
```

- 5. Restart the server.
- Open the Central user interface.

Important! Make sure to use the fully qualified domain name in the URL.

- 7. Create the administrator user and administrator role, and any other roles that are needed.
- 8. Map the roles to the required groups. For more information about creating roles and mapping them to groups, see "Setting Up Security Roles" on page 26.

#### Change the default values of the SAML system configuration

If you have changed the **key.store** default password, you need to set it as a system configuration item.

If you have changed the server certificate (private key) default password and the alias default value of this certificate in the **key.store**, you need to set them as system configuration items.

**Note:** These steps are not needed if you use the default values.

- 1. Connect to the HP OO Shell utility (OOSH).
- 2. If you want to change the password of the key.store or the HP OO server certificate (that was imported into the key.store), you need to encrypt the password with the encryption tool, located at <install dir>/central/bin/encrypt-password:

encrypt-password --encrypt --password <your password>

C:\Program Files\Hewlett-Packard\HP Operations Orchestration\_saml\_oracle\central\bin>encrypt-password.bat --encrypt --password | KENCRYPTED)a/MYfi/On2Rh31RO5aDYm0==

3. Run set-sys-config --key <key> --value <value>

For example:

set-sys-config --key key.store.private.key.alias.name --value newValue

Note: You can see a list of all system configurations by running the 'lsc' command.

See SAML system configuration in the **Reference** section.

#### Add a SAML authentication configuration

Before starting this procedure, read the Prerequisites section, and complete any necessary steps.

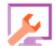

- 1. Click the **System Configuration Workspace** Configuration workspace.
- button to display the System
- 2. Select **Security** > **SAML**.
- 3. In the Service Provider section, enter the entity ID of the service provider (HP OO). The default is ooentityid.
- 4. In the **Identity Provider** section, enter the details of the identity provider:
  - IDP metadata URL: Enter the SAML metadata for the identity provider with which you will interact.
  - User name attribute: Enter the SAML assertion attribute name that defines the user.
  - Group names attribute: Enter the SAML assertion attribute name that defines the user groups.

■ **Group names delimiter**: Enter the delimiter used for the groups in the SAML assertion group names attribute.

**Note:** Make sure that the attributes are correct; otherwise, access will be denied.

- 5. If HP OO is installed behind a proxy, define the forward (web) proxy host and port number.
- 6. Click Enable to enable SAML.
- 7. Click Save.
- 8. Click the **Download Metadata** button to save the metadata file.

**Note:** This button is enabled after you enable and save the SAML configuration.

- 9. Provide the HP OO public key to the identity provider.
- 10. Provide the metadata file to the identity provider.
- 11. To enable the authentication functionality, select the **Enable Authentication** check box to display the Enable Authentication dialog box.

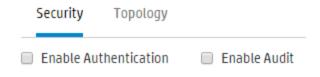

**Note:** The **Enable Authentication** check box is only available if there are existing internal or LDAP users with permission to disable the authentication in the future.

If the **Enable Authentication** check box is cleared, there is no authentication and all users can access all tasks.

- 12. In the Enable Authentication dialog box, enter your administrator user name and password, and click **OK**.
- 13. Log out of HP OO. You will be directed to the identity provider login page.
- 14. Log in to HP OO via the identity provider login page.

#### Add SAML authentication configuration to a load balancer

When setting up a load balancer, you need to resend the service provider metadata to the identity provider.

Before starting this procedure, read the Prerequisites section, and complete any necessary steps.

- 1. Complete all the steps in the Add a SAML authentication configuration section.
- 2. Set the external URL of the load balancer (under the **Topology** tab) and save. For more information, see "Setting Up Topology Configuration" on page 85.
- 3. Click the **Download Metadata** button to get the new metadata with the external URL details.
- 4. Provide the metadata file to the identity provider.

#### Change the SAML log level

You can change the SAML log level in the log4j.properties file.

- 1. Open the log4j.properties file (under /<oo-installation>/central/conf/log4j.properties).
- 2. Locate the line that refers to the SAML logging level. For example:

```
saml.log.level=INFO
```

3. Change the logging level to DEBUG or ERROR/WARNING as required.

For more information, see "Adjusting the Logging Levels" in the HP OO Admistration Guide.

### Reference Material

#### Security > SAML

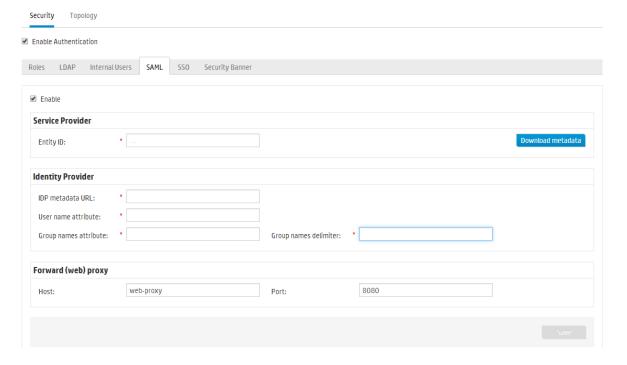

| GUI item                              | Description                                                                                                    |  |
|---------------------------------------|----------------------------------------------------------------------------------------------------|--|
| Enable check box                      | Select to enable the SAML authentication                                                                                                    |  |
| Entity ID                             | Enter the identity ID of the service provider (HP OO). The default is <b>ooentityid</b> .                                                                       |  |
| IDP metadata URL                      | Enter the SAML metadata for the identity provider with which you will interact.                                                                                 |  |
| User name attribute                   | Enter the SAML assertion attribute name that defines the user.                                                                                                  |  |
| Group names attribute                 | Enter the SAML assertion attribute name that defines the user groups.                                                                                           |  |
| Group names delimiter                 | Enter the delimiter used for the groups in the SAML assertion group names attribute.                                                                            |  |
| Host                                  | If HP OO is installed behind a proxy, define the forward (web) proxy host.                                                                                      |  |
| Port                                  | If HP OO is installed behind a proxy, define the forward (web) proxy port number.                                                                               |  |
| Download metadata                     | Click to save the metadata file, which then needs to be sent to the identity provider. This button is enabled after you enable and save the SAML configuration. |  |
| Enable<br>Authentication check<br>box | Select to enable the user authentication functionality in HP OO. If this check box is cleared, there is no authentication and all users can access all tasks.   |  |

### **SAML** system configuration

If you update the following configuration items using the HP OO Shell utility (OOSH), you will need to restart the server (security context). For more information about the HP OO Shell utility, see "Running HP OO Commands from the Command Line" on page 201.

| Configuration item                   | Action                                                                                                    |
|--------------------------------------|----------------------------------------------------------------------------------------------------|
| key.store.password                   | To set the password used to access to the <b>key.store</b> . The default value is 'changeit'.                                        |
| key.store.private.key.alias.name     | To set the alias used to for the server certificate (private key) in the <b>key.store</b> . The default value is 'tomcat'.           |
| key.store.private.key.alias.password | To set the password used to access the server certificate (private key) from the <b>key.store</b> . The default value is 'changeit'. |

# Setting Up Security – LWSSO

You can set up single sign-on (SSO) for HP Operations Orchestration through Lightweight SSO (LWSSO). LWSSO is an HP solution that enables single sign-on using one authentication across various HP applications.

LWSSO shares a cookie between HP products that are accessed from a web browser. As a result, if a user logs onto another HP product web client that has LWSSO enabled, such as the SM web client or the BSM web client, this user will be able to enter the HP OO Central application directly, bypassing the HP OO Central logon screen.

Prerequisites for this configuration:

- The LWSSO feature must be enabled on all the HP products between which you want to use single sign-on.
- The user's logon credentials in the other HP product must match those of an HP OO user account.

For example, if BSM is integrated with HP OO, the user that is logged into BSM must also exist in HP OO (either an LDAP user or an internal user).

**Note:** Even if HP OO is set up with multiple LDAP configurations, it is only possible to authenticate the user using LWSSO with the default LDAP. LWSSO will first try to authenticate the user with the default LDAP, and if this fails, will try to authenticate within the HP OO internal domain.

After you save an LWSSO configuration, the changes take effect immediately, and there is no need to restart the server.

All nodes in the cluster configuration will refresh their configuration from the database periodically at a 10 minute interval. In the case of a single server, the node will update its configuration from the database at the same 10 minute interval.

When connecting another application that employs LWSSO to HP OO 10.x, you must specify the connection URL of HP OO using the following format:

cprotocol>://<FQDN>:<portNumber>

For example, http://lab.lab:8080

**Note:** The LWSSO enabling procedure may be different for other HP products. See the corresponding documentation for each HP product.

Note: The SSO tab is only visible if you have been assigned a role with the Manage Security

**Configuration** or **View Security Configuration** permission. You will only be able to edit the LWSSO authentication if you have a role with the **Manage Security Configuration** permission.

When Central and a RAS are installed on the same machine, and the LWSSO settings are enabled, you must set the management URL property using the fully qualified domain name, in the **ras/conf/ras-wrapper.conf** file. For more information, see "Configuring LWSSO Settings" in the *HP OO Administration Guide*.

**Note:** If you are using LDAP, you must set a default LDAP configuration. See "Set the default LDAP authentication configuration" in "Setting Up Security – LDAP Authentication" on page 37.

### What do you want to do?

#### Set up the LWSSO authentication configuration

1. Click the **System Configuration Workspace** Configuration workspace.

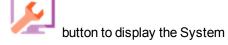

2. Select Security > SSO.

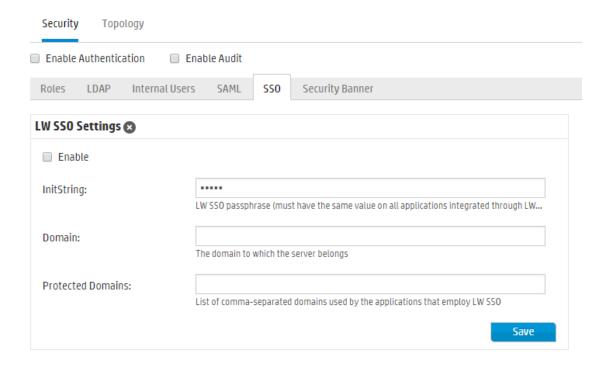

3. In the initString box, enter the password you want to use to connect HP products. This value

must be the same as those used in the LWSSO configuration of the other HP products. This password must contain at least 12 characters.

The initstring is used to encrypt the LWSSO cookie and has no link to the user's password. However, when two applications are integrated using LWSSO, the initstring in both applications must match. Otherwise, the cookie encrypted by one application cannot be decrypted by the other application.

- 4. In the **Domain** box, enter the domain of the HP OO server.
- 5. If there are multiple domains used by applications that employ LWSSO, enter them in the **Protected Domains** box, using commas as separators.

The HP OO server domain must appear in the **Protected Domains** list. When there are several domains in the **Protected Domains** box, all applications that are integrated through LWSSO must define the same list of protected domains.

6. Select the **Enable** check box to enable the LWSSO configuration. If you do this, after you save the settings, the icon next to the **LW SSO Settings** title will change to **Enabled** .

**Note:** The **Enable** check box is there to let you disable an LWSSO configuration while keeping the general authentication feature enabled. For example, you might have authentication enabled for internal users and LDAP users, but you may or may not want the LWSSO configuration to be enabled.

Note that the new state of LWSSO settings is not enabled immediately when you select the **Enable** check box, but when you save the new configuration.

- 7. Click Save.
- 8. To enable the authentication functionality, select the **Enable Authentication** check box to display the Enable Authentication dialog box.

**Note:** The **Enable Authentication** check box is only available if there are existing internal or LDAP users with permission to disable the authentication in the future.

If the **Enable Authentication** check box is cleared, there is no authentication and all users can access all tasks.

9. In the Enable Authentication dialog box, enter your administrator user name and password, and click **OK**.

#### Edit an existing LWSSO authentication configuration

1. Select **Security > SSO**.

- 2. Enter the required changes.
- 3. Click Save.

### Reference Material

### Security > SSO

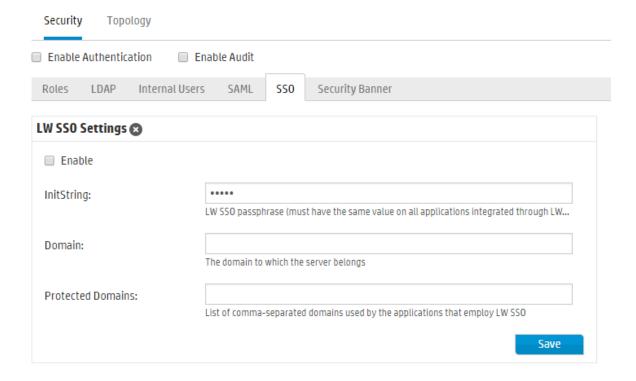

| GUI item                              | Description                                                                                                    |
|---------------------------------------|----------------------------------------------------------------------------------------------------|
| Enable<br>Authentication check<br>box | Select the check box to enable the user authentication functionality in HP OO. If this check box is cleared, there is no authentication and all users can access all tasks.                                                                                                    |
| ⊗ 8                                   | The icons next to the <b>LWSSO Settings</b> title indicate whether the settings are enabled or disabled.                                                                                                    |
| Enable                                | Select the check box to enable LWSSO.                                                                                                    |
| initString                            | The initstring is used to encrypt the LW SSO cookie and has no link to the user's password. However, when two applications are integrated using LWSSO, the initstring in both applications must match. Otherwise, the cookie encrypted by one application cannot be decrypted by the other application. |

| Domain            | Enter the domain of the HP OO server.                                                                                                    |
|-------------------|----------------------------------------------------------------------------------------------------|
| Protected Domains | If there are multiple domains used by applications that employ LWSSO, enter them in the <b>Protected Domains</b> box, using commas as separators.  The HP OO server domain must appear in the <b>Protected Domains</b> list. When there are several domains in the <b>Protected Domains</b> box, all applications that are integrated through LWSSO must define the same list of protected domains. |
| Save              | Click to save the LWSSO authentication configuration.                                                                                                    |

# Setting Up a Security Banner

You can configure a security banner to appear before the Logon screen. This banner may be useful if you want to warn users about security rules and issues.

For example, you may want to create a banner that says "You are now logging on to our PRODUCTION environment! Do not continue unless you are familiar with the Governance rules for this system and have taken the necessary training."

When a security banner is enabled, it appears as a pop-up dialog box before the Logon screen, and the user needs to click an **OK** button to continue.

**Note:** The **Security Banner** tab is only visible if you have been assigned a role with the **Manage Security Configuration** or **View Security Configuration** permission. You will only be able to edit the banner if you have been assigned a role with the **Manage Security Configuration** permission.

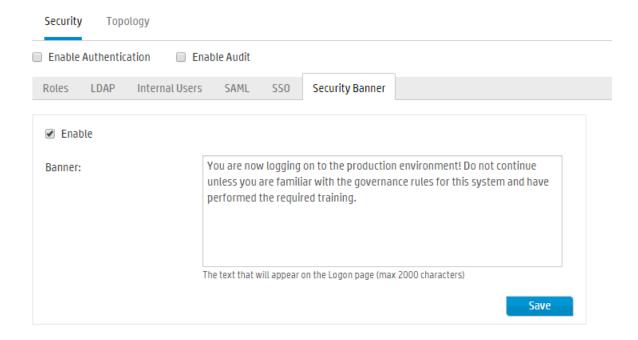

# What do you want to do?

### Add a security banner

1. Click the **System Configuration Workspace** Configuration workspace.

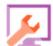

button to display the System

- 2. Select **Security > Security Banner**.
- Select the Enable check box.
- 4. In the **Banner** text box, enter the text that you want to appear on the banner. The maximum length of this text is 2000 characters.
- Click Save to save the banner.

### Edit a security banner

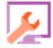

1. Click the **System Configuration Workspace** Configuration workspace.

button to display the System

- 2. Select **Security > Security Banner**.
- 3. Make the required changes in the **Banner** text box.
- 4. Click Save.

### Remove a security banner

If you clear the **Enable** check box, but do not delete the text from the **Banner** text box, you can save this text for later use.

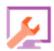

- 1. Click the **System Configuration Workspace** Configuration workspace.
- button to display the System

- 2. Select Security > Security Banner.
- 3. Clear the **Enable** check box.
- 4. Click Save.

### Reference Material

### **Security > Security Banner**

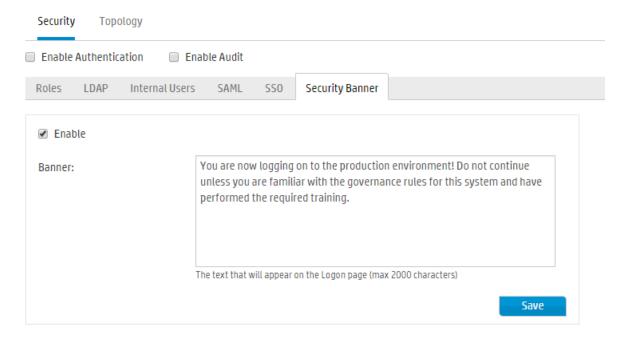

| GUI item                              | Description                                                                                                    |
|---------------------------------------|----------------------------------------------------------------------------------------------------|
| Enable<br>Authentication check<br>box | Select the check box to enable the user authentication functionality in HP OO. If this check box is cleared, there is no authentication and all users can access all tasks. |
| Enable check box                      | Select the check box to enable the security banner, so that it is displayed in the Logon screen.                                                                            |
| Banner text box                       | Enter the text for the security banner. The maximum length of this text is 2000 characters.                                                                                 |
| Save                                  | Click to save the security banner.                                                                                                    |

# Setting Up Topology – Workers

Network topology is the arrangement of the various elements (links, nodes, and so on) in a network. Workers are part of the topology and can be configured under the **Topology** tab.

**Note:** The **Topology** tab is only visible if you have been assigned a role with the **Manage Topology** or **View Topology** permission. You will only be able to edit the topology if you have a role with the **Manage Topology** permission.

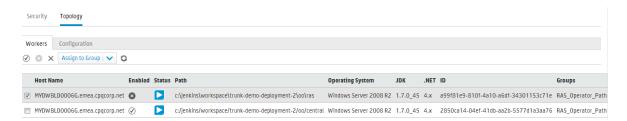

Workers are responsible for executing flows. An external worker connects to Central to obtain tasks (flow execution messages) to process.

A worker group is a logical collection of workers. Having a group, rather than a single worker, enables workers to withstand a high action execution load and increases availability of workers in a data center.

Note: A worker may belong to more than one group simultaneously.

The **Topology** > **Workers** tab displays the status of each worker: whether it is **Running** or **Stopped**. The worker path indicates the worker's installation path.

Note: The status can take a minute or two to update.

Use the **Topology > Workers** tab to assign workers to worker groups, remove workers from groups, enable, disable, or delete workers.

**Note:** Some execution stages always run on the default group, which is **RAS\_Operator\_Path**. Therefore, make sure that at least one worker is assigned to this group.

It is recommended to assign most (or even all) workers to **RAS\_Operator\_Path**, in order to optimize the execution time. You should only exclude a RAS from this group if you want to minimize its usage, and if you have only few operations that use it.

For more information about workers and worker groups, see "Worker Groups and Group Aliases" in the *HP OO Concepts Guide*.

# What do you want to do?

### Assign a worker to an existing worker group

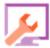

- 1. Click the **System Configuration Workspace** Configuration workspace.
- button to display the System

- 2. Select **Topology > Workers**.
- 3. Select the check box next to the worker name.

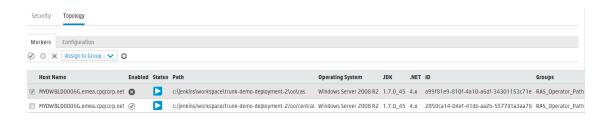

- 4. Click the Assign to Group Assign to Group b
- 5. Select the check boxes next to the worker groups that you want to assign this worker to.

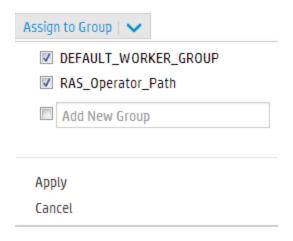

6. Click Apply.

### Create a new worker group and assign a worker to it

- 1. Select Topology > Workers.
- 2. Select the check box next to the worker name.

- 3. Click the **Assign to Group** Assign to Group button
- 4. Click the check box next to the empty box and enter the name of the new worker group that you want to create.

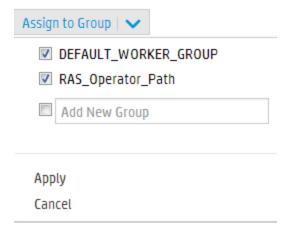

5. Click Apply.

### Remove a worker from the a worker group

- 1. Select **Topology > Workers**.
- 2. Select the check box next to the worker name.
- 3. Click the **Assign to Group** Assign to Group button.
- 4. Clear the check boxes next to the worker groups that you want to remove this worker from.
- 5. Click Apply.

#### Disable a worker

- 1. Select Content Management > Topology > Workers.
- 2. Select the check box next to the worker name.
- 3. In the Workers toolbar, click **Disable**

**Note:** The **Disable** button is only available if at least one enabled worker is selected.

#### Enable a worker

- 1. Select **Topology > Workers**.
- 2. Select the check box next to the worker name.
- 3. In the Workers toolbar, click **Enable**

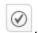

Note: The Enable button is only available if at least one disabled worker is selected.

#### Delete a worker

You can delete a worker only if it is stopped.

- 1. Select **Topology > Workers**.
- 2. Select the check box next to the worker name.
- 3. In the Workers toolbar, click **Delete** X.

Note: The Delete button is only available if at least one worker is selected and if the selected worker is not currently running.

### Reference Material

### **Topology > Workers**

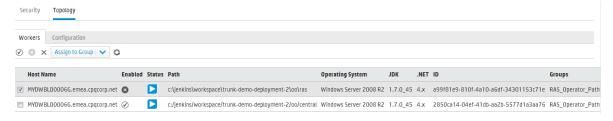

| GUI item       | Description                                                                                                    |
|----------------|----------------------------------------------------------------------------------------------------|
| Enable button  | Click to enable the selected worker. The <b>Enable</b> button is only available if at least one disabled worker is selected.  |
| Disable button | Click to disable the selected worker. The <b>Disable</b> button is only available if at least one enabled worker is selected. |

| Delete button X     | Click to delete the selected worker. The <b>Delete</b> button is only available if at least one worker is selected and if the selected worker is not currently running. |
|---------------------|----------------------------------------------------------------------------------------------------|
| Refresh button      | Click to refresh the display of workers.                                                                                                    |
| Assign to Group   🗸 | Click to display the <b>Assign to Group</b> pop-up.                                                                                                    |
| Host Name           | The name of the host where this worker is located.                                                                                                    |
| Enabled             | Whether the worker is enabled or disabled.                                                                                                    |
| Status              | Whether the worker has the status of <b>Running</b> or <b>Stopped</b> .                                                                                                 |
|                     | Note: The status can take a minute or two to update.                                                                                                    |
| Path                | The path to the host where this worker is located. The path indicates if the worker is in Central or in a RAS.                                                          |
| Operating System    | The operating system of the machine where this worker is located.                                                                                                    |
| JDK                 | The JDK version that is installed on the worker machine.                                                                                                    |
| .NET                | The .NET version that is installed on the worker machine.                                                                                                    |
| ID                  | The UUID (unique identifier) of the worker.                                                                                                    |
| Groups              | The worker groups to which the selected worker is assigned.                                                                                                    |

# Topology > Workers > Assign to Group pop-up

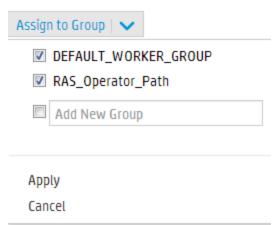

| GUI item        | Description                                                                    |
|-----------------|--------------------------------------------------------------------------------|
| Assign to Group | Click the <b>Assign to Group</b> button to display the Assign to Group pop-up. |

| Add New Group               | Select the check box and enter the name of a new group, to which the selected worker will be assigned.                                                                            |
|-----------------------------|----------------------------------------------------------------------------------------------------|
| <worker groups=""></worker> | Select the check boxes next to group names to assign the selected worker to these groups. The display in the dialog box will vary, depending on the groups that have been set up. |
| Apply                       | Click to apply the changes to the worker.                                                                                                    |
| Cancel                      | Click to close the Assign to Group pop-up without saving the changes.                                                                                                    |

# Setting Up Topology – Configuration

If you are using a load balancer, reverse proxy, or DNS load balancer, you need to tell HP OO where the relevant external URL is located. For example, https://my.server.com:443/oo.

If the URL of the load balancer host is not configured, the Run Tree and the Run Log will refer to the IP/host from the HTTP request.

**Note:** It is also possible to configure the load balancer host URL via REST API for configuration items.

Compression should not be set on the load balancer configuration. This can affect the connection between Central and workers and can lead to problems in new worker registration or existing worker functionality.

### What do you want to do?

# Configure a external URL for a load balancer, reverse proxy, or DNS load balancer

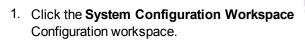

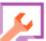

button to display the System

- 2. Select Topology > Configuration.
- 3. In the **URL** box, enter the URL of the load balancer, reverse proxy, or DNS load balancer.
- 4. Click Save.

### Reference Material

### **Topology > Configuration**

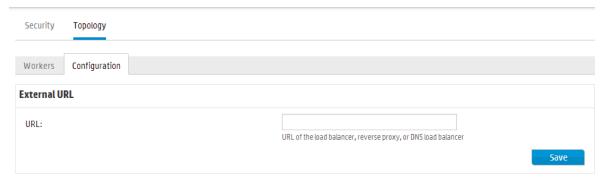

| GUI item | Description                                                              |
|----------|--------------------------------------------------------------------------|
| URL      | Enter the URL of the load balancer, reverse proxy, or DNS load balancer. |
| Save     | Click to save the configuration.                                         |

# Setting the Browser Language

Central language support is according to the browser language. If the language is not supported, Central is displayed in English.

Set up your browser for foreign language support.

**Note:** Make sure that the added language is the first in the list.

### Change the language preferences on Internet Explorer

- 1. Go to Tools > Internet Options > General (tab) > Languages > Language preference.
- 2. Select the required language. Make sure the primary language is the first in the list.

### Change the language preferences on Firefox

- 1. Go to Tools > Options, Content (tab) > Languages > Choose (button).
- 2. Select the required language.

### Change the language preferences on Google Chrome

- Click the Customize and control Google Chrome button, and then select Settings > Show advanced settings.
- 2. In the Languages section, click Language and input settings.
- 3. Click Add, and select the required language.

You can add languages to this from a predefined set, and Chrome will send all the languages you choose with the Accept-Language header in the order in which you arrange them.

### Change the language preferences on Safari

In Windows, you can't change the language sent by Safari. The language sent with the Accept-Language header is derived from your system settings.

**Note:** It is also possible to change the MS SQL collation language or the **central-wrapper.conf** language for content. For more information, see the *HP OO Administration Guide*.

# **Enabling Authentication**

The **Enable Authentication** check box is available under the **Security** tab. You can use this to enable or disable the authentication functionality in Central. If authentication is not enabled, all users will be able to access all tasks.

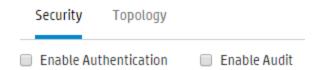

Only users with administrator credentials can enable authentication in Central. This is to prevent a user from becoming locked out of the system.

The **Enable Authentication** check box is only available if there are existing internal or LDAP users with permission to disable the authentication in the future.

### What do you want to do?

#### **Enable authentication**

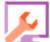

- 1. Click the **System Configuration Workspace** Configuration workspace.
- button to display the System

- Select the Security tab.
- 3. Select the **Enable Authentication** check box to display the Enable Authentication dialog box.
- 4. In the Enable Authentication dialog box, enter your administrator user name and password, and click **OK**.

**Note:** If a choice of LDAP domains has been set up, you will also need to select the domain for the authentication.

#### Disable authentication

- 1. If the authentication functionality has been enabled, clear the **Enable Authentication** check box.
- 2. In the confirmation dialog box, click **OK**.

### Reference Material

### **Security > Enable Authentication**

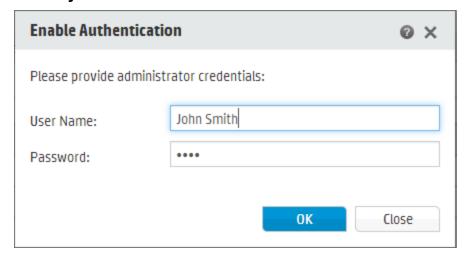

| GUI item  | Description                                                                                                    |
|-----------|----------------------------------------------------------------------------------------------------|
| User Name | Enter your administrator user name.                                                                                       |
|           | <b>Note:</b> If a choice of LDAP domains has been set up, you will also need to select the domain for the authentication. |
| Password  | Enter your administrator password.                                                                                        |
| ок        | Click to save the credentials and enable the authentication.                                                              |

# **Enabling Auditing**

HP OO gives you the option to audit events, so that you can track security breaches. Auditing lets you track actions that took place on Central, such as logins, triggering flows, creating schedules, editing configurations, and so on.

The **Enable Audit** check box is available under the **Security** tab. You can use this to enable or disable the auditing functionality in Central.

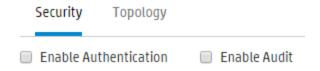

Once auditing has been enabled, a user who has been granted **View Audit** permission can retrieve an audit trail.

#### Notes:

- By default, the **Enable Audit** check box is not selected.
- · Audit events are persisted in the database.
- Only users with **Manage Security Configuration** permission can enable auditing in Central.
- Currently, it is only possible to retrieve an audit trail via APIs.

For more information and for the details of the audit events, see the HP OO API Guide.

# What do you want to do?

### **Enable auditing**

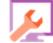

- Click the System Configuration Workspace Configuration workspace.
- Select the Security tab.
- 3. Select the Enable Audit check box.

### Disable auditing

1. If the auditing functionality has been enabled, clear the **Enable Audit** check box.

2. In the confirmation dialog box, click **OK**.

# **Promoting Content Packs**

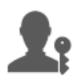

The Op Admin is usually the one responsible for promoting content packs.

| Promoting a Content Pack – Overview  | 92  |
|--------------------------------------|-----|
| Deploying and Managing Content Packs | 95  |
| Managing the Flow Library            | 104 |
| Viewing a Flow Map                   | 112 |

# Promoting a Content Pack – Overview

# What is promotion?

The aim of promotion is to deploy a new contact pack to the Central Production server, to make the flows available to users.

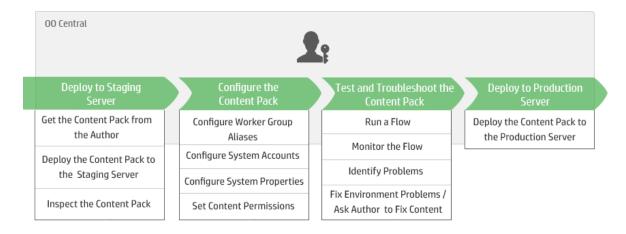

Promotion involves deploying the content pack on the following Central environments:

- Development
- QA (optional)

- Staging
- Production

### Is promotion the same as deployment?

Deployment is part of promotion. However, the promotion process also includes other tasks, such as:

- Configuring the content pack: configuring worker group aliases, mapping system accounts, and so on
- Testing and troubleshooting the flows in the content pack

### What is a content pack?

A content pack is a file containing operations, flows, actions (Java-based or .Net based), and configuration items. When flow authors complete a project, they package it into a content pack for promotion on the Central server.

For more information about content packs, see the HP OO Concepts Guide.

### When do you promote a content pack?

You promote a content pack when:

- There is a need for new content in the Production environment.
- You have fixed a bug in a flow and need to upload the new version of the flow to the Production environment.
- You need to add new functionality to an existing flow in the Production environment.
- You are upgrading to a new version of an out-of-the-box content pack from HPLN.

### Who does the promotion?

The promotion process in each of the environments is slightly different and may be done by a different persona. However, in most cases, it is the Op Admin who is responsible for promotion.

The person doing the promotion must be assigned a role with **View Content Packs** and **Manage Content Packs** permissions.

### Promotion steps

**Note:** This is just a high level look at the Central workflow, and there are many options that are not described here. For more detailed information about any of the steps, use the links to learn about

the options in-depth.

### Step 1: Get the Content Pack From the Flow Author

- 1. The Flow Author creates a content pack in HP OO Studio. See "Compiling a Content Pack" in the HP OO Studio Authoring Guide.
- 2. The Flow Author saves the content pack to the file system.
- 3. The Flow Author shares the content pack with the Op Admin/Promoter.

### **Step 2: Deploy to the Staging Server**

- 1. The Op Admin receives the content pack from the flow author.
- 2. The Op Admin deploys the content pack on the Staging server. See "Deploying and Managing Content Packs" on the next page.

### **Step 3: Configure the Content in the Content Pack**

In this step, the Op Admin adjusts the content pack to the environment by configuring the content in it.

- 1. If the content pack includes system accounts and system properties, the Op Admin assigns values to the system accounts in the content pack. See "Setting Up Configuration Items for a Content Pack" on page 116.
- 2. The Op Admin maps the aliases of the worker groups to actual worker groups. See "Setting Up Configuration Items for a Content Pack" on page 116.
- 3. The Op Admin sets the content permissions on the flows. See "Managing the Flow Library" on page 104.

### Step 4: Test and Troubleshoot the Content Pack

- 1. The Op Admin runs each flow from **Content Workspace** > **Flow Library** and checks whether it runs properly. See "Tracking and Managing Flow Runs" on page 162.
- 2. If a flow run fails, the Op Admin can drill down into a flow to identify the problems. See "Testing and Troubleshooting a Flow Run" on page 176.

### **Step 5: Deploy to the Production Server**

- 1. If required, the Op Admin adjusts the configuration of the content pack, for the Production server. For example, it may be necessary to map the worker group aliases and system accounts differently for this server.
- 2. Finally, the Op Admin deploys the content pack to the Production server.

# **Deploying and Managing Content Packs**

In the Content Packs tab, you can deploy content packs to the Central environment. For example:

- Development
- QA (optional)
- Staging
- Production

Deployment is performed at least twice in the promotion process.

**Note:** It is advised to deploy the base content pack and any other HP content packs that are used in Studio before deploying your own content packs.

#### Viewing Content Pack Details

After a content pack has been deployed, it is displayed on the **Content Packs** tab, along with its version number, deployment time, and the user name of the user who deployed it.

**Note:** After an upgrade, the deployment time is not displayed for content packs that were deployed to the previous version.

The **Content** tab on the right displays more details about the selected content pack. This information includes the version, publisher, description, who it was deployed by, and the entities inside the content pack. The contents are arranged in a tree, under **Library** and **Configuration** folders, reflecting the way that the content pack appeared in Studio. You can drill down into the folders and see exactly which items exist in the content pack and where they are stored. This includes flows, operations, and configuration items.

Click the **Changes** tab to display the changes that have been made to the selected content pack since the version that was previously deployed on Central. This information tells you which items have been added, deleted, updated, or moved.

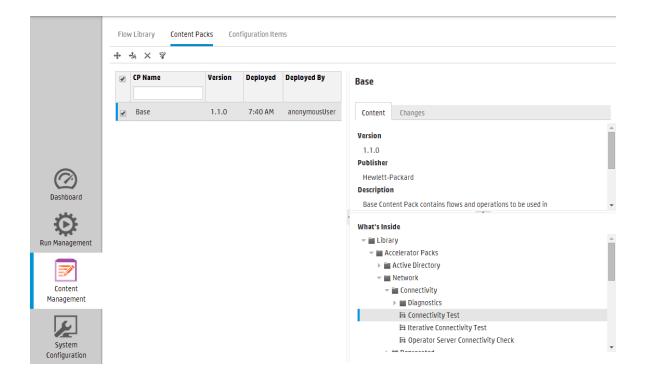

#### Content Pack Versions

You can deploy a content pack to a server multiple times, as the content is updated by flow authors, and new versions of the content pack are created.

After a content pack has been deployed, it is possible to roll back to the last deployment version. This might be useful if you find that there are problems with the flows in a new deployment. For more information, see Roll back to a previous deployment.

**Note:** When you roll back to the last deployment, you return the content to the state that it was in before your most recent deployment. If the most recent deployment involved multiple content packs, the rollback returns all of these content packs to the state they were in, previously.

Note also that you can only roll back one version. You cannot roll back to earlier versions than the last one.

#### **Deploying Multiple Content Packs**

A single user can deploy multiple content packs at once, by using the **Add** + button in the Deploy New Content dialog box,

However, it is not possible for two users to deploy content packs to the same Central at the same time. If you try to deploy content to Central while another user is already deploying content, you will see an error message, indicating that another deployment is currently in progress.

### Split Deployment

After a content pack has been deployed, it is possible to split the original content pack into two or more parts in Studio and deploy each of these separately. Note that if one of these smaller content packs has the same name as the one that was originally deployed, it will overwrite the original one on the Central server. If it has a different name, it will be deployed alongside it.

#### Content Pack Validation

During the deployment process, Central validates the deployed content packs to make sure that the structural integrity of the deployed content is intact. This includes checking that there are no missing references, that there are no duplicate UUIDs, that the flows in the content packs are correctly formed, that there are no duplicate flow paths and no duplicate system property names.

#### Deployment After Making Changes to a Content Pack

Each entity (flow, operation, and configuration item) in deployed content packs must have a unique UUID. If you try to deploy a content pack with a duplicated entity (with the same UUID as an entity in another deployed content pack), the deployment will fail.

If you move an entity from one content pack to another, this may result in a duplication, which will cause deployment to fail. For example, you have two content packs, A and B. You deploy content pack A to Central, and then you move entity X from A to B. When you try to deploy content pack B, the deployment will fail because entity X appears in both A and B.

In such a situation, the correct workflow is to deploy **both A and B** together after moving the entity, and not to deploy B on its own. The new version of A, without entity X, overwrites the previous version on Central, so there is no duplication.

When you want to promote content from one Central environment to another, you will only need to deploy all of the latest versions of the content packs that were deployed in the original Central environment.

#### Best Practices for Content Pack Deployment After Upgrade

After an upgrade, there may be content deployed in previous versions that does not meet the requirements for uniqueness. If this occurs, there is an indication in the **Content Packs** tab, showing that the content pack may not be valid (some of its contents might have moved to a different content pack without a new version of the first content pack being re-deployed).

If you are upgrading a large repository from HP OO 9.x, the recommended best practice is to:

- 1. Upgrade the repository to HP OO 10.x.
- Deploy it to Central.
- 3. After the repository has been successfully deployed, split it into multiple content packs in Studio.

- 4. Deploy those content packs together.
- 5. If you modify, remove, or move entities in these content packs, deploy all affected content packs again.

### What do you want to do?

### Deploy a content pack

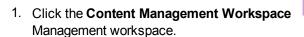

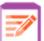

button to display the Content

- 2. Under the Content Packs tab, click the Deploy New Content
- buttor
- 3. In the Deploy New Content dialog box, click the **Add** + button.
- 4. Browse to the content pack on the file system, select it, and then click Open.
- 5. Repeat steps 3 4 to add more content packs, if desired.

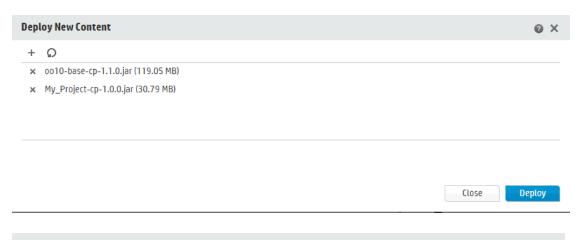

**Note:** To remove a content pack from the Deploy New Content dialog box, click the **Delete**  $\bowtie$  button next to its name, or click the **Reset**  $\bowtie$  button to clear all the content packs from the dialog box.

#### 6. Click Deploy.

The deployment may take a few minutes. A progress bar displays the progress of the deployment. The progress bar shows as each step is completed.

**Note:** It is not possible for two users to deploy a content pack to the same Central at the same time. If you try to deploy content to Central while another user is already deploying content, you will see an error message, indicating that another deployment is currently in progress.

After deployment, an icon indicating the success or failure of the deployment is displayed in the dialog box.

7. Click **Close** to close the dialog box.

### Roll back to the last deployment

After a content pack has been deployed, it is possible to roll back to the last deployment. This might be useful if you find that there are problems with the flows in a new deployment.

If you roll back after a content pack has been deleted, this will undo the deletion.

1. Click the Content Management Workspace > Content Packs tab.

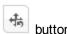

- 2. Select a content pack and click the Roll Back Deployment
- 3. Click **OK** in the confirmation dialog box.

### Delete a deployed content pack

- 1. Click the Content Management Workspace > Content Packs tab.
- 2. Select a content pack and click the **Delete** × button.
- 3. Click **Delete** in the confirmation dialog box.

#### Filter content packs

- 1. Click the Content Management Workspace > Content Packs tab.
- 2. In the **CP Name** box, enter a content pack name, or part of a name, to filter the displayed content packs.

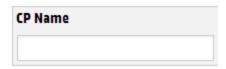

3. To remove the filter, click the Clear Filter \$\infty\$ button.

### Display details of a selected content pack

- 1. Click the Content Management Workspace > Content Packs tab.
- 2. Select a deployed content pack from the list.
- 3. Click the **Content** tab in the Details pane, to the right.
- 4. View the displayed details about the version, publisher, description, and the user who deployed it.
- 5. See how the entities in the content pack are arranged in a tree, under **Library** and **Configuration** folders.
- 6. Expand and collapse the nodes to see the contents of different folders within the content pack.
- 7. Clear the check box next to the name of a content pack to remove its details from the Details pane.

#### Display changes that were made to a selected content pack

- 1. Click the Content Management Workspace > Content Packs tab.
- 2. Select a deployed content pack from the list.
- 3. Click the **Changes** tab in the Details pane, to the right, to see which items have been added, deleted, updated, or moved in the content pack.
  - For an item that has been moved, hover the mouse over the item to see where it has been moved from.
- 4. If desired, you can filter the changes so that only certain types of changes are displayed:
  - Under Type, select one or more entity type to display only the changes relating to this type of entity. Options are Flow, Operation, Configuration Item, or All.
  - Under Path, enter part or all of the path to display only changes to entities in a path containing this string.
  - Under Change, select one or more type of change to display only this type of change. Options

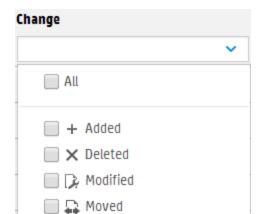

Content pack moved

are Added, Deleted, Modified, Moved, or Content pack moved.

### Adjust the display of panes

Use the open/close button in the slider on the edge of the panes to toggle between hiding and displaying the pane.

Drag the slider to adjust the size of a pane.

### Reference Material

### **Deploy New Content dialog box**

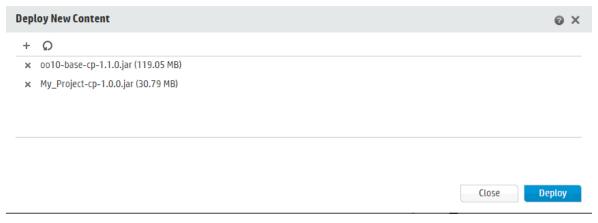

| GUI item | Description                                                                                                    |
|----------|----------------------------------------------------------------------------------------------------|
| Add +    | Click to add a new content pack for deployment. You can add multiple content packs and deploy them in a single action. |

| Remove X | Click x next to a content pack to remove it from the Deploy New Content dialog box.            |
|----------|------------------------------------------------------------------------------------------------|
| Reset 🔎  | Click to clear the list of content packs to be deployed, in the Deploy New Content dialog box. |
| Deploy   | Click to deploy the content packs that are listed in the Deploy New Content dialog box.        |
| Close    | Click to close the Deploy New Content dialog box.                                              |

### **Content Packs tab**

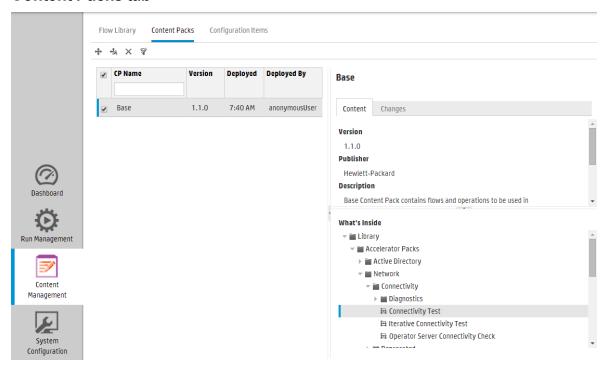

| GUI item              | Description                                                               |
|-----------------------|---------------------------------------------------------------------------|
| Deploy button         | Click the <b>Deploy</b> button to open the Deploy New Content dialog box. |
| Roll Back button      | Click the Roll Back button to roll back to the last deployment.           |
| Delete × button       | Click to delete the selected content pack.                                |
| Clear 🌠 Filter button | Click to remove the filters and display all the content packs.            |

| CP Name filter    | Enter a content pack name, or part of a name, to filter the displayed content packs.                                                                                                    |
|-------------------|----------------------------------------------------------------------------------------------------|
| Version           | Displays the version number of the content pack.                                                                                                    |
| Deployed          | Displays the time and date when the content pack was deployed.                                                                                                    |
|                   | <b>Note:</b> If the content pack was deployed during the current day, only the time of day is displayed.                                                                                                    |
| Deployed By       | Displays the user who deployed the content pack.                                                                                                    |
| Content tab       | Click the <b>Content</b> tab to display the details of the selected content pack. This information includes the version, publisher, description, the user who deployed it, and the entities inside the content pack.                                                             |
|                   | Under <b>What's Inside</b> , the entities are arranged in a tree, under <b>Library</b> and <b>Configuration</b> folders, reflecting the way that the content pack appeared in Studio. You can drill down into the folders and see exactly which items exist in the content pack. |
| Changes tab       | Click the <b>Changes</b> tab to display the changes that have been made to the selected content pack. This information tells you which items have been added, deleted, updated, or moved.                                                                                        |
|                   | For an item that has been moved, hover the mouse over the item to see where it has been moved from.                                                                                                    |
| Open/Close button | Use the Open/Close button in the slider on the left edge of the Details pane to toggle between hiding and displaying the pane.                                                                                                    |

### Content Packs tab > Changes Pane

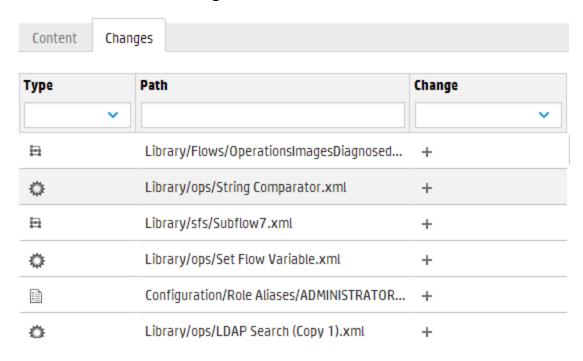

| GUI item | Description                                                                                                    |
|----------|----------------------------------------------------------------------------------------------------|
| Туре     | Select one or more entity type to display only the changes relating to this type of entity. Options are <b>Flow</b> , <b>Operation</b> , <b>Configuration Item</b> , or <b>All</b> . |
| Path     | Enter part or all of the path to display only changes to entities in a path containing this string.                                                                                  |
| Change   | Select one or more type of change to display only changes of this type.  Options are <b>Added</b> , <b>Deleted</b> , <b>Modified</b> , <b>Moved</b> , or <b>Content pack moved</b> . |

# Managing the Flow Library

After a content pack has been deployed, you can see the flows inside it in the Flow Library. From here, you can browse or filter flows, to find the one that you need. You can view the flow meta data, view reports about the last time that a flow was run, and set the content permissions.

To access the Flow Library, click the **Content Management Workspace > Flow Library** tab.

When you select a flow in the flow library, information about that flow is displayed in the information pane to the right.

This information includes the:

- Description about the flow, if one exists
- Path to the location where the flow is stored
- · Version of the flow
- Flow UUID
- Flow ROI

#### **Setting Permission for Content**

Content permissions let you restrict access to data (flows and folders) according to the roles that have been assigned to users. This should be done as part of the promotion of a content pack.

You can entitle a role to have either view permission or run permission, or both, for a flow or folder. For example, you might want to give users with the role **Promoter** permission to view and run the contents of a selected folder, and give users with the role **End User** permission to view the content only.

**Note:** To modify the content permissions, you must be assigned a role with **Manage Content** permission.

If you set the content permissions of a folder and apply the change to all children, these permissions will apply to all the flows within that folder. It is also possible to set the permissions of the entire library.

By default, only roles with permissions are displayed. However, you can select the **Show all roles** check box to display all the roles, including those that do not have permissions for the content.

**Note:** Content permission is not the same as restricting the actions that HP OO users are allowed to perform in the system. This is done via Role-Based Access Control (RBAC). For more information about RBAC, see "Setting Up Security – Roles" on page 26

### What do you want to do?

### **Display flow information**

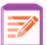

button to display the Content

- Click the Content Management Workspace Management workspace.
- 2. Click the Flow Library tab.
- 3. Expand the folders to look for the flow that you need.
- 4. (Optional) Enter part or all of the flow path in the **Filter By** text box to filter the flows.

For example, if you enter "network", only flows that contain the word "network" or which are located in a path with a folder containing the word "network" are displayed.

**Note:** The search is not case-sensitive.

- Select a flow.
- 6. View the flow information, displayed in the information pane to the right.
- 7. If required, use the scroll bar to scroll down and view the contents of the **Description** section.
- 8. If required, use the sliders at the edges of the information pane to adjust the width and height of the pane.
- 9. (Optional) Click the **Open Graph** button to display a graphical representation of the flow.

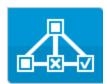

For more information, see "Viewing a Flow Map" on page 112.

### Display information about the last time a flow was run

You can view the details about what happened the last time a flow was run.

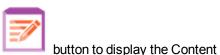

- 1. Click the Content Management Workspace Management workspace.
- 2. Click the Flow Library tab.
- 3. Select a flow in the flow library.
- 4. Click the **Last Run Report** button. The Drill Down window opens, showing what happened

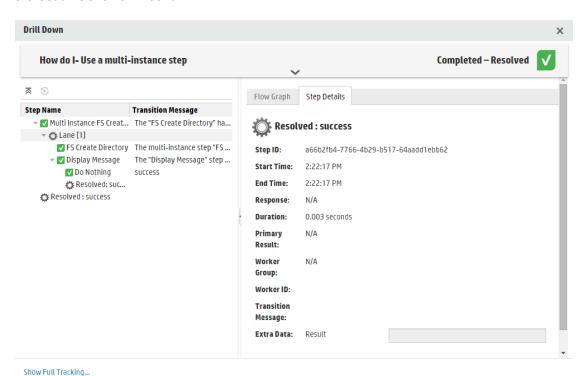

the last time this flow was run.

The Last Run Report button is only available for flows that have been run at least once.

The information in the Drill Down window is the same as the information in the Run Explorer drill down view. For more details about this view, see "Testing and Troubleshooting a Flow Run" on page 176.

### Set up content permission for a flow or folder

- 1. Select a flow or folder in the flow library.
- 2. In the **Permissions** section, click the **Edit** button
- 3. In the Edit Permissions dialog box, select the **View** and **Run** check boxes to assign permissions for the selected role.

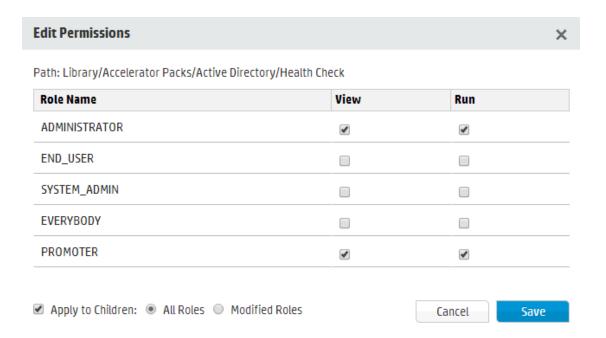

- Select View to enable users with the selected role to view this flow or the contents of this folder in Central.
- Select Run to enable users with the selected role to run this flow or the contents of this folder in Central.
- 4. Click Save.

## Reference Material

## Flow Library pane

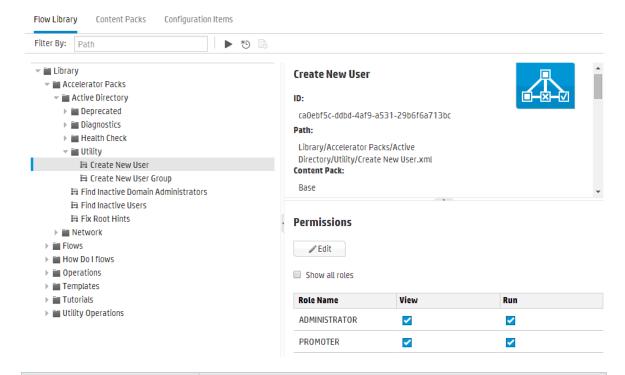

| GUI item               | Description                                                                                                    |
|------------------------|----------------------------------------------------------------------------------------------------|
| Filter By              | To locate the flow that you need, enter part or all of the flow path in the <b>Filter By</b> text box to filter the flows.                                                       |
| Run button             | Click the <b>Run</b> button to run the selected flow.                                                                                                    |
| Schedule * button      | Click the <b>Schedule</b> button to open the Schedule Flow dialog box.                                                                                                    |
| Last Run Report button | Displays the details about what happened the last time that the selected flow was run.  The Last Run Report button is only available for flows that have been run at least once. |

| Open Graph Button | Click the <b>Open Graph</b> button to display a graphical representation of the flow.  For more information, see "Viewing a Flow Map" on page 112.                                                                                                    |
|-------------------|----------------------------------------------------------------------------------------------------|
| ID                | Displays the UUID of the selected flow.                                                                                                    |
| Path              | Displays the path to the location of the selected flow.                                                                                                    |
| Content Pack      | Displays the content pack that the selected flow came from.                                                                                                    |
| Version           | Displays the version number of the selected flow.                                                                                                    |
| Run Link          | You can embed parts of the Central UI into an external application. For more information, see "Embedding Central Views in External Web Pages" on page 191.                                                                                                    |
| Description       | Displays a description of the selected flow. If required, use the scrollbar to scroll down and view the contents of the <b>Description</b> section.                                                                                                    |
| Permissions       | <ul> <li>Displays the permissions that have been set for this flow or folder, for each role that has been defined in the system:</li> <li>Displays View if users with the adjacent role have permission to view this flow (or the contents of this folder) in Central.</li> <li>Displays Run if users with the adjacent role have permission to run this flow (or the contents of this folder) in Central.</li> <li>The display of roles in this section corresponds to the roles that have been defined in the system.</li> </ul> |
| Edit              | Click to open the Edit Permissions dialog box for the selected flow or folder.                                                                                                    |
| Show all roles    | By default, only roles with permissions are displayed. However, you can select the <b>Show all roles</b> check box to display all the roles, including those that do not have permissions for the content.                                                                                                    |

## **Edit Permissions dialog box**

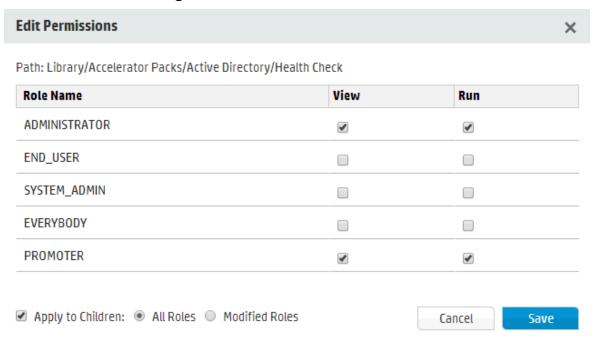

| GUI item                 | Description                                                                                                    |
|--------------------------|----------------------------------------------------------------------------------------------------|
| View                     | Select <b>View</b> to enable users with the selected role to view this flow (or the contents of this folder) in Central.                      |
| Run                      | Select <b>Run</b> to enable users with the selected role to run this flow (or the contents of this folder) in Central.                        |
| Apply to children        | If you have selected a folder, select the <b>Apply to Children</b> check box to apply the updated permissions to all the flows in the folder. |
| All Roles/Modified Roles | Select whether to apply the changes to all the roles in the folder or to modified roles only.                                                 |
| Save                     | Click to save the changes to the permissions.                                                                                                 |

# Viewing a Flow Map

From the Flow Library, you can click the **Flow Map** button to display a flow map representing the flow. This is the same map that existed in Studio, when the flow was created.

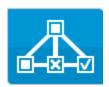

#### Why View a Flow Map?

- In the promotion phase, the Op Admin can view the flow map in order to better understand what the flow does and which steps and outputs to expect.
- In the execution phase, the End User can use the flow map to get a clear picture of what the flow does and to verify that this is the flow they need.
- In the troubleshooting phase, the End User and Op Admin can use the flow map to understand exactly which series of steps caused a flow to fail.

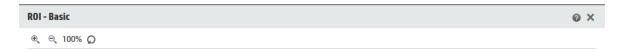

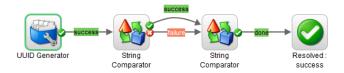

Close

## What do you want to do?

## Display a flow map from the Flow Library

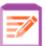

- Click the Content Management Workspace Management workspace.
- button to display the Content

- 2. Click the Flow Library tab.
- 3. Select the flow that you need.

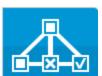

4. Click the Flow Map button

to display a flow map representing the flow.

## Adjust the zoom of a flow map

When you display a flow map, the zoom level is automatically adjusted so that the entire flow fits into the window. However, you can increase or decrease this zoom level.

- 1. Display the flow map for the selected flow.
- 2. Adjust the zoom levels:
  - Click the **Zoom In** button to increase the zoom.
  - Click the **Zoom Out** <sup>button to decrease the zoom.</sup>
  - Click the **Reset** D button to reset the view to the default size and position.

#### Pan across a flow map

- 1. Display the flow map for the selected flow.
- 2. Roll your mouse over the flow map so that the cursor changes to a hand icon.
- 3. Press down on the cursor and drag across the map to move the display to a specific location on the map.

# Reference Material

## Flow map elements

| GUI item                                  | Description                                                                                                    |
|-------------------------------------------|----------------------------------------------------------------------------------------------------|
| Operation Operation1                      | An operation has a gray background.                                                                                                    |
| Responses  Generate Report From           | Operations have predefined response icons, for "error", "resolved", "diagnosed" and "no action".                                                                                                    |
| Non-blocking  Local Ping                  | A non-blocking step does not block the rest of the flow. While it is running, the flow run continues to carry out the steps that come after it.  A non-blocking step appears with an orange lightning |
|                                           | bolt.                                                                                                    |
| Subflow Test Computer Account             | A subflow is a flow within a flow.  A subflow appears with a blue background.                                                                                                    |
| Response steps  Compared No Action Taken: | Response steps are end points for a flow.                                                                                                    |
| Transitions                               | Transitions between steps have labels, color-coded using the same colors as the response steps.                                                                                                    |
| Gated transition ——————                   | A gated transition restricts access to the next step to users who have been assigned a particular role.                                                                                               |
|                                           | Gated transitions appear with a red arrow.                                                                                                    |

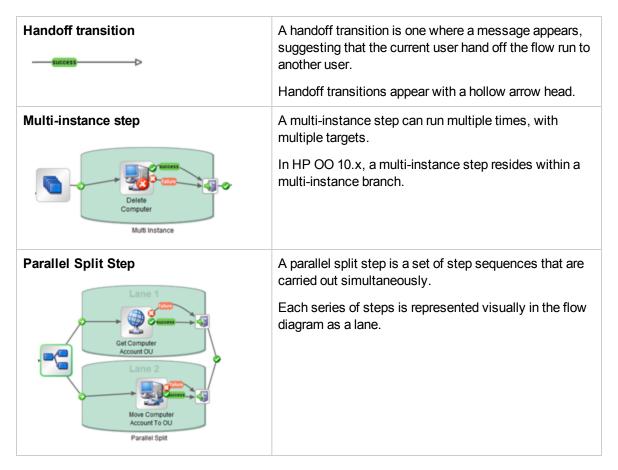

## Flow map toolbar

⊕ ⊝ 75% 众

| GUI item      | Description                                               |
|---------------|-----------------------------------------------------------|
| Zoom In ⊕     | Click the <b>Zoom In</b> button to increase the zoom.     |
| Zoom Out ⊝    | Click the <b>Zoom Out</b> button to decrease the zoom.    |
| Reset⊕ button | Click to reset the view to the default size and position. |

# Setting Up Configuration Items for a Content Pack

After a content pack has been deployed to a Central server, the Op Admin may need to configure the contents of this content pack, in order to adjust it to the environment. This includes setting up the:

- System accounts In many cases, content packs come with system accounts configured. For
  example, if you are deploying a content pack for an Oracle database, it will include Oracle user
  accounts. You will need to create Central user names and map them to the system accounts in the
  content pack.
- **System properties** In many cases, content packs come with system properties configured. You may want to override these properties in Central.
- Group aliases If the content pack includes operations that have been assigned to group aliases, rather than actual worker groups, you will need to map these group aliases to actual worker groups.
   For more information about group aliases, see "Worker Groups and Group Aliases" in the HP OO Concepts Guide.

**Note:** If a group name and alias name are the same, these are mapped automatically by default.

To access the configuration items, click the **Content Management Workspace > Configuration Items** tab.

**Note:** The **Configuration Items** tab is only visible if you have been assigned a role with the **Manage Configuration Items** or **View Configuration Items** permission. You will only be able to edit the items if you have a role with the **Manage Configuration Items** permission.

# Assigning Permissions to a System Account

You can assign permissions for system accounts. This enables the administrator to control which users can view which system accounts and run (or resume) flows that use them. This feature is useful for customers with multiple organizations, who may wish to hide some of the system accounts from some users.

Only users whose roles have **View and Run** permission on a system account will be able to view it in the Configuration Items tree.

Only users with **View and Run** permission on a system account will be able to remote debug a flow that uses it, from Studio.

You can assign permissions for multiple system accounts at once, by assigning permissions to folders.

If you do not specify the permissions, the system account inherits the permissions from its nearest parent.

When you move a system account, if it has permissions configured, these permission remain configured. If not, the system account inherits the permissions from its nearest parent in the new location.

# Viewing Information About Configuration Items

The configuration items are displayed in a tree, with icons representing the different types of item.

Next to the Configuration Items tree, two columns display the values of the items:

- The Deployed Value column displays the original value of the configuration item from a deployed content pack.
- The Central Value column displays the new value, if the original value was overridden in Central.

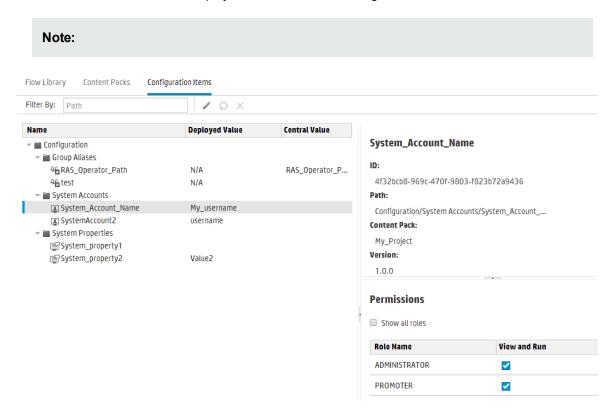

When you select an item in the Configuration Items tree, information about that item is displayed in the information pane to the right. This information includes the ID of the item, the path to the location where the item is stored in the content pack, a description, information about the content pack, and so on.

For system accounts, permissions are also displayed. By default, only roles with permissions are displayed. However, you can select the **Show all roles** check box to display all the roles, including those that do not have permissions for the account.

#### **Deployed Values and Central Values**

If you override the value of a configuration item in Central, the **Deployed** value and the **Central** value are connected. If you move or rename a configuration item in Studio and deploy it again, the **Central** value is also moved or renamed.

#### Path Uniqueness for Configuration Items

Configuration items must be unique. If you deploy a configuration item in a folder containing a configuration item with the same name, it will either overwrite that item (if they have the same UUID) or fail deployment (if it has a different UUID).

**Note:** However, it is possible to have two configuration items with the same name if they are located in different folders.

There are limitations to the way that Central enforces path uniqueness:

- Unlike Studio, Central enforces path uniqueness for certain item types only namely, flows and the specific configuration item types that are supported by the REST API /v1/config-items. For more information, see the HP OO API Guide.
- Unlike in Studio, paths are case-sensitive in Central. This means that Central may not detect a conflict between "my item" and "My Item", for example.

#### System Accounts in Resumed Flows

When you resume a flow, HP OO fetches the system account configuration from the current system. So if a system account was changed between the time the flow was started and the time it was resumed, HP OO takes the new system account value.

## What do you want to do?

## Display configuration items in a content pack

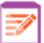

- Click the Content Management Workspace Management workspace.
- button to display the Content

- 2. Select Configuration Items.
- In the Configuration Items tree, expand the folders to look for the item that you need.
- 4. (Optional) Enter part or all of the configuration item path in the **Filter By** text box to filter the items.

For example, if you enter "network", only items that contain the word "network" or which are located in a path with a folder containing the word "network" are displayed.

**Note:** The search is not case-sensitive.

- 5. Select a configuration item or folder and view the information displayed in the pane to the right.
- 6. If required, use the scroll bar to scroll down and view the contents of the **Description** section.
- 7. If required, use the sliders at the edges of the information pane to adjust the width and height of the pane.
- 8. In the case of a system account, you can also view the roles that are assigned View and Run permission for the selected folder or account. By default, only roles with permissions are displayed. However, you can select the Show all roles check box to display all the roles, including those that do not have permissions for the account.

**Note:** To add **View and Run** permission for a system account or folder, click the **Edit** button.

## Add configuration items to a content pack

It is not possible to add configuration items to a content pack in Central. These should be created in Studio and deployed to Central.

## Edit a system account in a content pack

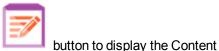

- Click the Content Management Workspace Management workspace.
- 2. Select Configuration Items.
- 3. Select the system account that you want to edit and click the **Edit** button.

The Edit System Account dialog box opens. This dialog box will vary depending on the permissions of the currently logged in user. For example, if the logged in user is not entitled to assign permissions, the **Permissions** section is not shown in the dialog box.

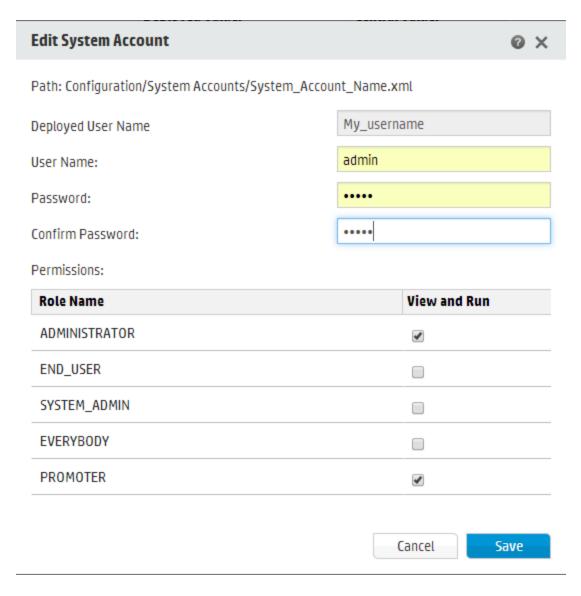

The **Deployed User Name** box displays the system account user name as it appears in the content pack, as defined in Studio.

4. In the **User Name** box, enter the Central value for the system account user name. This user name will be mapped to the system account from the content pack, overriding the deployed user name.

**Note:** The user name does not have to be identical to the deployed user name.

5. In the **Password** box, enter a password for the user.

Note: If the Include system account passwords check box was selected when this content

pack was created in Studio, the password is automatically loaded into the **Password** box.

- 6. Enter the password a second time in the **Confirm Password** box.
- 7. In the **Permissions** section, select the check box under **View and Run** for all the roles for which you want to assign permission for this system account.

Only users with **View and Run** permission on a system account will be able to view it in the Configuration Items tree or to run or resume flows and operations that use this system account.

8. Click Save.

#### Edit permissions for a system account folder

You can assign permissions to a system account folder, which assigns those permissions to all the system accounts in that folder.

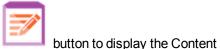

- Click the Content Management Workspace Management workspace.
- 2. Select Configuration Items.
- 3. Select a folder in the Configuration Items tree and click the **Edit** button.
- 4. In the **Permissions** section, select the check box under **View and Run** for all the roles for which you want to assign permission for the system accounts in this folder.

Only users with **View and Run** permission on these system accounts will be able to view them in the Configuration Items tree or to run flows and operations that use these system accounts.

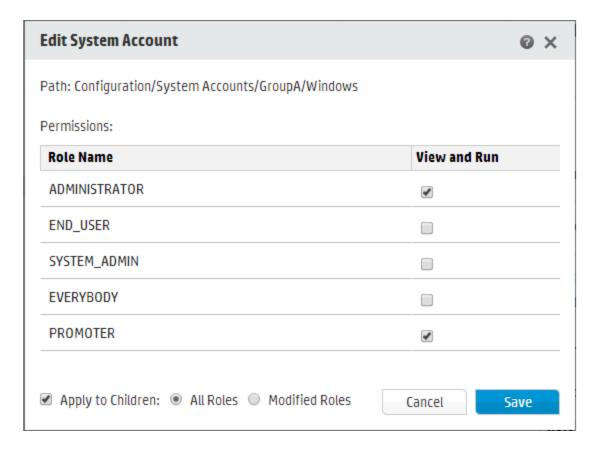

- 5. Select the **Apply to Children** check box to apply these changes to all the system accounts in the folder.
  - Select All Roles to apply the changes to all roles, including those that have not been modified.
  - Select **Modified Roles** to apply the changes only to roles that have been modified.
- 6. Click Save.

## Edit a system property in a content pack

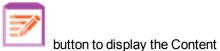

- 1. Click the **Content Management Workspace**Management workspace.
- 2. Select Configuration Items.
- Select the system property that you want to edit and click the Edit button.
   The System Property Details dialog box opens.

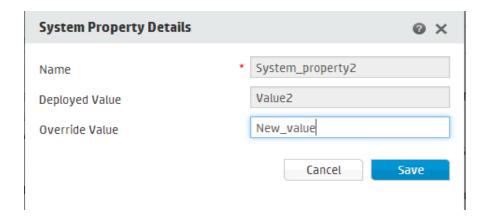

- 4. In the **Override Value** box, enter a new value for the system property.
- 5. Click Save.

## Assign a worker group to a worker group alias

- Click the Content Management Workspace button to display the Content Management workspace.
- 2. Select Configuration Items.
- Select the worker group alias that you want to edit and click the Edit button.
   The Group Alias Details dialog box opens.

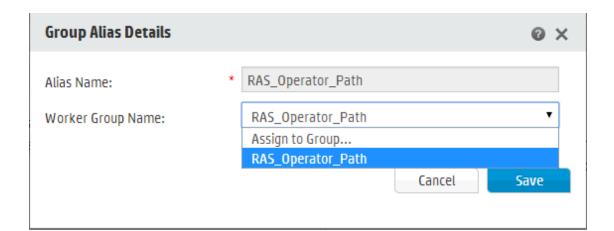

The **Alias Name** box displays the name of the alias that was used in the operations.

- 4. From the **Worker Group Name** list, select the worker group to which you want to map this group alias.
- 5. Click Save.

**Note**: If you want to map the group alias to a group that does not exist yet, go to **System Configuration** > **Topology** > **Workers** and create a new group, and then return to this task to do the mapping. For more information about creating worker groups, see "Setting Up Topology – Workers" on page 79.

#### Revert configuration items to their original value

If someone has changed the value of a configuration item that was in the content pack at the time of deployment, you can revert it to the original value.

- 1. Select the item and click the **Revert**  $\Omega$  button.
- 2. Click **Yes** in the confirmation dialog box.

#### Delete configuration items in a content pack

It is possible to delete configuration items that have a **Central** value but not a **Deployed** value. For example, if configuration items were deployed prior to HP OO 10.20, and then HP OO was upgraded, these will have a **Central** value and no **Deployed** value.

It is not possible to delete a configuration item that is part of a content pack that is currently deployed to Central.

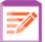

- Click the Content Management Workspace Management workspace.
- button to display the Content

- 2. Select Configuration Items.
- 3. Select the configuration item that you want to delete and click the **Delete** × button.
- 4. Click **Yes** in the confirmation dialog box.

## Reference Material

## **Configuration Items Tree**

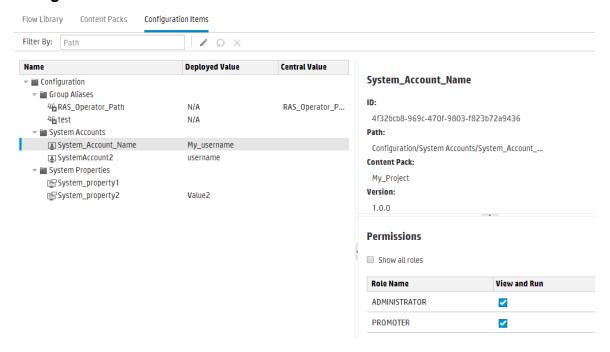

| GUI item        | Description                                                                                                    |
|-----------------|----------------------------------------------------------------------------------------------------|
| Name            | Displays the name of the configuration item as it appears in the content pack.                                                                                                    |
| Deployed Value  | Displays the original value as deployed to Central.                                                                                                    |
| Central Value   | Displays the new value, which overrides the original value.                                                                                                    |
| Edit / button   | Depending on which configuration item is selected, opens the relevant dialog box, so that you can edit the configuration item.                                                                                                    |
| Revert 🕥 button | Reverts the selected configuration item to its original deployed value, which was overridden in Central.                                                                                                    |
| Delete × button | Deletes the selected configuration item.  It is possible to delete configuration items that have a <b>Central</b> value but not a <b>Deployed</b> value. For example, configuration items that were deployed prior to HP OO 10.02, and HP OO was upgraded.  It is not possible to delete a configuration item that is part of a content pack that is deployed to Central. |

## **Edit System Account dialog box**

The Edit System Account dialog box will vary depending on the permissions of the currently logged in

user. For example, if the logged in user is not entitled to assign permissions, the **Permissions** section is not shown in the dialog box.

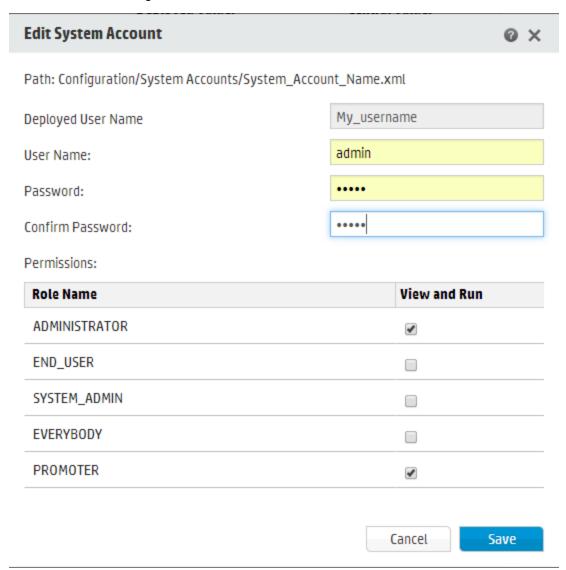

| GUI item           | Description                                                                                                    |
|--------------------|----------------------------------------------------------------------------------------------------|
| Path               | Displays the path where the system account is located.                                                                                                    |
| Deployed User Name | Displays the user name of the system account, as defined in the content pack.                                                                                           |
| User Name          | Enter the Central value for the system account user name. This user name will be mapped to the system account from the content pack, overriding the deployed user name. |

| Password         | Enter the password for the user name.                                                                                                    |
|------------------|----------------------------------------------------------------------------------------------------|
|                  | <b>Note:</b> If the <b>Include system account passwords</b> check box was selected when this content pack was created in Studio, the password is automatically loaded into the <b>Password</b> box. You can change this value. |
| Confirm Password | Enter the password a second time, for confirmation.                                                                                                    |
| View and Run     | Select the check box under <b>View and Run</b> for all the roles for which you want to assign permission for this system account.                                                                                              |
|                  | Only users with <b>View and Run</b> permission on a system account will be able to view it in the Configuration Items tree or to run flows and operations that use this system account.                                        |

## Edit System Account dialog box - Folder

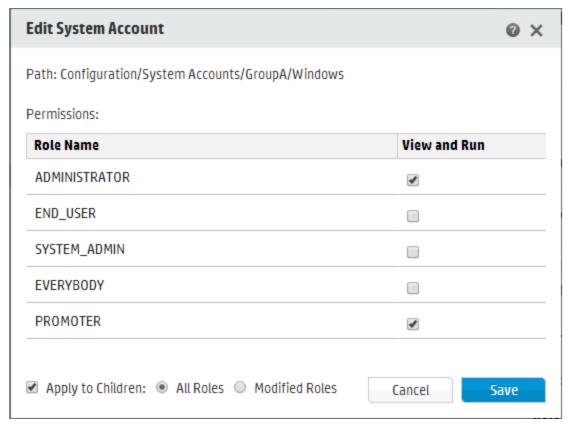

| GUI item | Description |  |
|----------|-------------|--|
|----------|-------------|--|

| View and Run                         | Select the check box under <b>View and Run</b> for all the roles for which you want to assign permission for the system accounts in this folder.                                                           |
|--------------------------------------|----------------------------------------------------------------------------------------------------|
|                                      | Only users with <b>View and Run</b> permission on these system accounts will be able to view them in the Configuration Items tree or to run flows and operations that use these system accounts.           |
| Apply to Children:<br>All Roles      | Select the <b>Apply to Children</b> check box and the <b>All Roles</b> option to apply these changes to all the system accounts in the folder, for all roles, including those that have not been modified. |
| Apply to Children:<br>Modified Roles | Select the <b>Apply to Children</b> check box and the <b>Modified Roles</b> option to apply these changes to all the system accounts in the folder, but only for roles that have been modified.            |

## System Property Details dialog box

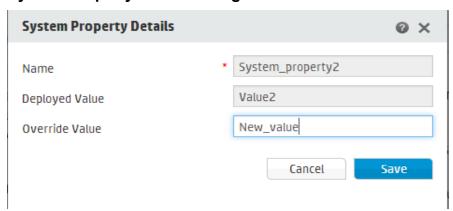

| GUI item       | Description                                                                                                    |
|----------------|----------------------------------------------------------------------------------------------------|
| Name           | Displays the name of the system property, as defined in the content pack.                                                                      |
| Deployed Value | If the system property had an original value in the deployed content pack, displays that value.                                                |
| Override Value | Enter a value for the system property. If the system property had an original value in the deployed content pack, this value will override it. |

## Group Alias Details dialog box

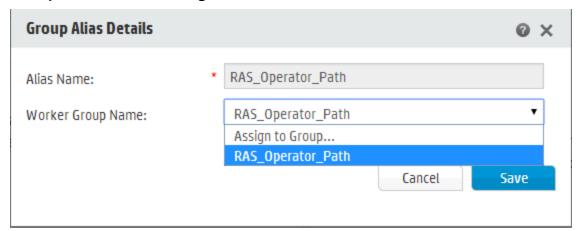

| GUI item          | Description                                                             |
|-------------------|-------------------------------------------------------------------------|
| Alias Name        | Displays the name of the group alias as it appears in the content pack. |
| Worker Group Name | Select the worker group to which you want to map this group alias.      |

# Testing and Troubleshooting a Content Pack

In this step, the Op Admin tests and troubleshoots the flows in the Staging server.

## What do you want to do?

## Test a content pack on the Staging server

- Click the **Content Management Workspace** Management workspace.
- button to display the Content

- 2. Click the Flow Library tab.
- 3. Select the flow that you want to test, and click the **Run** button.
- 4. Monitor the progress of the run, and check whether it runs as expected.
- 5. To further test the flow, run it again, with the same or different parameters.

# Running and Monitoring Flows

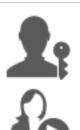

The Op Admin and the End User are responsible for running and monitoring flows.

# Running and Monitoring a Flow – Overview

Once the content packs have been deployed, the Op Admin or End User can run flows and monitor the flow runs.

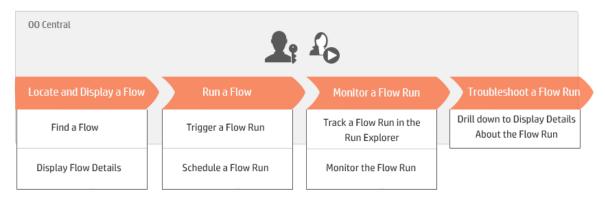

Note that this is just a high level look at the workflow, and there are many options that are not described here. For more detailed information about any of the steps, use the links to learn about the options indepth.

## Step 1: Find the flow that you want to run

The Op Admin/End User locates the flow either from the Flow Library or the Flow Launcher. Go to the **Content Workspace > Flow Library** module or to the **Run Management Workspace > Flow Launcher** module. See "Running a Flow" on page 132.

## Step 2: Run the flow

The Op Admin/End User runs the flow. See "Running a Flow" on page 132.

Alternatively, the Op Admin/End User schedules the flow to run later. See "Scheduling Flow Runs" on page 144.

## Step 3: Monitor the flow run

The Op Admin/End User tracks the flow run in the Run Explorer. See "Tracking and Managing Flow Runs" on page 162.

If required, the Op Admin/End User performs actions on flow runs, such as pausing, resuming, and canceling flow runs.. See "Tracking and Managing Flow Runs" on page 162.

## Step 4: Troubleshoot the flow run

If required, the Op Admin investigates any problems with the run. See "Testing and Troubleshooting a Flow Run" on page 176.

# Running a Flow

In the **Flow Launcher** tab in the Run Management workspace, you can select a flow, view its details, prepare it for running, and start the run.

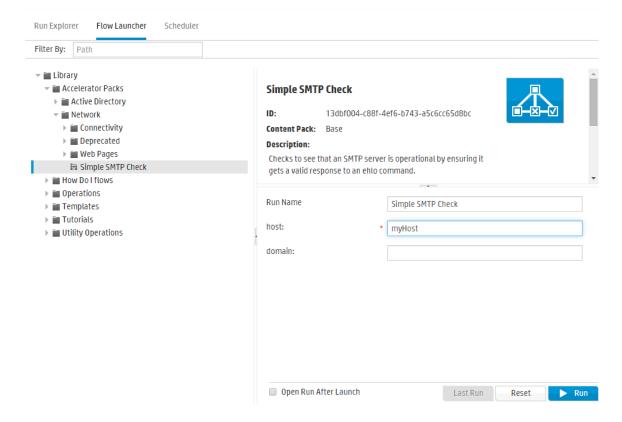

- The flows are displayed in a tree, where you can browse to locate the one you need. You can enter
  text in the Filter By box to filter the display of flows, and you can expand and collapse the tree
  nodes.
- In the **Flow Details** pane, on the upper right, you can view information about the selected flow, such as ID, content pack, description, and inputs.
- In the **Inputs** pane, on the lower right, you can give the run a name and enter any required inputs.

When you have entered the inputs and the flow is ready, you can click the **Run** button to start the flow.

**Note:** It is also possible to run a flow from the Flow Library (in the Content Management workspace).

If you have run this flow previously, you can click the **Last Run** button to view the progress of your last run in the Drill Down dialog box.

For information about how to pause, resume, or cancel a flow run, see "Tracking and Managing Flow Runs" on page 162.

## What do you want to do?

#### Run a flow

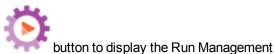

- Click the Run Management Workspace workspace.
- Click the Flow Launcher tab.
- 3. In the Flows tree on the left, browse to find the flow that you want to run.

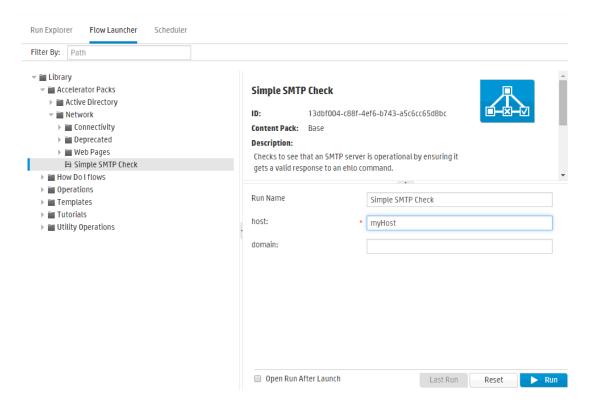

4. (Optional) To locate the flow that you need, enter part or all of the flow path in the **Filter By** text box.

For example, if you enter "network", only flows that contain the word "network" or which are located in a path with a folder containing the word "network" are displayed.

Note: The search is not case-sensitive.

- 5. Select the flow that you want to run. Details about the flow are displayed in the **Flow Details** pane on the right.
- 6. In the Run Name box, enter a name for the run.

By default, the run name is the flow name, but you can change this. You may want to give it a name that identifies this particular run. For example, you may want to run the same flow multiple times, each with different input. Naming the runs makes it easier to identify them based on the inputs.

7. Enter any inputs that are required.

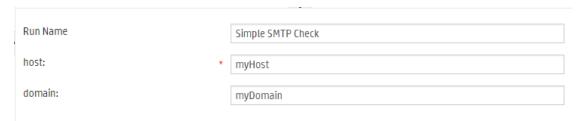

Note: You can click the Reset button to clear all the inputs.

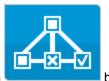

- 8. (Optional) Click the **Open Graph** the flow.
- button to display a graphical representation of
- 9. (Optional) Select the **Open Run After Launch** check box to automatically track this flow after it is started.
- 10. Click Run.
  - If the **Open Run After Launch** check box was selected, the progress of the run is displayed in the Drill Down dialog box.

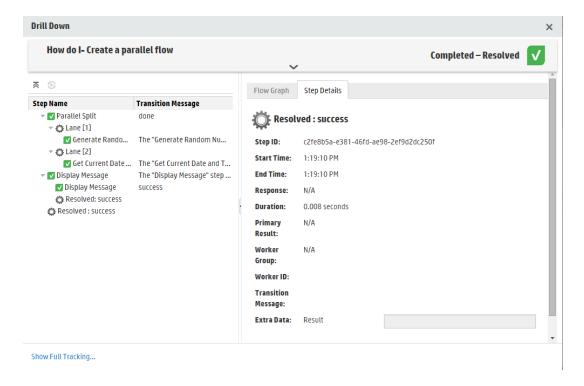

Click **See Full Tracking** to navigate to the Run Explorer Drill Down. For more information about tracking the progress of a flow, see "Testing and Troubleshooting a Flow Run" on page 176.

- If the Open Run After Launch check box was not selected, the Drill Down dialog box is not opened. A message displays whether the flow was launched successfully.
- If you have run this flow previously, you can click the Last Run button to view the progress of your last run in the Drill Down dialog box.

## Run a flow from the Flow Library

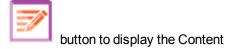

- Click the Content Management Workspace Management workspace.
- Click the Flow Library tab.
- 3. Browse for a flow in the flow library.

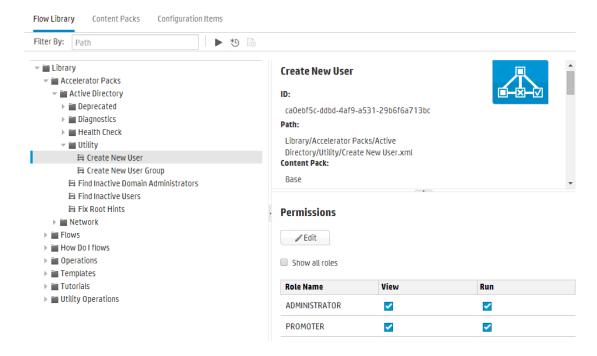

4. (Optional) To locate the flow that you need, enter part or all of the path in the Filter By text box.

For example, if you enter "network", only flows that contain the word "network" or which are located in a path with a folder containing the word "network" are displayed.

**Note:** The search is not case-sensitive.

5. (Optional) Click the **Open Graph** button to display a graphical representation of the flow.

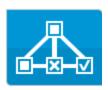

Select the flow that you want to run, and click the **Run** button in the toolbar.

6. In the Run Flow dialog box, enter a name for this flow run.

By default, the run name is the flow name, but you can change this. You may want to give it a name that identifies this particular run. For example, you may want to run the same flow multiple times, each with different input. Naming the runs makes it easier to identify them based on the inputs.

7. Enter the necessary inputs for the run in the Run Flow dialog box.

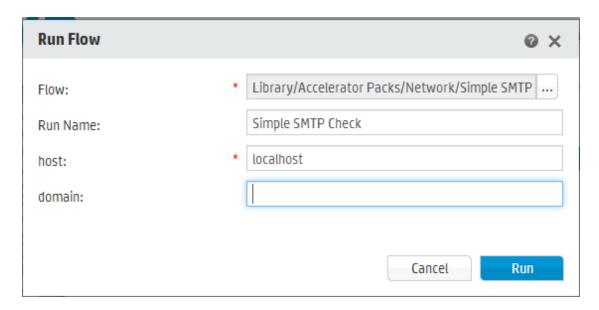

8. Click Run.

The progress of the run is displayed in the Drill Down dialog box.

#### Run an interactive flow

- 1. Run the flow.
- 2. When the run reaches an interactive point (such as **Inputs Required**, **Handoff**, **Display Message**, and so on), its status is changed to **Paused Action Required**.
- 3. The flow can be resumed from the Run Explorer Drill Down or from the Drill Down dialog box.
  - Select the run in the Run Explorer and click the **Drill down** button at the end of the row to display the Run Information window, and click the **Expand** button to expand the prompt message.
  - If the **Open Run After Launch** check box was selected, the prompt message appears in the Drill Down dialog box.

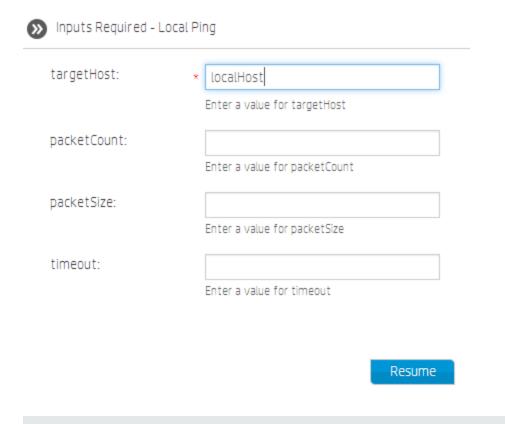

**Note:** You can click the **Contract** button on the left side of the Inputs Required dialog box to hide it again.

4. Read the message and follow its instructions to resume the run—enter the required inputs, handoff, and so on, and click **Resume**.

For information about the different statuses, see "Tracking and Managing Flow Runs" on page 162.

#### Run a flow with a gated transition

A gated transition restricts access to the next step to users who have been assigned a particular role.

**Note:** Gated transition flows can only be resumed by users who have **Manage Others' Runs** permissions.

- 1. Run the flow.
- When the flow run reaches the gated transition, if you have not been assigned a role with the required permission, the flow run is paused. The run status appears as Paused – Action Required.
- 3. If the Open Run After Launch check box was selected, the prompt message appears in the Drill

Down dialog box.

If not, select the run in the Run Explorer and click the **Drill down** button at the end of the row to display the Run Information window, and click the **Expand** button to expand the prompt message.

- 4. In the prompt message, click the **Hand off to another user (email this run)** link to create an email message to send to the user who needs to complete the flow run.
- 5. An email message opens with a message for the person to whom you are handing off the flow run and a link to the flow run. Enter the email address of this person and send the message.

#### Run a flow with a handoff transition

A handoff transition is one where a message appears, suggesting that the current user hand off the flow run to another user. Unlike with a gated transition, the first user has the option to resume the flow run without handing it off to another user.

- 1. Run the flow.
- 2. When the flow run reaches the handoff transition, the flow run is paused. The run status appears as **Paused Action Required**.
- If the Open Run After Launch check box was selected, the prompt message appears in the Drill Down dialog box.

If not, click the **Drill down** button at the end of the row to display the Run Information window, and click the **Expand** button to expand the prompt message.

- 4. You have two options:
  - To hand off the flow run to another user, click **Hand off to another user (email this run)**. An email message opens with a message for the person to whom you are handing off the flow run and a link to the flow run. Enter the email address of this person and send the message.
  - Click **Resume** to continue the flow without handing it off.

#### Run a flow with a Paused - No Workers interaction

A flow has the **Paused – No workers** status when there is a worker group that has not yet been mapped to any workers. Before you can resume the run, you will need to map the worker group to actual workers. For more information see "Setting Up Configuration Items for a Content Pack" on page 116.

- 1. Run the flow.
- 2. When the flow run reaches the point where it relates to a worker group with no workers, the flow run is paused. The run status appears as **Paused No Workers**.

- If the Open Run After Launch check box was selected, the prompt message appears in the Drill Down dialog box.
  - If not, click the **Drill down** button at the end of the row to display the Run Information window, and click the **Expand** button to expand the prompt message.
- 4. Map the worker group to the relevant workers. For details, see "Setting Up Configuration Items for a Content Pack" on page 116.
- 5. Return to the pause message and click **Resume**.

## Reference Material

#### Flow Launcher tab

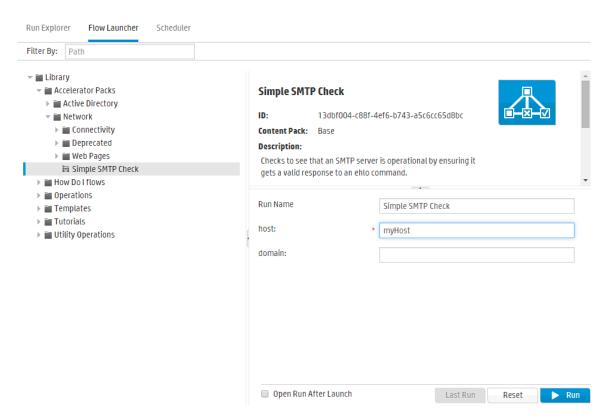

| GUI item  | Description                                                                                                    |
|-----------|----------------------------------------------------------------------------------------------------|
| Filter By | To locate the flow that you need, enter part or all of the flow path in the <b>Filter By</b> text box to filter the flows. |

| Flows tree                         | Displays the flows that you have permission to view.                                                                                                    |
|------------------------------------|----------------------------------------------------------------------------------------------------|
|                                    | Expand and collapse the nodes to see the flows in different folders.                                                                                                    |
| Flow Details pane                  | Displays information about the selected flow.                                                                                                    |
| Open Graph Button                  | Click the <b>Open Graph</b> button to display a graphical representation of the flow.  For more information, see "Viewing a Flow Map" on page 112.                                                                                                    |
| ID                                 | Displays the UUID of the selected flow.                                                                                                    |
| Content Pack                       | Displays the content pack that the selected flow came from.                                                                                                    |
| Description                        | Displays a description of the selected flow. If required, use the scrollbar to scroll down and view the contents of the <b>Description</b> section.                                                                                                    |
| Inputs                             | Displays an explanation of the inputs required in the selected flow.                                                                                                    |
| Run Name                           | In the <b>Run Name</b> box, enter a name for the run.                                                                                                    |
|                                    | The name does not have to be the same name as the original flow. You may want to give it a name that identifies this particular run. For example, you may want to run the same flow multiple times, each with different input. Naming the runs makes it easier to identify them based on the inputs. |
| <input fields=""/>                 | Enter inputs if these are required. The number of input fields and the labels on them will vary, depending on the inputs that are required in the selected flow.                                                                                                    |
| Open Run After<br>Launch check box | Select to automatically track the flow after it is started. If this check box is selected, the flow's progress is displayed in the Run Explorer Drill Down dialog box.                                                                                                    |
| Last Run button                    | If you have run this flow previously, you can click the <b>Last Run</b> button to view the progress of your last run in the Drill Down dialog box.                                                                                                    |
| Reset button                       | Click the <b>Reset</b> button to clear all the inputs from the <b>Flow Input</b> pane.                                                                                                    |
| Run button                         | Click the <b>Run</b> button to run the selected flow.                                                                                                    |

## Run Flow dialog box

The Run Flow dialog box is displayed when the **Run** button is clicked, in the Flow Library.

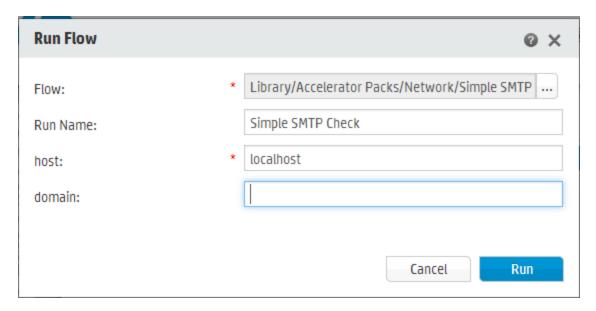

| GUI item           | Description                                                                                                    |
|--------------------|----------------------------------------------------------------------------------------------------|
| Flow               | Displays the path to the flow.                                                                                                    |
| Run Name           | In the <b>Run Name</b> box, enter a name for the run.                                                                                                    |
|                    | The name does not have to be the same name as the original flow. You may want to give it a name that identifies this particular run. For example, you may want to run the same flow multiple times, each with different input. Naming the runs makes it easier to identify them based on the inputs. |
| <input fields=""/> | Enter inputs if these are required. The number of input fields and the labels on them will vary, depending on the inputs that are required in the selected flow.                                                                                                    |
| Run                | Click to run the flow.                                                                                                    |

## **Drill Down dialog box**

The Drill Down dialog box displays the progress of the run, when you run a flow from the Flow Launcher or from the Flow Library, when the **Open Run After Launch** check box is selected.

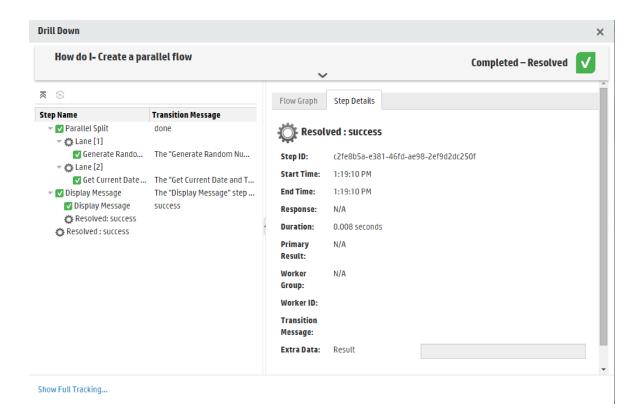

| GUI item           | Description                                                                                                    |
|--------------------|----------------------------------------------------------------------------------------------------|
| Show Full Tracking | Click <b>See Full Tracking</b> to navigate to the Run Explorer Drill Down.                                                                                                    |
| Other UI items     | The UI items in the Drill Down dialog box are the same as those in the Run Explorer Drill Down. For more information about the Run Explorer Drill Down, see "Testing and Troubleshooting a Flow Run" on page 176. |

# Scheduling Flow Runs

Schedules allow you to control when to run your flows. You can specify a schedule to run for a specific flow. You can also set up recurring schedules for a task that needs to be repeated.

For example, you need to regularly check whether a number of servers are online. In this case, you can define a flow to check the IP address and then create a schedule to run that flow.

Schedules are displayed in the **Scheduler** tab. The display of schedules depends on the permissions that you have been assigned in your role:

- If you have been assigned a role with the **View Schedules** permission, you will be able to view the HP OO schedules and their details.
- If you have been assigned a role with the Manage Schedules permission, you will be able to view and edit schedules.

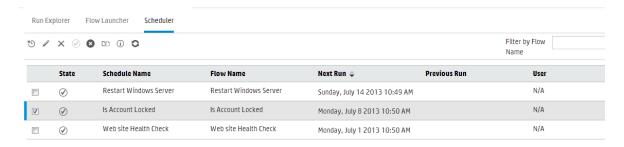

Note: The Central Scheduler does not work when SAML authentication is used.

#### Schedule Owner

Each schedule has an owner. This is the user who created the schedule. The name of the owner appears in the **User** column in the Scheduler and in the Run Explorer.

- In the Scheduler tab, the User column indicates the schedule owner.
- In the Run Explorer tab, the User column indicates the owner of this flow execution (the user who
  performs the scheduled run).

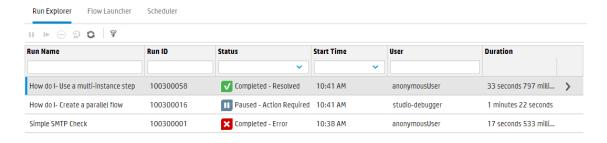

If another user updates the schedule (for example, the recurrence, name, or time zone), the schedule owner changes to this user. This user is displayed as the schedule owner in the Scheduler and as the flow executor in the Run Explorer.

**Note:** The new owner appears only for runs that started after the change. For runs that started before the change, the original owner is displayed in the **User** column.

If the schedule is created or updated by a user who is logged in as an anonymous user, the **User** column will display N/A.

**Note:** If the schedule is updated by a user without run permissions on the scheduled flow, this flow will not run.

**Note:** If an LDAP configuration exists and the configured LDAP server is not responding, this will affect all types of schedules. This includes both schedules that are run with a LDAP user and schedules that are run with an internal user.

# What do you want to do?

#### View existing schedules

To view the **Scheduler** tab, you must be logged in with a user account that is assigned a role with **View schedules** permissions.

- Click the Run Management Workspace workspace.
- button to display the Run Management
- 2. Click the **Scheduler** tab. A table displays all the current schedules, including the following information:
  - **State**: Displays whether the schedule is enabled or disabled or disabled
  - **Schedule Name**: Displays the name that was given to this schedule. This value can be edited in the Edit Schedule dialog box.
  - **Flow Name**: Displays the name of the flow that the schedule relates to. This value is taken from the flow and cannot be modified in the schedule.
  - **Next Run**: Displays the time and date when the next run is scheduled to occur. The time and date displayed is in the your time zone.
  - Previous Run: Displays the time and date when the previous run occurred, if this exists.
  - User: Displays the name of the user who created or modified this schedule.

# Display the details of a schedule

You can drill down to see the details of a schedule in the Schedule Details dialog box. This functionality is useful for users with **View Schedules** permission, but without permission to edit schedules.

The details include information that is not displayed in the table in the **Scheduler** tab, such as recurrence pattern, range of recurrence, and the timezone in which the schedule runs.

To display the details of a schedule:

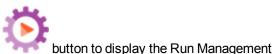

- Click the Run Management Workspace workspace.
- Click the Scheduler tab.
- 3. Select the check box next to the schedule that you want to view and click the **Details** ① button in the **Scheduler** toolbar. The details of the selected schedule are displayed in the Schedule Details dialog box.

**Note:** The **Details** button is only available if a single schedule is selected.

4. When you have finished viewing the details of the schedule, click **OK**.

#### **Edit schedules**

To edit a schedule, you must be logged in with a user account that is assigned a role with **Manage schedules** permission.

To edit a schedule:

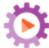

button to display the Run Management

- Click the Run Management Workspace workspace.
- Click the Scheduler tab.
- 3. Select the check box next to the schedule that you want to edit and click the **Edit** button in the **Scheduler** toolbar.
- 4. In the Edit Schedule dialog box, make the required changes to the schedule, and then click Save.

#### Clone schedules

You can create an identical copy of a schedule that appears in the **Scheduler** tab. You can make any required changes to this schedule in the Clone Schedule dialog box.

To clone a schedule:

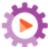

- Click the Run Management Workspace workspace.
- button to display the Run Management

button to display the Run Management

- Click the Scheduler tab.
- 3. Select the check box next to the schedule that you want to clone, and click the **Clone** button in the **Scheduler** toolbar.

**Note:** The **Clone** button is only enabled if a single schedule is selected.

The Clone Schedule dialog box opens. All the fields in the dialog box are populated with the values from the selected schedule.

- 4. If required, edit the schedule details in the Clone Schedule dialog box. You may wish to give the clone a different name.
- 5. Click Save.

#### **Delete schedules**

You can delete individual or multiple schedules.

To delete schedules:

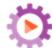

- Click the Run Management Workspace workspace.
- 3. Select the check boxes next to the schedules that you want to delete and click the **Delete** X
- 4. In the confirmation dialog box, click Yes.

button in the **Scheduler** toolbar.

The selected schedules are deleted from the **Scheduler** tab.

#### Enable a schedule

2. Click the **Scheduler** tab.

By default, when a new schedule is created, it is enabled. If a schedule has been disabled, you need to enable it before it will run. You can enable individual or multiple schedules.

To enable a schedule for a flow run:

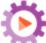

- 1. Click the Run Management Workspace workspace.
- button to display the Run Management
- 2. In the Scheduler tab, select the check box next to each disabled schedule that you want to
- 3. In the **Scheduler** toolbar, click **Enable** .

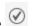

Note: The Enable button is only available if at least one disabled schedule is selected.

4. In the confirmation dialog box, click **Yes**.

The icon in the **State** column changes to **Enabled** for this schedule.

#### Disable a schedule

You can disable individual or multiple schedules. These schedules remain in the Scheduler tab, but they will not run until they are enabled.

To disable a schedule for a flow run:

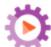

- 1. Click the Run Management Workspace workspace.
- button to display the Run Management
- 2. In the Scheduler tab, select the check box next to each enabled schedule that you want to disable.
- 3. In the **Scheduler** toolbar, click **Disable**

**Note:** The **Disable** button is only available if at least one enabled schedule is selected.

4. In the confirmation dialog box, click Yes.

The icon in the **State** column changes to **Disabled** for this schedule.

#### Filter the display of schedules

You can filter the schedules that are displayed in the Scheduler tab. This can help you locate schedules quickly, when there are many schedules displayed in the Scheduler tab. For example, if you are looking for schedules of flows relating to connectivity, you could enter "Connect" as the filter term.

Note: The filter is not case-sensitive.

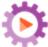

- Click the Run Management Workspace workspace.
- button to display the Run Management

- Click the Scheduler tab.
- 3. In the **Filter by Flow Name** box, enter the name of the flow that is used in the schedule that you want to find. If you do not know the exact name, enter part of the name.

Only schedules for a flow that contains this text in its name are displayed in the **Scheduler** tab.

# Refresh the display of schedules

If someone creates, edits, deletes, enables, or disables a schedule in another client, this does not show in the **Scheduler** tab until you have refreshed the page.

To refresh the display of schedules:

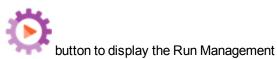

- Click the Run Management Workspace workspace.
- Click the Scheduler tab.
- 3. In the **Scheduler** toolbar, click **Refresh**

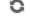

**Note:** It is also possible to refresh the page using a browser refresh command (for example, using key combinations such as F5 or Ctrl+R), but this loads the entire page. Clicking the **Refresh** button is faster, because it only refreshes the display of schedule data.

# Sort the display of schedules

If there are multiple schedules displayed in the **Scheduler** tab, you can sort them according to any of the column headings.

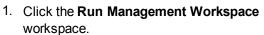

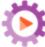

button to display the Run Management

- Click the Scheduler tab.
- 3. Click the column header that you want to use to sort the schedules.

By default, the schedules are sorted in ascending order, in the **Next Run** column. The ascending icon is displayed next to the column header that was used to sort.

4. If you want to reverse the order, so that the schedules are sorted in descending order, click the column header again.

The schedules are sorted in descending order, and the descending icon is displayed next to the column header.

# Navigate through schedules

If there are schedules displayed on multiple pages in the **Scheduler** tab, you can navigate between the pages using the pagination bar.

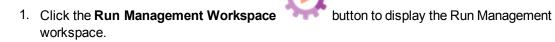

- 2. Click the Scheduler tab.
- 3. Use the pagination bar to navigate between the pages. Enter the number of a specific page in the center box, or click the buttons to jump to the following pages:
  - First
  - Previous
  - Next
  - Last

### Create a schedule

To create a schedule, you must be logged in with a user account that is assigned a role with **View schedules** and **Manage schedules** permissions.

- 1. You can create a new schedule either from the Scheduler or from the Flow Library:
  - To create a schedule from the Flow Library:
    - i. Click the **Content Workspace** button to display the Content Management workspace.
    - ii. Click the Flow Library tab.
    - iii. Select a flow from the Flow Library.

- iv. Click the **Schedule** button. The Create Schedule dialog box opens.
- v. Click the browse button to browse for and select the flow for which you want to create the schedule.
- To create a schedule from the Scheduler:

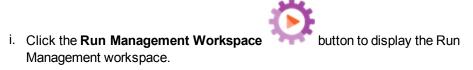

- ii. Click the Scheduler tab.
- iii. In the **Scheduler** toolbar, click the **Schedule** button.
- iv. Select the flow for which you want to create the schedule, and click **OK**. The Create Schedule dialog box opens.
- In the Schedule Name box, enter a meaningful name for this schedule. The flow name is entered by default, but you may prefer to use a different name, for example, if you have multiple schedules using the same flow.

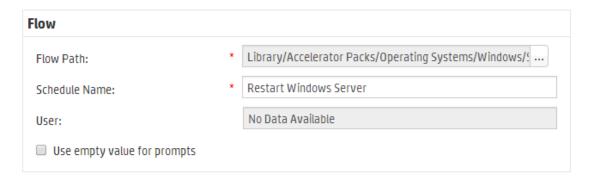

3. Select the **Use empty value for prompts** check box if you want the schedule to skip over prompts for inputs. For any prompt that has no value assigned, it will use blank, and the scheduled flow will run without stopping to prompt for values.

However, note that if any of these are required inputs, the flow will fail.

This option is selected by default after an upgrade from HP OO 9.x to 10.x. This is to enable backward compatibility, because this is how all schedules worked in HP OO 9.x.

If you do not select this check box, the run is stopped and prompts for inputs, even if they are not required inputs.

4. In the **Recurrence pattern** section, select from one of the following recurrence frequencies for the

schedule: daily, weekly, monthly.

■ **Daily**: To run the flow on a daily basis, select **Daily** and one of the following:

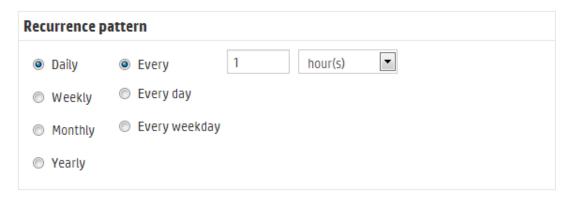

 Every: To run the flow every day at regular intervals, select Every, and then enter the value and select minutes or hours.

**Note:** If you select **Every**, the interval field cannot be left empty, and the value must be at least **1**.

• **Every day**: Select to run the flow once every day of the week.

**Note:** The flow run will start at the time set in the **Start time** field in the **Range of recurrence** section.

• Every weekday: Select to run the flow once a day, on weekdays only.

**Note:** If the working week is not Monday-to-Friday, use the **Weekly** option instead, and select the working days.

■ Weekly: To run the flow on a weekly basis, select Weekly and then select the days of the week on which you want the flow to run.

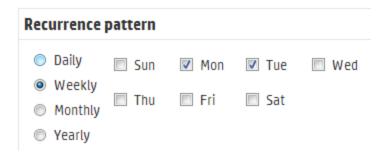

**Note:** If you select **Weekly**, you must select at least one day.

Monthly: To run the flow every month, select Monthly and one of the following:

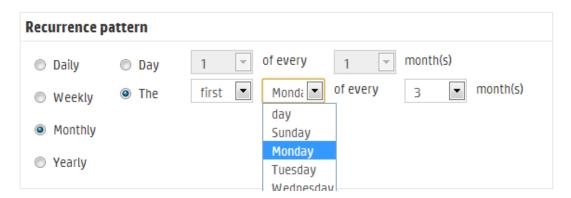

- To run the flow on a particular date in each month, select **Day** and select the date. For example, select **15** to run the flow on the 15th of every month.
- To run the flow once a month on a particular day of the week, select the day of the week and whether it is the first, second, third, fourth, or last time that this day occurs in the month. For example, to run the schedule on the third Friday of each month, select **third**, then select **Friday**, and then select **1** month(s).
- To run the flow at intervals of several months, select a number of months. For example, to run a schedule once a quarter, on the first Monday of the quarter, select **first**, then select **Monday**, and then select **3** months.

For example, in a schedule starting on April 1, 2013, and ending on December 20, 2013, with a recurrence pattern of the third day of every 2 months, the flow will run on June 3, August 3, October 3, and December 3.

- To run the flow on the last day of the month, select last and then select day instead of a specific day of the week.
- Yearly: To run the flow once a year, select Yearly and one of the following:

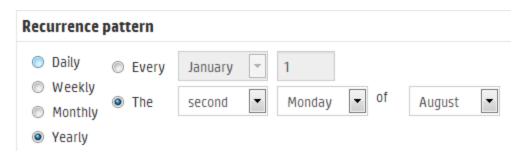

- To run the flow on a particular date each year, select Every and then select the month and the date. For example, every July 4.
- To run the flow once a year on a particular month and on a particular day of the week, select the month, then select the day of the week and whether it is the first, second, third, fourth, or last time that this day occurs in the month. For example, the second Monday of each November.
- 5. In the **Range of recurrence** section, in the **Start date** box, enter the date on which you want the flow schedule to start.

**Note:** If a schedule with an earlier date undergoes content upgrade, the start date is changed to the current date.

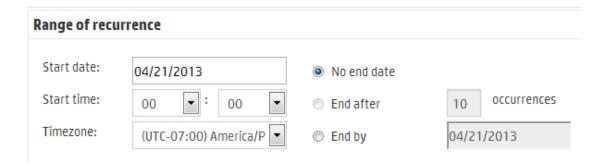

**Note:** The date format appears in accordance with the locale of the client browser.

- 6. In the **Start time** boxes, enter the time at which you want the flow schedule to start, in hours and minutes.
- 7. From the **Timezone** list, select the time zone where you are located.

**Note:** Time zones around the world are expressed as positive or negative offsets from Coordinated Universal Time (UTC). When you create a schedule, a time zone is selected by default from the alphabetically-ordered list that is currently available. HP OO selects the first time zone from the list that has the offset equal to the client offset (computed with daylight savings, if relevant).

Note that this timezone might not be geographically correct. For example, if you are located in a location where the time zone is UTC-09.00, the default time zone will be **America/Anchorage**. If desired, you can select the geographically correct location from the **Timezone** list.

(UTC-09:00) America/Anchorage (UTC-09:00) America/Juneau (UTC-09:00) America/Nome (UTC-09:00) America/Sitka (UTC-09:00) America/Yakutat (UTC-09:00) Pacific/Gambier

- 8. Select when you want the schedule to end:
  - Select No end date if you do not want to set an end date for the schedule.
  - To limit the schedule to a specific number of runs, select **End after** and enter the number of runs after which the schedule will stop. This option is only available for daily schedules that have been set to run at intervals of a number of hours or minutes.
  - To end the schedule on a specific date, select **End by** and enter the date after which schedule will stop.
- 9. If the flow requires inputs, enter them in the **Inputs** section on the right side. If a red star appears next to an input box, this means that the input is required, and the **Save** button will not be enabled unless an input value is provided.

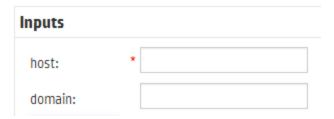

10. If you want to enter additional inputs that are not flow inputs, click **Add Input** at the bottom of the **Inputs** section, and enter the name and value of the input.

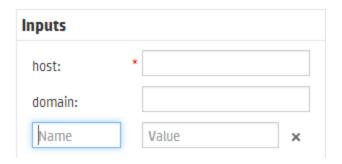

11. Click Save.

**Note:** If the **Save** button is not enabled, this means that a required input has not been provided, or there is a mistake in one of the fields in the dialog box. For example, the **Save** button is not enabled if a non-existent date is entered, such as February 31, or if no days of the week are selected for a weekly recurrence pattern.

# Reference Material

#### Scheduler tab

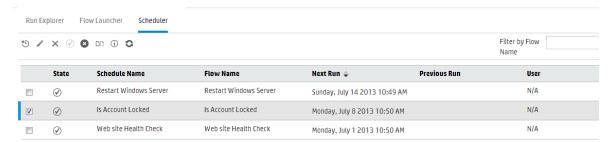

| GUI item            | Description                                                                                                    |
|---------------------|----------------------------------------------------------------------------------------------------|
| Schedule * button   | Opens the Create Schedule dialog box, so that you can add a new schedule.                                                                                      |
| Edit button         | Opens the Edit Schedule dialog box, so that you can edit the selected schedule. The <b>Edit</b> button is only available if at least one schedule is selected. |
| Delete × button     | Deletes the selected schedules. The <b>Delete</b> button is only available if at least one schedule is selected.                                               |
| Enable button       | Enables the selected schedules. The <b>Enable</b> button is only available if at least one disabled schedule is selected.                                      |
| Disable  button     | Disables the selected schedules. The <b>Disable</b> button is only available if at least one enabled schedule is selected.                                     |
| Clone Di button     | Creates an identical copy of the selected schedule. The <b>Clone</b> button is only enabled if a single schedule is selected.                                  |
| Details (i) button  | Displays the details of the selected schedule. The <b>Details</b> button is only enabled if a single schedule is selected.                                     |
| Refresh button      | Refreshes the display of schedules.                                                                                                    |
| Filter by Flow Name | Filters the schedules that are displayed in the <b>Scheduler</b> tab, showing only those with the name that is entered in the <b>Flow Name</b> box.            |

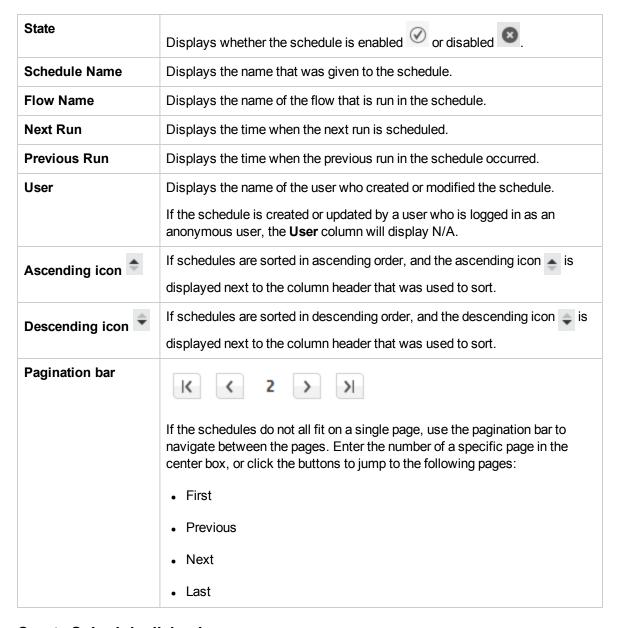

# Create Schedule dialog box

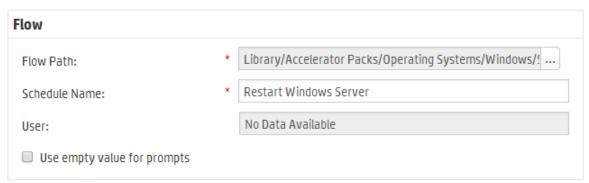

| GUI item                                                                                                    | Description                                                                                                    |  |
|----------------------------------------------------------------------------------------------------|----------------------------------------------------------------------------------------------------|--|
| Flow Path                                                                                                    | Displays the path to where the flow is located.                                                                                                    |  |
| Schedule Name                                                                                                    | Enter a meaningful name for this schedule.                                                                                                    |  |
| Use empty value for prompts                                                                                                    | Select this check box if you want the schedule to skip over prompts for inputs. For example, when you just want the schedule to run without you, and you don't want to wait to see the prompt and enter the input. However, note that if input is required for that flow, the flow will fail. |  |
|                                                                                                    | This option is selected by default after an upgrade from HP OO 9.x to 10.x. This is to enable backward compatibility, because this is how all schedules worked in HP OO 9.x                                                                                                    |  |
| Recurrence pattern section                                                                                                    | In the <b>Recurrence pattern</b> section, you define the frequency at which the schedule recurs.                                                                                                    |  |
|                                                                                                    | The <b>Recurrence pattern</b> section changes, depending on whether you select <b>Daily</b> , <b>Weekly</b> , <b>Monthly</b> , or <b>Yearly</b> .                                                                                                    |  |
| Recurrence pattern                                                                                                    |                                                                                                    |  |
| <ul> <li>Daily</li> <li>Every</li> <li>Weekly</li> <li>Every day</li> <li>Monthly</li> <li>Every weekday</li> <li>Yearly</li> </ul> |                                                                                                    |  |
| Daily - Every <n> minutes/hours</n>                                                                                                 | To run the flow every day at regular intervals, select <b>Daily</b> , select <b>Every</b> , enter the value, and select <b>minutes</b> or <b>hours</b> . <b>Note:</b> If you select <b>Every</b> , the interval field cannot be left empty, and the value must be at least <b>1</b> .         |  |
| Daily – Every day                                                                                                    | To run the flow once a day, every day of the week, select <b>Daily</b> , and then select <b>Every day</b> .                                                                                                    |  |
|                                                                                                    | <b>Note:</b> The flow run will start at the time set in the <b>Start time</b> field in the <b>Range of recurrence</b> section.                                                                                                    |  |

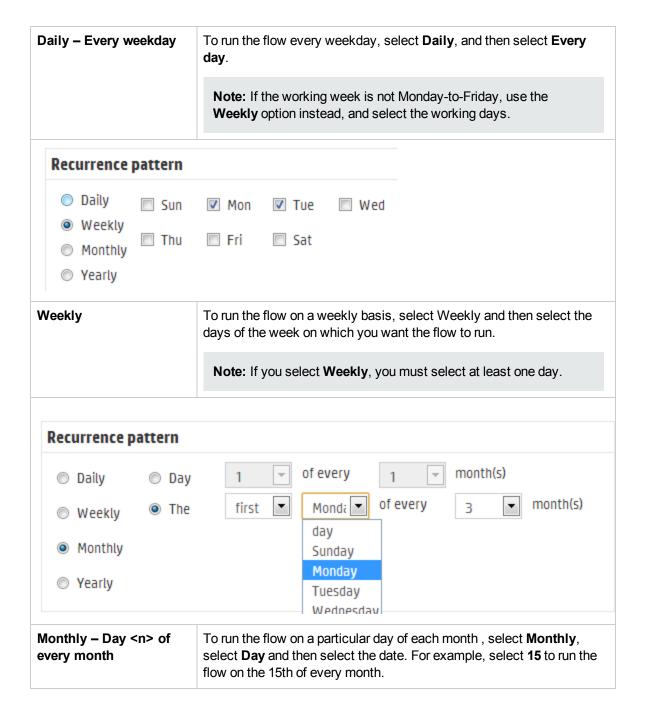

#### Monthly - The <nth> To run the flow once a month on a particular day of the week, select the <day of week> of every day of the week and whether it is the first, second, third, fourth, or last <n> month(s) time that this day occurs in the month. For example, to run the schedule on the third Friday of each month, select third, then select Friday, and then select 1 month(s). To run the flow at intervals of several months, select a number of months. For example, to run a schedule once a quarter, on the first Monday of the quarter, select **first**, then select **Monday**, and then select 3 month(s). To run the flow on the last day of the month, select last, and then select day instead of a specific day of the week. Recurrence pattern Daily Every January Weekly of Monday August The second Monthly Yearly Yearly - Every <month> To run the flow on a particular date each year, select **Yearly**, select <n> **Every**, and then select the month and the date. For example, every July 4. Yearly - The <nth> <day To run the flow once a year on a particular month and on a particular day of week> of <month> of the week, select Yearly, select the month, select the day of the week and whether it is the first, second, third, fourth, or last time that this day occurs in the month. For example, the second Friday of each November. Range of recurrence In the **Range of recurrence** section, you define when the schedule section starts and ends. Range of recurrence Start date: 04/21/2013 No end date Start time: occurrences 00 00 End after Timezone: (UTC-07:00) America/P 04/21/2013 End by

| Start date                    | Enter the date on which you want the schedule to start.  Note: If a schedule with an earlier start date undergoes content upgrade, the start date is changed to the current date.                                                                                                    |
|-------------------------------|----------------------------------------------------------------------------------------------------|
| Start time                    | Enter the time of day at which you want the schedule to start.                                                                                                    |
| No end date                   | Select if you want the schedule to run continuously.                                                                                                    |
| End after <n> occurrences</n> | To limit the schedule to a specific number of runs, select <b>End after</b> and enter the number of runs after which the schedule will stop. This option is only available for daily schedules that have been set to run at intervals of a number of hours or minutes.                                                                                                    |
| End by <date></date>          | To end the schedule on a specific date, select <b>End by</b> and enter the date after which schedule will stop.                                                                                                    |
| Timezone                      | Note: Time zones around the world are expressed as positive or negative offsets from Coordinated Universal Time (UTC). When you create a schedule, a time zone is selected by default from the alphabetically-ordered list that is currently available. HP OO selects the first time zone from the list that has the offset equal to the client offset (computed with daylight savings, if relevant).  Note that this timezone might not be geographically correct. For example, if you are located in a location where the time zone is UTC-09.00, the default time zone will be America/Anchorage. If desired, you can select the geographically correct location from the Timezone list.  (UTC-09:00) America/Anchorage (UTC-09:00) America/Juneau (UTC-09:00) America/Sitka (UTC-09:00) America/Yakutat (UTC-09:00) Pacific/Gambier |

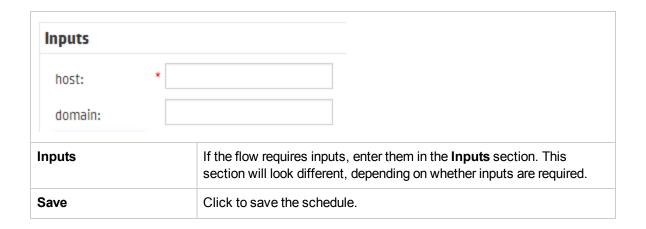

# Tracking and Managing Flow Runs

While a flow is running, you can track the run and monitor its progress in the **Run Explorer** tab. The table displays information for basic monitoring of your runs and those of other users.

The Run Explorer is auto-refreshed. The view is updated whenever a new run is started or if the run status, duration, or user is updated.

You can use the Run Explorer to manage flow runs when there are multiple flows running. You can perform actions on these flow runs, such as pausing, resuming, reassigning, and canceling them.

The display of runs depends on the content permissions that your user has been assigned. You can only see runs of flows you have permission to view.

The actions that you can perform on flow runs depends on permissions that you have been assigned in your role:

- If you have been assigned a role with the Manage Others' Runs permission, you will be able to perform actions on the runs triggered by all users.
- If you have been assigned a role without this permission, you will be able to perform actions on the runs that you have triggered.

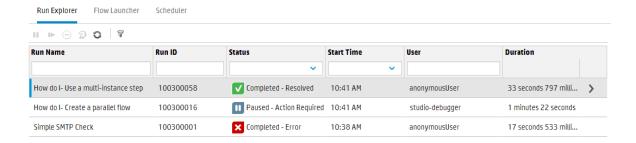

If you are unable to locate a flow run, you can use the filter capabilities of the Run Explorer to find the flow run that you need. For more information about filtering, see "Adjusting the Display of Flow Runs" on page 169.

# What do you want to do?

#### View basic details about a flow run

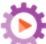

- Click the Run Management Workspace workspace.
- button to display the Run Management

- 2. Click the Run Explorer tab.
- 3. View the basic details about each run, in the **Runs** table.

# Display advanced details about a flow run

- 1. Click the Run Explorer tab.
- 2. Select the flow run that you want to look at in detail.
- 3. Click the **Drill down** button at the end of each row to display more information about the selected run.

Note: Alternatively, you can double-click a row to drill down to see this information.

For more information, see "Testing and Troubleshooting a Flow Run" on page 176.

**Note:** The **Drill down** button is only displayed when you select a row in the table.

#### Pause a flow run

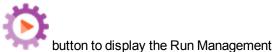

- Click the Run Management Workspace workspace.
- 2. Click the Run Explorer tab.
- 3. Select a flow that is currently running.
- 4. Click the **Pause** button in the Run Explorer toolbar.

The run status is changed to **Pending pause** and then to **Paused**.

# Resume a flow run that was paused

You can resume a run that has Paused - User Paused status. If you have been assigned a role with

the **Manage Others' Runs** permission, you can resume runs that were paused by others. Otherwise, you can resume runs that you paused.

- 1. Click the Run Management Workspace > Run Explorer tab.
- 2. Select a flow that was paused.
  - If the **Resume I** button is available in the Run Explorer toolbar, click it to resume the run.
  - If the **Resume** ID button is not available in the Run Explorer toolbar, this means that you need to interact with the system in order to complete the run.
    - i. Click the **Drill down** button at the end of the row to display more information about the run.
    - ii. Click the **Expand** Subtton to expand the prompt message.
    - iii. Enter the required information.
    - iv. Click Resume I▶.

#### Cancel a flow run

- 1. Click the Run Management Workspace > Run Explorer tab.
- 2. Select a flow that is currently running.
- 3. Click the **Cancel** button in the Run Explorer toolbar.
- 4. In the confirmation dialog box, click **Yes** to confirm that you want to cancel the flow run.

# Reassign ownership of a flow run

Each run has an owner. By default, this is the person who started the run, but you can change the owner during execution by assigning the run to a different user.

The owner of a run is the user who appears in the **User** column.

Reassignment is usually triggered as a result of a gated transition, where the run is paused because it doesn't have permission to proceed, or as a result of a handoff, where the author marked a transition as needing to be handed off to another user. However, you can also reassign a flow at any point in the flow run. If the flow is running, it will become paused so that it can be reassigned.

**Note:** Reassignment does not validate that the reassigned user exists.

**Note:** If you reassign a flow with the status of **Paused – Action Required**, note that the assigned user will not be able to resume it via the Run Explorer. The assigned user will need to drill down into the run and resume it from there.

- 1. Click the Run Management Workspace > Run Explorer tab.
- 2. Select a flow that is currently running or paused.
- 3. Click the **Reassign** abutton.
- 4. In the Reassign a Run dialog box, enter the user name of a different user and the domain to which this user belongs.
- 5. Click **Reassign**.

#### Hand off a flow run

Some flows contain gated transitions, requiring the current user to hand off the run to another user. The run pauses, and a dialog box enables the current user to send an email to another user, asking them to continue the run.

- 1. Click the Run Management Workspace > Run Explorer tab.
- 2. Select a run that is currently paused at the gated transition.
- 3. Click the **Drill down** button at the end of the row to display more information about the selected run.
- 4. Click the **Expand** Substitution button to expand the prompt message.
- 5. In the prompt message, click the **Hand off to another user (email this run)** link to create an email message to send to the user who needs to complete the flow run.

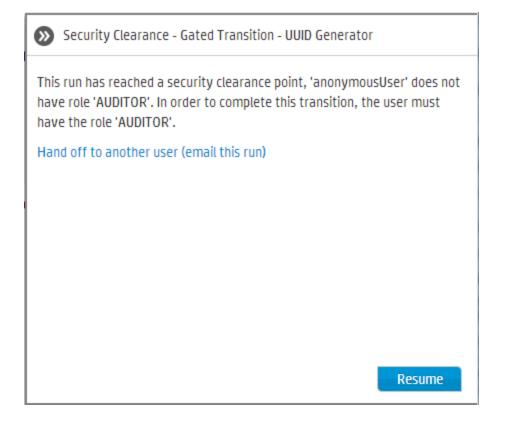

6. An email message opens, with a message for the person to whom you are handing off the flow run and a link to the flow run. Enter the email address of this person and send the message.

# Refresh the runs in the Run Explorer

The **Refresh** button refreshes the view that is currently below in the Run Explorer—whether this is the run list or the drill down. For information about the drill down, see "Testing and Troubleshooting a Flow Run" on page 176.

Click the **Refresh** button in the Run Explorer toolbar.

**Note:** It is also possible to refresh the page by pressing F1 on your keyboard, but this loads the entire page. Clicking the **Refresh** button only refreshes the data display, so this is much faster.

# Reference Material

# **Run Explorer**

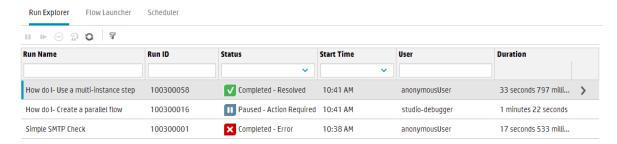

| GUI item              | Description                                                                                                    |
|-----------------------|----------------------------------------------------------------------------------------------------|
| Pause II button       | Click to pause the selected run. The run will stop until it is resumed.                                                                                                    |
| Resume I▶ button      | Click to resume the selected run. This button is only available for a run that is paused.                                                                                                    |
|                       | Note: If a flow with the status of Paused – Action Required is reassigned, the assigned user will not be able to resume it via the Resume ▶ button in the Run Explorer. The assigned user will need to drill down into the run and resume it from there. |
| Cancel Dutton         | Click to cancel the selected run.                                                                                                    |
| Refresh button        | Click to refresh the runs that are displayed in the Run Explorer.                                                                                                    |
| Reassign Dutton       | Click to reassign a flow to a different user.                                                                                                    |
| <b>3</b>              | Note: If you reassign a flow with the status of Paused – Action Required, the assigned user will not be able to resume it via the Resume ▶ button in the Run Explorer. The assigned user will need to drill down into the run and resume it from there.  |
| Clear Filter 🍿 button | Click to remove the filters and display all the flows.                                                                                                    |
| Run<br>button         | Click to run a flow.                                                                                                    |
| Run Name              | Displays the name of the flow that is being run.                                                                                                    |

# Status Displays the current status of the flow run. Options include: Completed - Resolved Completed - Error Completed - No Action Taken Completed - Diagnosed Failed to Complete: because of a Run Management exception Canceled Running Paused - User Paused Paused – Action Required: the run will not continue until the action is completed. For example, enter missing information, or change to a user with permission to run the next step. Paused – No workers: there is a worker group that has not yet been mapped to any workers. Before you can resume the run, map the worker group to actual workers. See "Setting Up Configuration Items for a Content Pack" on page 116.

Pending Pause: the user has asked to pause the run, but

|                     | the run has not been paused yet.  Pending Cancel: the user has asked to cancel the run, but the run has not been canceled yet.                                                                                                    |
|---------------------|----------------------------------------------------------------------------------------------------|
| User                | Displays the current owner of this run. This may be the user who triggered the run, the user who last modified the run, or the user to whom the run was reassigned.  If this last user is logged in as an anonymous user, the <b>User</b> column displays <b>anonymousUser</b> . |
|                     | If the flow was triggered via the Studio Debugger, the <b>User</b> column displays <b>studio-debugger</b> .                                                                                                    |
| Start Time          | Displays the time at which the run started.                                                                                                    |
| Duration            | Displays the duration that the run has been running. To refresh this value, press F5.                                                                                                    |
| Drill Down > button | Click to drill down and display more information about the flow run.                                                                                                    |

# Adjusting the Display of Flow Runs

# Adjusting Filters

The Run Explorer can display up to 200 flow runs in a single page. So if you have many flows running at the same time, it is recommended to use filters to locate the flow that you need.

You can create a filter to view runs that contain a specific word in their name, runs with a specific status, runs that were started by a specific user, or runs that started within a defined time range.

You can apply multiple filters at the same time. For example, you can filter the Run Explorer to display only failed runs with the word "Ping" in their name, which were started on the first of June.

To apply a filter, select or enter text in the filter boxes in the Run Explorer toolbar. Once you have entered the criteria, the filter is applied—there is no need to click a button to apply it.

It is also possible to filter runs via API. For more information, see the HP OO API Guide.

# Adjusting Column Width and Position

You can also adjust the width and position of a column.

Changes that you make to these settings (column width, column order, and applied filter) are saved in the local cache of the browser.

**Note:** Changes that you make to the columns will affect all users on this machine, regardless of which user is logged in.

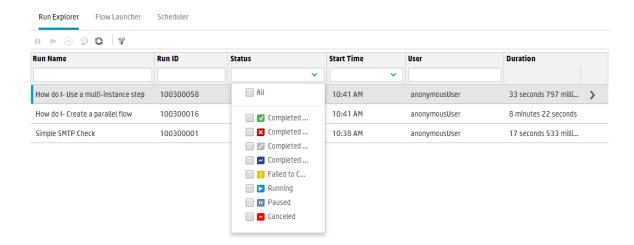

# What do you want to do?

# Create a filter according to run status

- Click the Run Management Workspace buttor workspace.
  - button to display the Run Management

- 2. Click the Run Explorer tab.
- 3. From the **Status** list, select the status that you want to filter by. You can select more than one status.

The Run Explorer only displays runs with one of the selected statuses.

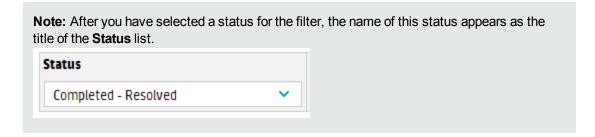

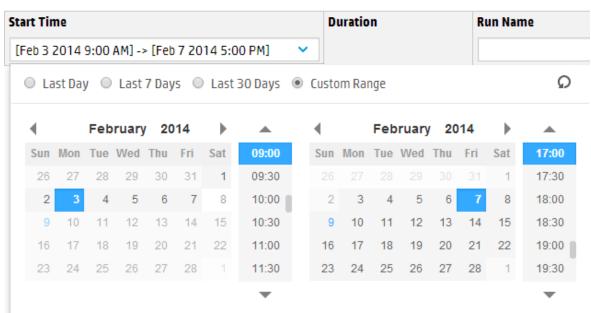

# Create a filter according to start time

- Click the Run Management Workspace workspace.
- button to display the Run Management

- Click the Run Explorer tab.
- 3. In the Run Explorer toolbar, select the arrow  $\stackrel{\checkmark}{}$  next to **Start Time**.
- 4. Select one of the following options:
  - Last Day to display only runs that started within the last 24 hours.
  - Last 7 Days to display only runs that started within the last week.
  - Last 30 Days to display only runs that started within the last 30 days.
  - Custom Range, and then select the start and finish of the time range that you want to filter by. You can select both the date and the time of day. The calendar on the left is for the start of the time range and the calendar on the right is for the end of the time range.

For example, you may want to display only runs that started between 9:00 and 10:00 AM on Monday August 20, 2013.

#### Create a filter according to user name

Filters are not case-sensitive, so you can type in upper or lower case.

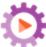

- Click the Run Management Workspace workspace.
- button to display the Run Management

- 2. Click the Run Explorer tab.
- 3. In the **User** text box, enter part or all of the user name.

The Run Explorer displays only runs that were started by the specified user. For example, entering your user name displays only the flow runs that you have run.

# Create a filter according to run name

Filters are not case-sensitive, so you can type in upper or lower case.

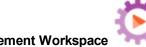

- Click the Run Management Workspace workspace.
- button to display the Run Management

- 2. Click the Run Explorer tab.
- 3. In the Run Name text box, enter part or all of the run name.

The Run Explorer displays only runs that contain this text in their name. For example, typing "network" returns all the rows where the filtered field contains the word "network".

# Create a filter according to run ID

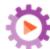

- Click the Run Management Workspace workspace.
- button to display the Run Management

- 2. Click the Run Explorer tab.
- 3. In the **Run ID** text box, enter part or all of the run ID.

The Run Explorer displays only the run with this run ID.

### Remove a filter

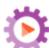

- 1. Click the **Run Management Workspace** workspace.
- button to display the Run Management

2. Click the Run Explorer tab.

- 3. To remove an individual filter, clear the relevant filter text box.
- 4. To remove all the filters, click the Clear Filter % button.

The filters are no longer applied.

# Change the position of a column

- 1. Click the Run Management Workspace button to display the Run Management workspace.
- 2. Click the Run Explorer tab.
- 3. In the Run Explorer toolbar, drag a column name to the left or the right, to adjust the column's position in the Run Explorer.

# Adjust the width of a column

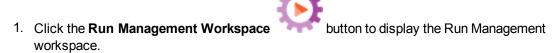

- 2. Click the Run Explorer tab.
- 3. In the Run Explorer toolbar, drag the edge of a column name, to adjust its width.

# Reference Material

# Run Explorer toolbar - Filter options

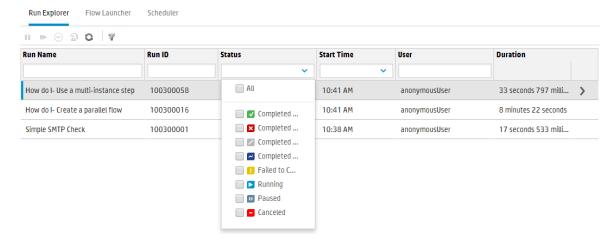

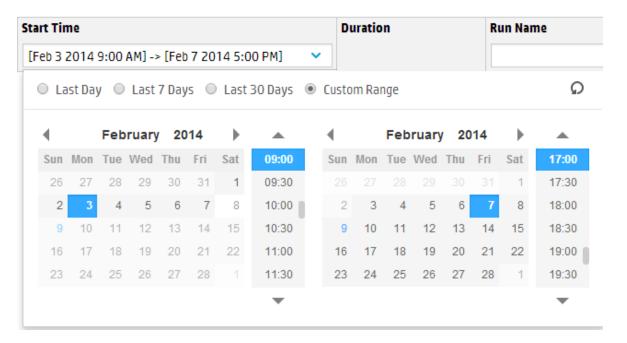

| GUI item              | Description                                                                                                    |
|-----------------------|----------------------------------------------------------------------------------------------------|
| Filter by: Status     | From the <b>Status</b> list, select the status or statuses that you want to filter by.                                                                                                    |
| Filter by: User       | Enter part or all of the user name.                                                                                                    |
| Filter by: Start Time | Select the arrow next to <b>Start Time</b> to filter according to the date and time that the runs were started.  Select one of the options:  Last Day – to display only runs that started within the last 24 hours.  Last 7 Days – to display only runs that started within the last week.  Last 30 Days – to display only runs that started within the last 30 days.  Custom Range, and then select the start and finish of the time range that you want to filter by. You can select both the date and the |
|                       | time of day. The calendar on the left is for the start of the time range and the calendar on the right is for the end of the time range.  For example, you may want to display only runs that started between 9:00 and 10:00 AM on Monday August 20, 2013.                                                                                                    |
| Filter by: Run Name   | Enter part or all of the run name.                                                                                                    |

| Filter by: Run ID     | Enter part or all of the Run ID.                       |
|-----------------------|--------------------------------------------------------|
| Clear Filter 🌱 button | Click to remove the filters and display all the flows. |

# Testing and Troubleshooting a Flow Run

After you have triggered a flow run, you can drill down into the run and investigate its progress in detail. This is particularly helpful if a flow run fails.

When you click the **Drill down** button at the end of a row in the Run Explorer, this displays detailed information about the selected run.

**Note:** Alternatively, you can double-click a row to drill down to see this information.

To the left, the Run Tree displays the steps in the run and the transition messages. The Run Tree highlights the currently running step and displays information about the progress of the run. If a flow fails, you will see at which step the failure occurred. The steps and transition messages are automatically refreshed as the run progresses. While a flow is running, if you click a step, the autorefresh will pause. In order to resume you need to click the **Resume Refresh** button.

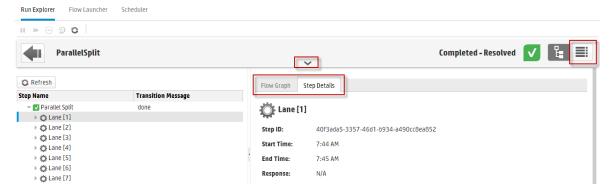

There are a number of collapsible views that you can use to display different kinds of information:

• **Information about the flow**—UUID, flow name, path, description, flow inputs, flow outputs, and so on.

Click the **Down** arrow \_\_\_\_\_ in the center of the Run Explorer drill down view toolbar.

Information about a selected step in the flow—start time, end time, step result, duration, inputs, results, worker group, the ID of the worker that executed the step, and so on. Click the Step Details tab.

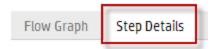

The **Step Details** tab displays details about the step that is currently running. If you select a step in the Run Tree, the **Step Details** tab displays details about the selected step.

**Note:** You can drag the slider on the left edge of the **Flow Info** pane to adjust its width.

• A graphical view of the flow, with the currently running step highlighted. Click the Flow Graph tab.

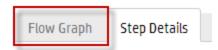

The Flow Graph highlights the step that is currently running. If you select a step in the Run Tree, the Flow Graph highlights the selected step.

**Note:** You can adjust the way that the flow graph is displayed, by dragging it across the screen to view hidden item, or by using the zoom buttons to adjust the size of the image.

• **The Run Log**—a table with information about the entire run (steps, start time, duration, inputs, results, and so on), with the option to find a specific step.

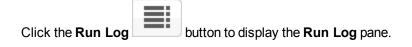

Note: If the run includes subflows, the steps in the subflows are indented in the run log.

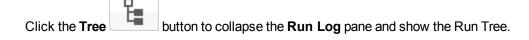

**Note:** There are also cases where a run has no drill down details:

- If a run comes from a content upgrade from version 9.x.
- If the run details were cleared in the system.

# What do you want to do?

#### Display details about the steps in a flow run

1. Click the Run Management Workspace

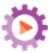

button to display the Run Management workspace.

- 2. Click the Run Explorer tab.
- 3. Select the flow run that you want to look at in detail.
- 4. Click the **Drill down** button at the end of the row to display the drill down information about the selected run.

To the left, the Run Tree displays the steps in the run and the transition messages. The Run Tree highlights the currently running step and displays information about the progress of the run. If a flow fails, you will see at which step the failure occurred.

**Note:** The steps and transition messages are automatically refreshed as the run progresses. While a flow is running, if you click a step, the auto-refresh will pause. In order to resume you need to click the **Resume Refresh** button.

5. When you click a step in the Run Tree, you display information about that step in the **Run Info** pane on the right.

In the **Run Info** pane, click the **Step Details** tab to display information about the currently running step, such as the start time, duration, inputs, results, description, worker group, the ID of the worker that executed the step, and so on.

If you select a step in the Run Tree, the **Step Details** tab displays details about the selected step.

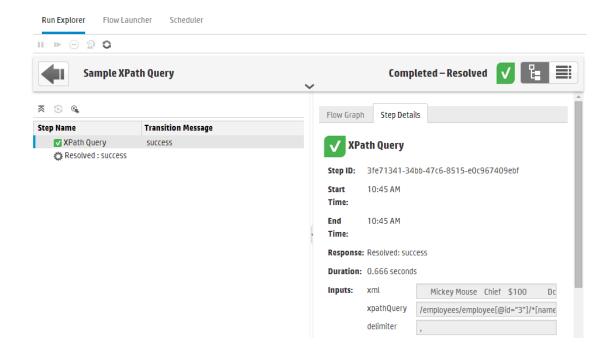

**Note:** The fields displayed in this section will vary between different steps, depending on whether they include inputs, results, and so on.

6. Click the **Back** button to return to the main **Run Explorer** window.

# Display the graph of a flow run

You can display a graphical image of a flow run, and highlight the position of the currently running (or selected) step.

- 1. Click the **Run Management Workspace** button to display the Run Management workspace, and click the **Run Explorer** tab.
- 2. Select the flow run that you want to look at in detail, and click the **Drill down** button at the end of the row.
- 3. Click a step in the Run Tree on the left.
- 4. In the **Run Info** pane on the right, click the **Flow Graph** pane to display a graphical view of the flow, with the currently running step highlighted.

If you select a step in the Run Tree, the Flow Graph highlights the selected step.

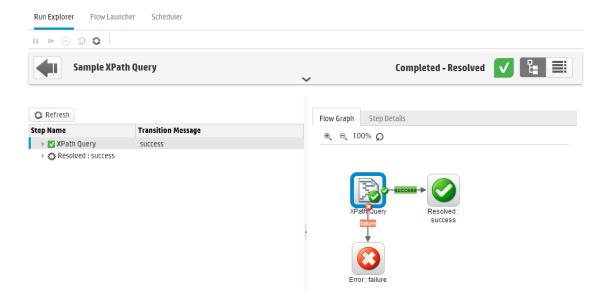

- 5. You can adjust the way that the flow graph is displayed:
  - Drag the flow graph across the screen, to display elements that are not visible.
  - Click the zoom buttons to increase or decrease the size of the flow graph.
  - Click the Reset D button to reset the view to the default size and position.

# Display the Run Log with details of the entire run

The Run Log is a table with information about the entire run (steps, start time, duration, inputs, results, and so on). This information is useful for identifying issues about a run, while troubleshooting.

The Run Log displays a maximum of 500 runs in one page, in order to meet performance requirements. Runs with over 500 steps are displayed in multiple pages. You can use the paging functionality to navigate through the pages.

- 1. Click the **Run Management Workspace** button to display the Run Management workspace, and click the **Run Explorer** tab.
- 2. Select the flow run that you want to look at, and click the **Drill down** button at the end of the row.
- 3. Click the **Run Log** button to display the **Run Log** pane, with details about the entire run.

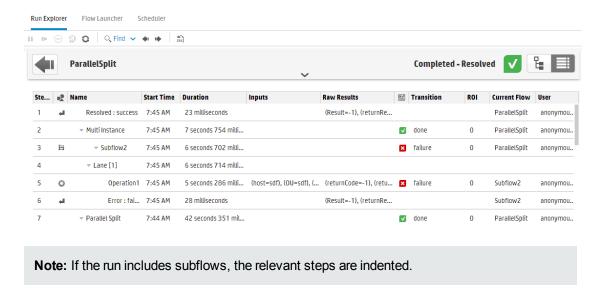

- 4. For runs of over 500 steps, which are displayed in multiple pages, navigate through the pages:
  - Click the arrow buttons
  - Enter the number of a specific page

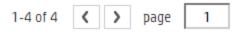

5. Click the **Run Tree** button to collapse the **Run Log** pane and show the Run Tree.

#### Find a step in the Run Log

In a long run, it may be difficult to find a particular step. Use the **Find** button to help locate the step that you want to see.

**Note:** Searching in the Run Log is only supported if the storage space taken up by the searched field is no more than 4,000 bytes. Note that Japanese and Chinese take up about 3 bytes per character, while other (non-English) languages take up about 1.5 bytes per character. Also note that in the case of transition descriptions, the 4,000 bytes are shared among all of the locales in which the description is available.

- 1. Click the **Run Management Workspace** button to display the Run Management workspace, and click the **Run Explorer** tab.
- Select the flow run that you want to look at, and click the **Drill down** button at the end of the row.

- 3. Click the **Run Log** button to display the **Run Log** pane.
- 4. Click the **Find** button to display the Find dialog box.

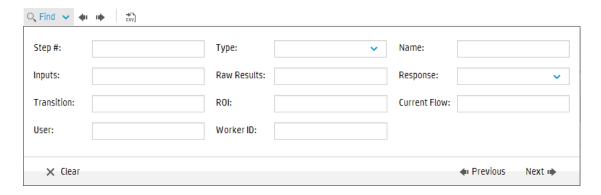

5. Enter the search criteria and click **Next** to highlight, in turn, each step that corresponds to the search criteria.

**Note:** This is not a filter. Steps that correspond to the search criteria are highlighted, but all of the steps are displayed, so that you can see the context of the highlighted steps.

6. If desired, you can close the Find dialog box and use the **Next** and **Previous** arrows in the toolbar to navigate across the search results.

#### Move from a step in the Run Tree to the Run Log

While a step is selected in the Run Tree, you can jump to that same step in the Run Log, to display more information about that step.

- 1. Click the **Run Management Workspace** button to display the Run Management workspace, and click the **Run Explorer** tab.
- 2. Select the flow run that you want to look at, and click the **Drill down** button at the end of the row.
- 3. Click a step in the Run Tree on the left.
- 4. Click the Go to Run Log View 4 button.

The Run Log is displayed with the selected step highlighted.

#### Collapse the Run Tree

If the Run Tree is expanded, you can collapse the expanded steps.

- 1. Click the **Run Management Workspace** button to display the Run Management workspace, and click the **Run Explorer** tab.
- 2. Select the flow run that you want to look at, and click the **Drill down** button at the end of the row.
- 3. Click the steps in the Run Tree, in order to expand them, and display subflows and lanes.
- 4. Click the **Collapse All** ≅ button to collapse the Run Tree and display only the top level of the steps.

#### Adjust the width of the Run Info pane

You can use the slider at the edge of the Run Info pane to adjust its size.

- 1. Click the **Run Management Workspace** button to display the Run Management workspace, and click the **Run Explorer** tab.
- 2. Select the flow run that you want to look at, and click the **Drill down** button at the end of the row.
- 3. Drag the edge of the slider to adjust the width of the **Run Info** pane.
- 4. Use the open/close button in the slider to toggle between expanding and collapsing the pane.

#### Display Details about the flow

While drilling down to a flow run, you can view details about the original flow, such as flow UUID, flow name, path, description, flow inputs, flow outputs, and so on.

- 1. Click the **Run Management Workspace** button to display the Run Management workspace, and click the **Run Explorer** tab.
- 2. Select the flow run that you want to look at, and click the **Drill down** button at the end of the
- 3. Click the **Down** arrow \_\_\_\_\_ to the right of the flow run name, to expand the **Flow Info** pane.

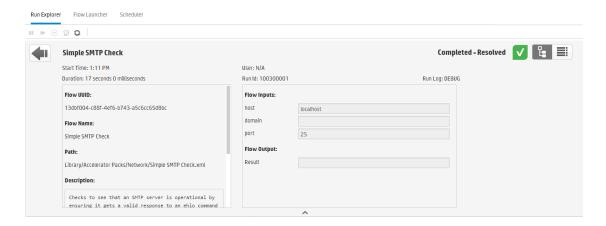

- 4. If you can't see all the text in the pane, use the slider to display the text that is lower down in the pane.
- 5. Click the **Up** arrow to collapse the **Flow Info** pane.

#### Export the run log as a CSV file

You can export the run log into a CSV file, listing all the steps' logs, which occurred in the flow run. This can help identify the causes of a problem. It may be useful to send the this file to the flow author, when a flow needs fixing.

- 1. Click the **Run Management Workspace** button to display the Run Management workspace, and click the **Run Explorer** tab.
- 2. Select the flow run that you want to look at, and click the **Drill down** button at the end of the row.
- 3. Click the **Run Log** button to display the **Run Log** pane.
- 4. Click the **Export All to CSV** button.

A button with the name of the CSV file appears at the lower edge of the HP OO window. You can click it to open the CSV file in Excel.

5. You can send the CSV file to the flow author, when requesting a change to a flow.

#### Reference Material

#### Run Explorer drill down view toolbar

When you drill down to see the details of a flow run, the toolbar at the top remains constant, and the details displayed below vary according to your selections.

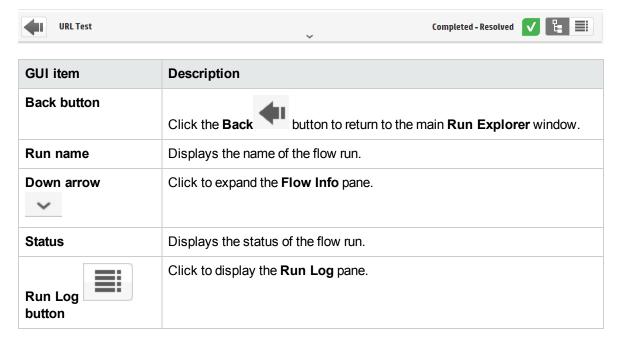

#### **Run Tree**

When you drill down to see the details of a flow run, the Run Tree appears on the left. The Run Tree displays all the steps in the flow run and their transition messages.

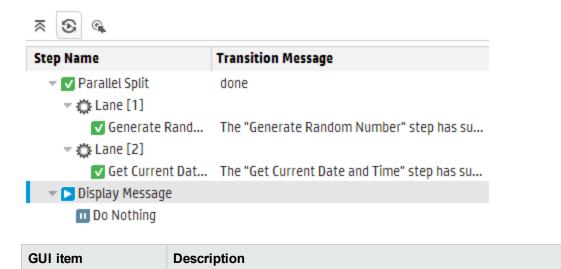

| Step Name                | Displays the name of each step in the flow run. Next to each step, an icon displays the step's status.  Click a step to display its details in the <b>Flow Info</b> pane to the right. |  |
|--------------------------|----------------------------------------------------------------------------------------------------|--|
| Transition Message       | Displays the transition message for the step, if one exists.                                                                                                    |  |
| Resume Refresh S button  | While a flow is running, if you click a step, the autorefresh will pause. In order to resume you need to click the <b>Resume Refresh</b> button.                                       |  |
| Go to Run Log View       | While a step is selected in the Run Tree, jump to that same step in the Run Log.                                                                                                    |  |
| Collapse All ≅<br>button | Collapse the Run Tree and display only the top level of the steps.                                                                                                    |  |

#### Run Info > Step Details tab

Click the **Step Details** tab to display information about the currently running step. If you select a step in the Run Tree, the **Step Details** tab displays details about the selected step.

The fields displayed in the **Step Details** tab may vary between different types of step.

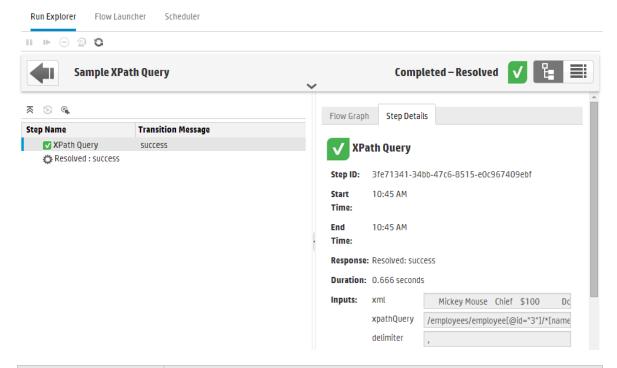

| GUI item   | Description                                       |  |
|------------|---------------------------------------------------|--|
| Step Id    | Displays the UUID of the selected step.           |  |
| Start Time | Displays the time when the selected step started. |  |

| End Time           | Displays the time when the selected step ended.                                              |
|--------------------|----------------------------------------------------------------------------------------------|
| Step Response      | Displays the response of the selected step, if one exists.                                   |
| Duration           | Displays the duration of the selected step.                                                  |
| Inputs             | Displays the inputs of the selected step, if these exist.                                    |
| Primary Result     | Displays the primary result of the selected step, if one exists.                             |
| Results            | Displays the results of the selected step, if any exist.                                     |
| Description        | Displays the description of the selected step, if one exists.                                |
| Workers Group      | Displays the worker group of the selected step, if one exists.                               |
| Worker ID          | Displays the UUID of the worker that executed the selected step, if one exists.              |
| Transition Message | Displays the message that appears during the transition of the selected step, if one exists. |

#### Run Info > Flow Graph tab

Click the **Flow Graph** tab to display a graphical view of the flow, with the currently running step highlighted. If you select a step in the Run Tree, the Flow Graph highlights the selected step.

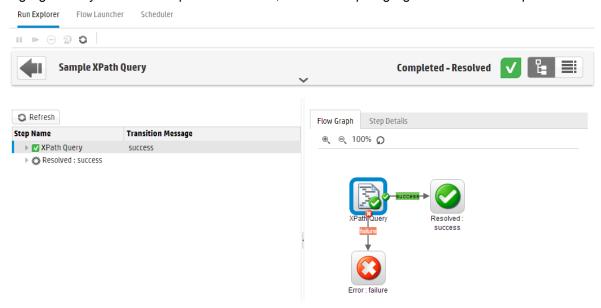

| GUI item            | Description                                   |
|---------------------|-----------------------------------------------|
| Zoom In button<br>⊕ | Click to increase the size of the flow graph. |

| Zoom Out button ⊝ | Click to decrease the size of the flow graph.              |
|-------------------|------------------------------------------------------------|
| Reset button      | Click to reset the graph to the default size and position. |

### **Run Log**

Click the **Run Log** button to display the **Run Log** pane with details about the entire run.

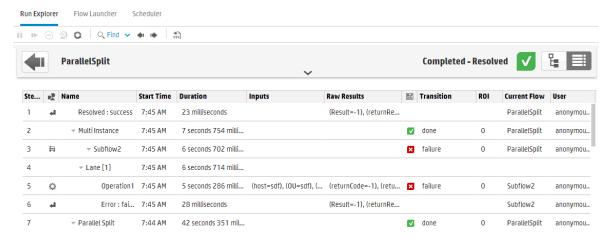

| GUI item              | Description                                                                                                    |
|-----------------------|----------------------------------------------------------------------------------------------------|
| Find                  | Click to open the Find dialog box, to locate a step.                                                                       |
| <b>4</b> 1 1 <b>)</b> | After running a search, close the Find dialog box and use the arrows in the toolbar to navigate across the search results. |
| Export All to CSV     | Click to export the run log into a CSV file, listing all the events that occurred in the flow run.                         |
| Step #                | Displays the step number of each step                                                                                      |
| Icon                  | Displays the type of step. Icons represent operation, subflow, return step, and other.                                     |
| Name                  | Displays the name of the step. If the step is part of a subflow, the step name is indented.                                |
| Start Time            | Displays the time when each step started.                                                                                  |
| Duration              | Displays the duration of each step.                                                                                        |
| Inputs                | Displays the inputs of each step, if these exist.                                                                          |

| Raw Results         | Displays the results of each step.                                                                                                   |  |
|---------------------|----------------------------------------------------------------------------------------------------|--|
| Response            | An icon represents the response of each step: Resolved, Error, Diagnos No Action Taken.                                              |  |
| Transition          | Displays the description of the outgoing transition, or its name if there is no description.                                         |  |
| ROI                 | Displays the ROI of the outgoing transition.                                                                                         |  |
| <b>Current Flow</b> | Displays the name of the flow containing the step. If there are subflows, this contains the name of the subflow containing the step. |  |
| User                | Displays the run owner at the time the step was run.                                                                                 |  |
| Worker              | Displays the UUID of the worker that executed the step.                                                                              |  |
| Run Tree            | Click to collapse the <b>Run Log</b> pane and show the Run Tree.                                                                     |  |

#### Run Log > Find dialog box

Use the **Find** button in the Run Log to help locate a step that you want to see. Enter one or more search criteria. Steps that correspond to the search criteria are highlighted.

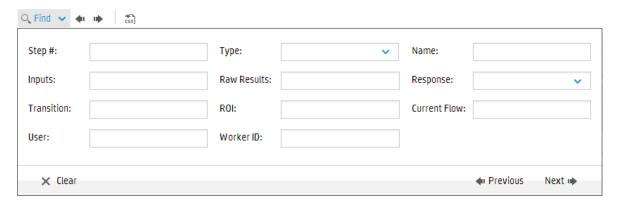

| GUI item                   | Description                                                                                                |  |  |  |
|----------------------------|----------------------------------------------------------------------------------------------------|--|--|--|
| Clear                      | Click to clear the search criteria boxes.                                                                  |  |  |  |
| Next                       | Click to highlight the next step that corresponds to the search criteria.                                  |  |  |  |
| Previous                   | Click to highlight the previous step that corresponds to the search criteria.                              |  |  |  |
| <b>♦</b> 11 11 <b>&gt;</b> | You can close the Find dialog box and use the arrows in the toolbar to navigate across the search results. |  |  |  |

#### **Flow Information**

Click the **Down** arrow to the right of the flow run name, to expand the **Flow Info** pane.

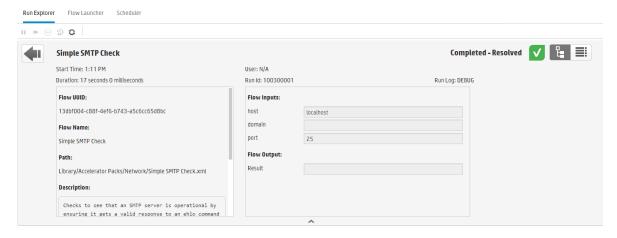

| GUI item     | Description                                                                                                    |
|--------------|----------------------------------------------------------------------------------------------------|
| Flow UUID    | Displays the UUID (unique identifier) of the flow.                                                                                                    |
| Flow Name    | Displays the name of the flow.                                                                                                    |
| Path         | Displays the path to where the flow is located.                                                                                                    |
| Description  | Displays the description of the flow, if one exists.  If you can't see all the text in the pane, use the slider to display the text that is lower down in the pane. |
| Flow Inputs  | Displays the flow inputs.                                                                                                    |
| Flow Outputs | Displays the flow output.                                                                                                    |
| Up arrow ^   | Click to collapse the <b>Flow Info</b> pane.                                                                                                    |

## Embedding Central Views in External Web Pages

HP OO gives you the option to embed parts of the Central UI into an external application. You can embed:

- · Flow Run view for running and interacting with flows
- Drill Down view for advanced tracking of running flows

To embed the view in your web page, use an iFrame element in the HTML with the appropriate URL. (see below).

For example:

```
<!DOCTYPE html>
<html lang="en-US">
<head>
<style>
    iframe {
    width : 800px;
    height : 600px;
}

</style>
<title>HTML iframe tag</title>
</head>
<body>
<iframe src="http://localhost:8080/oo/drilldown-ex.html#999"></iframe>
</body>
</html>
```

**Important!** If you are going to embed the Drill Down window into an external HTML page, it is recommended to have an SSO solution in place (for example, SAML 2.0). For more information, see "Setting Up Security – LWSSO" on page 71 and "Setting Up Security – SAML Authentication" on page 65.

If an SSO solution has not been configured, an HP OO login screen will appear in the iframe, when it first loads inside the page. On some browsers (for example, IE11), the default privacy settings will need to be updated to allow third party cookies before users will be able to log into HP OO via the iframe.

## What do you want to do?

#### Run a flow in an embedded Flow Run view

The Flow Run view lets you run a specific flow and perform minimal tracking as it runs.

For example:

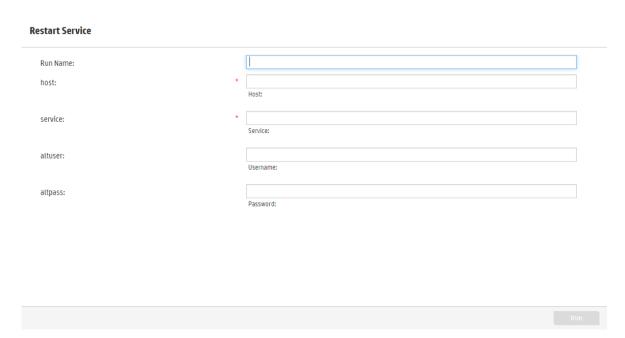

After the flow is run, the basic tracking view appears.

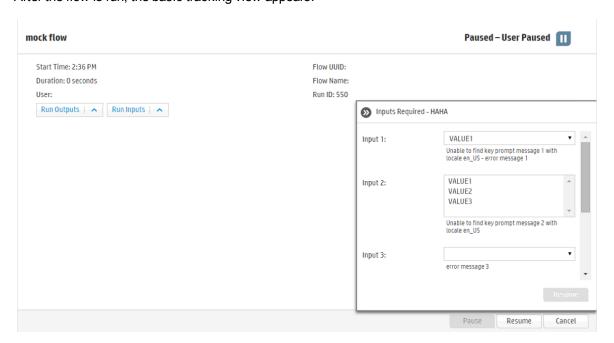

To run a flow in an embedded Flow Run view, use the following URL pattern:

```
http://<hos_name>:<port>/oo/trigger.html#<run_id>
```

Identify the flow to run via the <run\_id>. You can find it in the flow's **Run Link** section in the Flow Library.

If required, use the input\_ and runName prefixes to edit the run link. You can get it to pass inputs or to change the name of the flow run.

The format is input\_<inputName>=<inputValue> and runName=<runNameValue>. These values should come after the ? and concatenate with &.

For example:

```
http://<hos_name>:<port>/oo/trigger.html#7a1fc3c7-1c5b-4868-a1c7-
2932d878897e?input_host=someHost&input_username=someUsername
```

#### Track a flow in an embedded Drill Down view

The embedded drill down view lets you track and interact with a running flow.

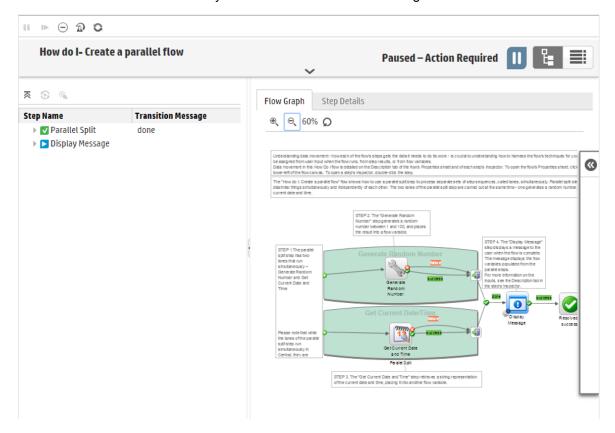

To track a flow in an embedded Drill Down view, use the following URL:

```
http://<hos name>:<port>/oo/drilldown-ex.html#<run id>
```

Identify the flow to track via the  $\mbox{run\_id}$ . You can find it in the flow's **Run Link** section in the Flow Library.

## Typical Central Errors

## **Typical Deployment Errors**

#### Failed to read the file <cp jar name>. The file might be corrupt.

This error message appears when HP OO is unable to read a content pack.

#### Solution:

If the file was copied from another machine, try copying it again.

Otherwise, go to Studio and select Create content pack, and redeploy the content pack.

#### Failed to read the file <pp jar name>. The file is empty.

This error message appears when the content pack file is empty.

#### Solution:

If the file was copied from another machine, try copying it again.

Otherwise, go to Studio and select Create content pack, and redeploy the content pack.

## Wrong file format. folders.

This error message appears when a content pack is missing the required **Lib** and **Content** folders.

#### Solution:

If the file was copied from another machine, try copying it again.

Otherwise, go to Studio and select Create content pack, and redeploy the content pack.

**Note:** Do not edit the contents of the content pack manually.

#### Wrong file format. <cp jar name> is missing the 'contentpack.properties' file.

This error message appears when a content pack is missing a required file.

#### Solution:

If the file was copied from another machine, try copying it again.

Otherwise, go to Studio and select Create content pack, and redeploy the content pack.

**Note:** Do not edit the contents of the content pack manually.

## Missing '<flow or operation/type of configuration item>' with UUID '<uuid>', which is required by the '<flow/operation>': '<flow path/operation uuid>'.

This error message appears when there is a missing flow, operation, or configuration item.

#### Solution:

- 1. Go to Studio and search for the flow, operation, or configuration item with the given UUID in either the HP content packs or other projects in your repository.
- 2. Redeploy the deployment unit with the content pack that contains the flow, operation, or configuration item that you found.

Missing '<flow or operation/type of configuration item>' with UUID '<uuid>', which is required by the '<flow/operation>': '<flow path/operation uuid>' and <number of additional dependents> more . See the server log for the full list of dependents.

This error message appears when there is a missing entity (flow, operation, or configuration item) that other flows or operations depend upon.

#### Solution:

- 1. Check the server log to see all of the flows and operations that depend on this missing entity.
- 2. Go to Studio and search for a flow, operation, or configuration item with the given UUID in either the HP content packs or other projects in your repository.
- 3. Redeploy the deployment unit with the content pack that contains the flow, operation, or configuration item that you found..

## An exception occurred during deployment. Check the server log for more details.

This error message may appear in a number of different situations, leading to an exception during deployment. This includes conflicts between two deployed configuration items with the same type and path.

#### Solution:

Check the server log to see the details of the exception. In the case of a configuration item path conflict, check the **general.log** file for the most detailed information.

The content pack that you are deploying has been deployed previously. In the previous deployment, this content pack contained an entity ('<entity type>' named '<entity name>' with UUID <uuid>), which is used by other deployed content packs (<names of one or 2 cps>). The current content pack that is being deployed is missing that entity.

This error message appears when you are deploying a content pack that has been deployed previously, and this content pack originally contained an entity that is used by other deployed content packs. However, the version that you are deploying is missing that entity.

#### Solution:

Option 1: Go to Studio and search for the flow, operation, or configuration item with the given UUID in a previous version of the content pack that you are deploying, and add it to the current version of the content pack.

Option 2: Go to Studio and in the dependent content pack(s), remove the dependency on the given flow, operation, or configuration item, and redeploy that/those content packs as well.

The content pack that you are deploying has been deployed previously. In the previous deployment, this content pack contained an entity (('<entity type>' named '<entity name>' with UUID <uuid>), which is used by other deployed content packs (<name of one of the cps> and <number of other cps> more. The current content pack that is being deployed is missing that entity. See the server log for the full list of dependent content packs.

This error message appears when you are deploying a content pack that has been deployed previously, and this content pack originally contained an entity that is used by other deployed content packs. However, the version that you are deploying is missing that entity.

#### Solution:

Check the server log to see all of the content packs that depend on this missing entity.

Option 1: Go to Studio and search for the flow, operation, or configuration item with the given UUID in a previous version of the content pack that you are deploying, and add it to the current version of the content pack.

Option 2: Go to Studio and in the dependent content pack(s), remove the dependency on the given flow, operation, or configuration item, and redeploy that/those content packs as well.

## A flow with UUID <uuid> has <number of scheduled tasks> scheduled tasks that will be deleted.

This warning message appears when a flow is being deleted by deploying a new version of an already deployed content pack that contained flows with scheduled tasks.

#### Solution:

There is nothing to fix.

#### Schema validation error in '<flow name>'. <the xml parser exception>.

This error message appears when the schema is not correctly validated.

#### Solution:

Go to Studio and select **Create content pack** and redeploy the content pack.

**Note:** Do not edit the contents of the content pack manually.

A flow with a duplicated path is being deployed. This path already exists either in a flow in another content pack in the deployment unit, or in a flow that was deployed previously. To see the error details, run the deployment again with the server log level set to DEBUG.

This error message appears when you are deploying a content pack with a flow that has the same path as another flow in another content pack in the deployment unit.

#### Solution:

- 1. To see the details about the flow path, flow UUID, and content pack name, run the deployment again with the server log level set to DEBUG. You will receive one of the following errors:
  - A flow with a duplicated path: '<flow path>' is being deployed. A flow with this path has previously been deployed.
  - A flow with a duplicated path: '<flow path>' is being deployed. A flow with this path exists in the content pack '<name of content pack>'.
- In Studio, modify one of the content packs so that there is no longer a duplication, and redeploy the content pack. For more information about the required changes, see the sections about these error messages, below.

## A flow with a duplicated path: '<flow path>' is being deployed. A flow with this path has previously been deployed.

This error message appears when you are deploying a content pack with a flow that has the same path as a flow that was previously deployed.

#### Solution:

In Studio, change the path of the flow (change the name of one of the folders or the flow name) and redeploy the content pack.

## A flow with a duplicated path: '<flow path>' is being deployed. A flow with this path exists in the content pack '<name of content pack>'.

This error message appears when you are deploying a content pack with a flow that has the same path as another flow in another content pack in the deployment unit.

#### Solution:

In Studio, change the path of the flow (change the name of one of the folders or the flow name) and redeploy the content pack.

A '<flow or operation/type of configuration item>' with a duplicated UUID: <uuid> is being deployed. This UUID already exists in a '<flow or pperation/type of configuration item>'in the content pack '<name of content pack>'.

This error message appears when you are trying to deploy a content pack with a flow, operation, or configuration item that has the same UUID as an item in another content pack that is deployed in the deployment unit.

#### Solution:

- 1. In Studio, search for the flow, operation, or configuration item with the given UUID.
- 2. Copy the flow, operation, or configuration item into the same project.
- 3. Delete the original copy of the flow, operation, or configuration item, in that same project.
- 4. Select **Create content pack**, and redeploy the content pack.

Note: Do not edit the contents of the content pack manually.

## The property <content.pack.name/content.pack.version> is missing in the properties file contentpack.properties.

This error message appears when the content pack name or version are missing from the content pack's properties file.

#### Solution:

Go to Studio and select **Create content pack**, and redeploy the content pack.

## Service unavailable. The server may be down, too busy, or experiencing network problems. Check the server log for the deployment status.

This error message appears when the server is either too busy to handle the request or is down for maintenance, or when some network error has prevented the response from arriving to the client.

#### Solution:

Check the server log to see if the deployment didn't start or end successfully, or failed.

#### During deployment the file name became corrupted. Please try to redeploy.

In some cases, the file name arrives in a corrupt state, and causes an exception.

#### Solution:

Deploy again.

### Typical Central Errors

#### You do not have permission to perform this action.

This error message appears when you are logged in as a user that does not have permission to perform the action.

#### Solution:

Log in as a user with the appropriate permission. Alternatively, ask the administrator to give your user permission to perform the action.

#### An error has occurred. Check the server log for more details.

This error message appears when there is an unexpected error status from the server, but no error status text was received.

#### Solution:

Check the server logs to see if there was an exception.

#### liquibase: Waiting for changelog lock.

After a few attempts to log into the system, the server does not start and this error message appears.

#### Solution:

In the DATABASECHANGELOGLOCK table, set the value of the LOCKED column to 0.

## <server response status (for example, Internal Server Error)>. Check the server log for more details.

This error message appears when there is an unexpected error status from the server (for example, "Out of memory").

#### Solution:

Check the server logs to see if there was an exception.

## Running HP 00 Commands from the Command Line

The Operations Orchestration Shell (OOSH) lets you run HP OO commands from the command line, instead of from the Central 10.x web interface. This enables you to create scripts to run commands, to automate your HP OO processes.

You can perform actions such as:

- Run flows
- Deploy content packs
- Manage files import, upload, delete, and so on
- Display flow information
- Manage system configuration

```
oosh version: 1.25-SNAPSHOT

Welcome to oosh. For assistance type "help" then hit ENTER.

oosh>connect --url http://16.59.62.205:8293/oo/
connected

oosh>finfo --uwid bie8dfa0-b975-41c7-84ac-249565aa8dda

FlowInfo

Flow ID (UUID): bie8dfa0-b975-41c7-84ac-249565aa8dda

Name : Connectivity Test
Content pack : HPOO-oo-base (1.0-SNAPSHOT)

Description : Glecks to see whether or not a connection exists, and if it exists check if it adequately reliable.

Inputs:
host - The host to ping
from.
username - The username for host.
password - The password for host.
lossThreshold - What percentage of packet loss you consider to be acceptable for this connection.
latencyThreshold - How long (in milliseconds)
you consider to be an acceptable latency for this connection.
target - The host to ping.
characterSet - The character encoding of the target computer.
The default is the RAS machine's default encoding.

Responses:
Success -
```

See the reference section for a complete list of commands that can be used with the OOSH utility and the options that can be used with each command.

The OOSH utility is located under <installation path>\central\bin and <installation path>\ras\bin.

**Note:** Users invoking commands from the OOSH utility must have the relevant Central permissions (otherwise, they will face "Unauthorized" errors).

## **Running Commands**

You can run commands within the OOSH utility or from a normal prompt/shell.

To run commands from a normal prompt/shell, type c:\hpoo\central\bin> oosh.bat <command>.

For example:

c:\hpoo\central\bin> oosh.bat trigger --uuid ABC --user ABC --password ABC --url
ABC

**Note:** If you used to work with **RSFlowInvoke** and **JRSFlowInvoke** with HP OO 9.x, note that this is the alternative for HP OO 10.x.

**Note:** The OOSH utility is also available under ras\bin.

## Connecting to a Central 10.x server

If you are running commands in the OOSH utility's shell interface, you can use the connect command to connect to the Central 10.x server.

If the connection is successful, consequent commands will use it (until you exit OOSH or the Central session times out).

All other commands support basic connection properties: url, user, password. This enables you to invoke them directly from the command line without using the connect command first.

**Note:** It is possible to specify the user name (with the user property) without specifying the password (with the password) property. You will be prompted for the password upon making the connection.

Note also that in a multi-LDAP environment, you should enter the user name in the following format: **domain\username**. If you enter the user name without a domain, OOSH will try to authenticate the user with the default LDAP first and if this fails, will to authenticate within the HP OO internal domain.

The connect command has more options. It also allows connection via an HTTP proxy.

For a complete list of all the options you can use with the connect command, see the reference section or type help connect in the command line.

- 1. Double-click the oosh.bat batch file, to start the OOSH utility.
- 2. In the command line, type (for example):

```
connect --url <Central server URL>
```

3. Press the Enter key.

If the connection is successful, the command line displays:

Connected

## Displaying information about a flow

1. In the command line of the OOSH utility, type:

```
finfo --uuid <the UUID of the flow>
```

**Note:** The UUID of the flow is displayed in the Flow Library information pane.

2. Press the **Enter** key.

The flow information is displayed in the command line.

## Running a flow

With the trigger command, you can use the options --user, --password, --url, and so on. For a complete list of all the options you can use with the trigger command, see the reference section or type help trigger in the command line.

1. In the command line of the OOSH utility, type (for example):

```
trigger --uuid <the UUID of the flow>
```

2. Press the **Enter** key.

## Deploying a content pack

This command will only work if there is an active connection to a Central 10.x server. For a complete list of all the options you can use with the deploy command, see the reference section or type help deploy in the command line.

1. In the command line of the OOSH utility, type (for example):

```
deploy --url <URL of OO Central> --files <comma-separated list of files to
deploy>
```

2. Press the Enter key.

## Displaying help about the OOSH utility

To display a list and description of all available commands in the OOSH utility, type:

help

To display help about a particular command, type:

help <command>

For example:

help trigger

# Creating a script to run HP 00 commands from the 00SH utility

- 1. To create a script, write a simple text file with the OOSH commands that you want to run. Write each command on a separate line, in the sequence that you want the commands to run.
- 2. To run the script, either set OOSH as its parser (Linux only, see the details below), or use the script command in OOSH. For example:

```
script --file <path to script>
```

## Adding OOSH as the parser of an executable file

In Linux only, it is also possible to add OOSH as the parser of an executable file.

1. For example, create script-a:

```
#!/<install-dir>/oosh
<command-sequence>
```

2. Chmod the file:

chmod 755 script-a

#### 3. Run it from the command line:

./script-a

## Reference Material

### Available commands for the OOSH utility

#### connect

| Argument      | Description                                                                                          | Default<br>Value/Behavior                                                                                                    | Required |
|---------------|----------------------------------------------------------------------------------------------------|----------------------------------------------------------------------------------------------------|----------|
|               | Connects to an OO 10.x<br>Central server                                                             |                                                                                                    |          |
| url           | URL of OO 10.x Central                                                                               |                                                                                                    | Yes      |
| user          | OO Central user name In a multi-LDAP environment, enter the user name in the format domain\username. | If you enter the user name without a domain, OOSH will try to authenticate the user with the default LDAP first, and if this fails, will try to authenticate within the HP OO internal domain. | No       |
| password      | OO Central password                                                                                  |                                                                                                    | No       |
| proxyhost     | http proxy host to connect through                                                                   |                                                                                                    | No       |
| proxyport     | http proxy port to connect through                                                                   | 8080                                                                                                    | No       |
| proxyuser     | http proxy user to connect with                                                                      |                                                                                                    | No       |
| proxypassword | http proxy password to connect with                                                                  |                                                                                                    | No       |

#### deploy

| T TECUTIES ATT ACTIVE CONTRECTION |  | Deploys a content pack (requires an active connection) |  |  |
|-----------------------------------|--|--------------------------------------------------------|--|--|
|-----------------------------------|--|--------------------------------------------------------|--|--|

| url      | URL of OO 10.x Central                                                                              | Yes, unless<br>already<br>connected to<br>Central with<br>the connect<br>command |
|----------|----------------------------------------------------------------------------------------------------|----------------------------------------------------------------------------------|
| user     | OO Central user name In a multi-LDP environment, enter the user name in the format domain\username. | No                                                                               |
| password | OO Central password                                                                                 | No                                                                               |
| files    | Comma-separated list of content packs to deploy                                                     | Yes                                                                              |

#### disconnect

| Disconnects from the OO 10.x<br>Central server |  |  |
|------------------------------------------------|--|--|
|------------------------------------------------|--|--|

### trigger

|          | Runs a flow                                                                                          |                                                                   |
|----------|----------------------------------------------------------------------------------------------------|-------------------------------------------------------------------|
| url      | URL of OO 10.x Central                                                                               | Yes, unless already connected to Central with the connect command |
| user     | OO Central user name  In a multi-LDP environment, enter the user name in the format domain\username. | No                                                                |
| password | OO Central password                                                                                  | No                                                                |
| uuid     | UUID of the flow to run. For example, cd38b579-4220-4fa5-bafd-78d67f73eb6f                           | Yes                                                               |

| inputs | Comma-separated key=value map of the flow inputs. For example, key1=value1, key2=value2                                                                                                 | No |
|--------|----------------------------------------------------------------------------------------------------|----|
|        | Note: If the input value contains white spaces, and you are using a Windows command, you need to use \" to escape the quotes. For example:inputs \"title=my title, message=my message\" |    |
|        | If you open the OOSH command line (by running oosh.bat without arguments), you can use regular quotes. For example: inputs "title=my title,message=my message"                          |    |

#### track

|          | Shows information about a specific execution (tracking)                                             |                                                                   |
|----------|----------------------------------------------------------------------------------------------------|-------------------------------------------------------------------|
| url      | URL of OO 10.x Central                                                                              | Yes, unless already connected to Central with the connect command |
| user     | OO Central user name In a multi-LDP environment, enter the user name in the format domain\username. | No                                                                |
| password | OO Central password                                                                                 | No                                                                |
| id       | Execution id                                                                                        | Yes                                                               |

| property  Displays a specific properties: execution executionName, staresultStatusType, resultStatusName | Id, | No |
|----------------------------------------------------------------------------------------------------|-----|----|
|----------------------------------------------------------------------------------------------------|-----|----|

#### finfo,flow-info

|          | Displays information about a specific flow run                                                                  |     |                                                                   |
|----------|----------------------------------------------------------------------------------------------------|-----|-------------------------------------------------------------------|
| url      | URL of OO 10.x Central                                                                                          |     | Yes, unless already connected to Central with the connect command |
| user     | OO Central user name  In a multi-LDP environment, enter the user name in the format domain\username.            |     | No                                                                |
| password | OO Central password                                                                                             |     | No                                                                |
| property | Displays a specific property (default: all). Available properties: id, name, path, description, cpName, version | all | No                                                                |

#### Icp, list-content-packs

|     | Lists all currently deployed content packs in the connected server |                                                                                  |
|-----|--------------------------------------------------------------------|----------------------------------------------------------------------------------|
| url | URL of OO 10.x Central                                             | Yes, unless<br>already<br>connected to<br>Central with<br>the connect<br>command |

| user     | OO Central user name                                                           | No |
|----------|--------------------------------------------------------------------------------|----|
|          | In a multi-LDP environment, enter the user name in the format domain\username. |    |
| password | OO Central password                                                            | No |

### Isc, list-sys-config

|          | Lists the system configuration                                                                       |                                                                   |
|----------|----------------------------------------------------------------------------------------------------|-------------------------------------------------------------------|
| url      | URL of OO 10.x Central                                                                               | Yes, unless already connected to Central with the connect command |
| user     | OO Central user name  In a multi-LDP environment, enter the user name in the format domain\username. | No                                                                |
| password | OO Central password                                                                                  | No                                                                |
| key      | Lets you request the value of a specific key only                                                    | No                                                                |

### ssc, set-sys-config

|          | Sets the system configuration                                                                       |              |                                                                   |
|----------|----------------------------------------------------------------------------------------------------|--------------|-------------------------------------------------------------------|
| url      | URL of OO 10.x Central                                                                              |              | Yes, unless already connected to Central with the connect command |
| user     | OO Central user name In a multi-LDP environment, enter the user name in the format domain\username. |              | No                                                                |
| password | OO Central password                                                                                 |              | No                                                                |
| key      | System configuration key                                                                            |              | Yes                                                               |
| value    | System configuration value                                                                          | empty string | No                                                                |

#### show connection

| Shows the connection properties |  |  |
|---------------------------------|--|--|
|---------------------------------|--|--|

#### historical-data-start-date

|          | Sets the start date for the import of historical data                                                |                                                                   |
|----------|----------------------------------------------------------------------------------------------------|-------------------------------------------------------------------|
| url      | URL of OO 10.x Central                                                                               | Yes, unless already connected to Central with the connect command |
| user     | OO Central user name  In a multi-LDP environment, enter the user name in the format domain\username. | No                                                                |
| password | OO Central password                                                                                  | No                                                                |
| date     | The date from which to start the import, in format dd/MM/yyyy                                        | Yes                                                               |

#### historical-data-status

|          | Gets the status of historical data import                                                            |                                                                   |
|----------|----------------------------------------------------------------------------------------------------|-------------------------------------------------------------------|
| url      | URL of OO 10.x Central                                                                               | Yes, unless already connected to Central with the connect command |
| user     | OO Central user name  In a multi-LDP environment, enter the user name in the format domain\username. | No                                                                |
| password | OO Central password                                                                                  | No                                                                |

#### import-historical-data

|          | Imports the historical data of deployed content with the data defined in the 9.x server             |                                                                   |
|----------|----------------------------------------------------------------------------------------------------|-------------------------------------------------------------------|
| url      | URL of OO 10.x Central                                                                              | Yes, unless already connected to Central with the connect command |
| user     | OO Central user name In a multi-LDP environment, enter the user name in the format domain\username. | No                                                                |
| password | OO Central password                                                                                 | No                                                                |

### import-permissions

|          | Imports the permissions of deployed content with the permissions file                               |                                                                   |
|----------|----------------------------------------------------------------------------------------------------|-------------------------------------------------------------------|
| url      | URL of OO 10.x Central                                                                              | Yes, unless already connected to Central with the connect command |
| user     | OO Central user name In a multi-LDP environment, enter the user name in the format domain\username. | No                                                                |
| password | OO Central password                                                                                 | No                                                                |

### import-schedules

| Imports the schedules of deployed content with the schedules defined in the 9.x server |  |
|----------------------------------------------------------------------------------------|--|
|----------------------------------------------------------------------------------------|--|

| uri      | URL of OO 10.x Central                                                                              | Yes, unless<br>already<br>connected to<br>Central with<br>the connect<br>command |
|----------|----------------------------------------------------------------------------------------------------|----------------------------------------------------------------------------------|
| user     | OO Central user name In a multi-LDP environment, enter the user name in the format domain\username. | No                                                                               |
| password | OO Central password                                                                                 | No                                                                               |

#### permissions-status

|          | Gets a list of all the permissions that were imported so far                                        |                                                                   |
|----------|----------------------------------------------------------------------------------------------------|-------------------------------------------------------------------|
| url      | URL of OO 10.x Central                                                                              | Yes, unless already connected to Central with the connect command |
| user     | OO Central user name In a multi-LDP environment, enter the user name in the format domain\username. | No                                                                |
| password | OO Central password                                                                                 | No                                                                |
| output   | Full path where the output should be written                                                        | No                                                                |

### upload-permissions-file

|     | Uploads the permissions file created during content upgrade |                                                                                  |
|-----|-------------------------------------------------------------|----------------------------------------------------------------------------------|
| url | URL of OO 10.x Central                                      | Yes, unless<br>already<br>connected to<br>Central with<br>the connect<br>command |

| user     | OO Central user name                                                                                       | No |
|----------|----------------------------------------------------------------------------------------------------|----|
|          | In a multi-LDP environment, enter the user name in the format domain\username.                             |    |
| password | OO Central password                                                                                        | No |
| file     | The full path to the permissions file, which is in the <b>Output</b> folder of the Content Upgrade Utility | No |

#### upgrade-execution-events

**Note:** : After an upgrade from HP OO 9.x to 10.x (earlier than 10.02), using the HP OO Shell Utility to migrate historical data will get the result "Resolved" instead of "RESOLVED", as required in HP OO 10.x. This causes duplicates in the results distribution on the Dashboard. If this occurs, upgrade to HP OO 10.20.

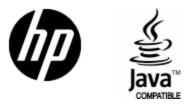

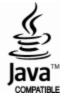